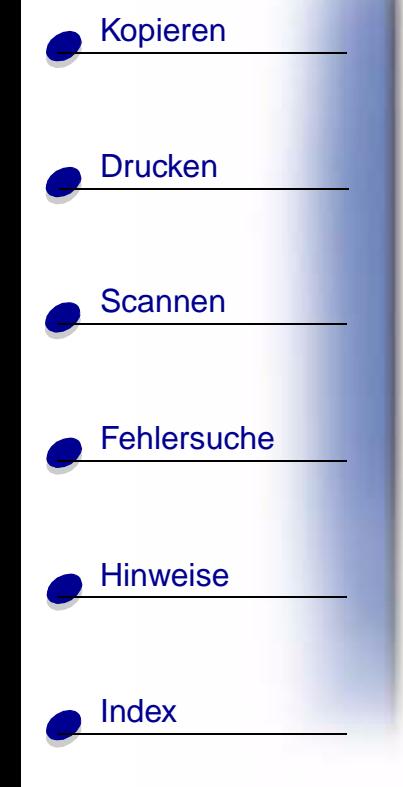

### <span id="page-0-0"></span>**Ausgabe: Juni 2002**

**Der folgende Abschnitt hat für alle jene Länder keine Gültigkeit, deren Gesetze mit dessen Bestimmungen unvereinbar sind.** LEXMARK INTERNATIONAL, INC. STELLT DIESE PUBLIKATION "OHNE MÄNGELGEWÄHR" UND OHNE AUSDRÜCKLICHE ODER STILLSCHWEIGENDE GARANTIEN ZUR VERFÜGUNG. DIESER AUSSCHLUSS ERSTRECKT SICH UNTER ANDEREM – ABER NICHT AUSSCHLIESSLICH – AUF DIE STILLSCHWEIGENDE GEWÄHRLEISTUNG DER MARKTGÄNGIGKEIT ODER DER EIGNUNG FÜR EINEN BESTIMMTEN ZWECK. In einigen Staaten ist der Ausschluss von ausdrücklichen oder stillschweigenden Garantien bei bestimmten Rechtsgeschäften nicht zulässig. Deshalb hat diese Aussage für Sie möglicherweise keine Gültigkeit.

Diese Publikation kann technische Ungenauigkeiten oder Tippfehler enthalten. Die vorliegenden Informationen ändern sich von Zeit zu Zeit. Diese Änderungen werden in spätere Ausgaben aufgenommen. Verbesserungen oder Änderungen an den beschriebenen Produkten oder Programmen können jederzeit vorgenommen werden.

Anmerkungen zu dieser Publikation senden Sie an die folgende Adresse: Lexmark International, Inc., Department F95/032-2, 740 West New Circle Road, Lexington, Kentucky 40550, USA. In Großbritannien und Irland: Lexmark International Ltd., Marketing and Services Department, Westhorpe House, Westhorpe, Marlow Bucks SL7 3RQ. Lexmark ist dazu berechtigt, die von Ihnen gelieferten Informationen auf jede gewünschte Art und Weise zu nutzen oder weiterzugeben, ohne damit Ihnen gegenüber eine Verpflichtung einzugehen. Wählen Sie in den USA die Telefonnummer 1-800-553-9727, um zusätzliche Exemplare der Publikationen für dieses Produkt zu bestellen. In Großbritannien oder Irland wählen Sie +44(0)8704 440 044. In den übrigen Ländern wenden Sie sich bitte an Ihren Händler.

Die Erwähnung von Produkten, Programmen oder Services in dieser Publikation bedeutet nicht, dass der Hersteller diese in allen Ländern anbieten möchte, in denen er aktiv ist. Jeglicher Verweis auf Produkte, Programme oder Dienstleistungen soll nicht bedeuten, dass ausschließlich diese Produkte, Programme oder Dienstleistungen eingesetzt werden können. Alle funktional äquivalenten Produkte, Programme oder Services, die kein bestehendes Recht an geistigem Eigentum verletzen, dürfen stattdessen verwendet werden. Bei Verwendung anderer Produkte, Programme und Dienstleistungen als den ausdrücklich vom Hersteller empfohlenen ist der Benutzer für die Beurteilung und Prüfung der Funktionsfähigkeit selbst zuständig.

**© Copyright 2001, 2002 Lexmark International, Inc. Alle Rechte vorbehalten.**

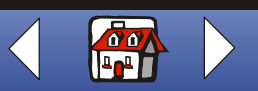

### **Homepage**

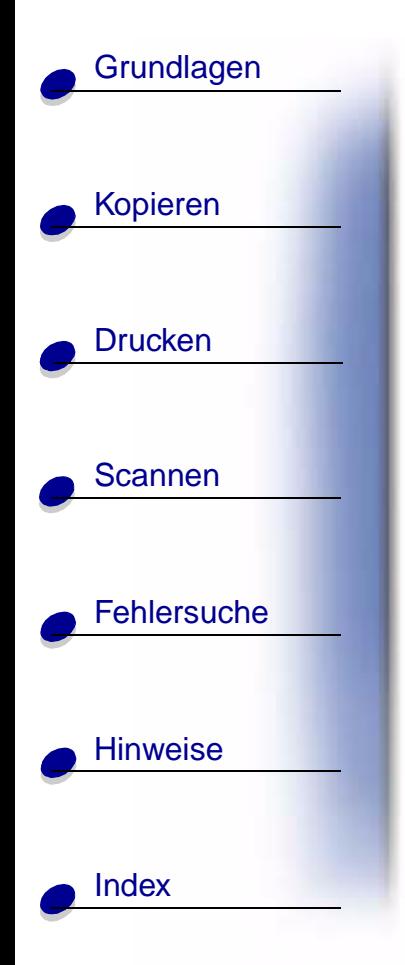

# **Lexmark™ X84-X85 Scan/Print/Copy**

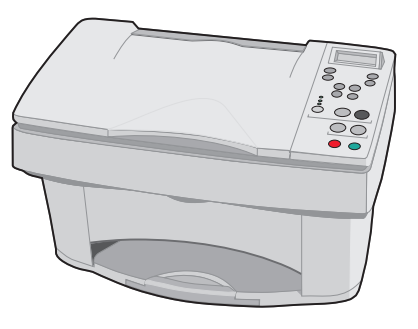

### **Hinweise zur Verwendung dieses Handbuchs**

- **•** Klicken Sie auf die Kategorien im linken Bereich der Seite, um abschnittsweise durch dieses Buch zu navigieren.
- **•** Klicken Sie auf den Pfeil nach links oder rechts im linken unteren Bereich der Seite, um seitenweise durch dieses Buch zu navigieren.
- **•** Klicken Sie auf das Symbol mit dem Haus im unteren rechten Bereich der Seite, um zur Startseite zurückzukehren.
- **•** Klicken Sie zur Anzeige von Versionsinformationen auf **[Hinweise zur Ausgabe](#page-0-0)**.
- **Wählen Sie zum Drucken dieses Buches "Datei"**  $\blacktriangleright$  **"Drucken"**  $\blacktriangleright$  **"Eigenschaften".** Stellen Sie sicher, dass "Querformat" ausgewählt ist. Wählen Sie die Seiten aus, die Sie drucken möchten, und klicken Sie auf **OK**.

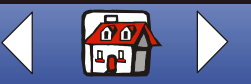

<span id="page-2-0"></span>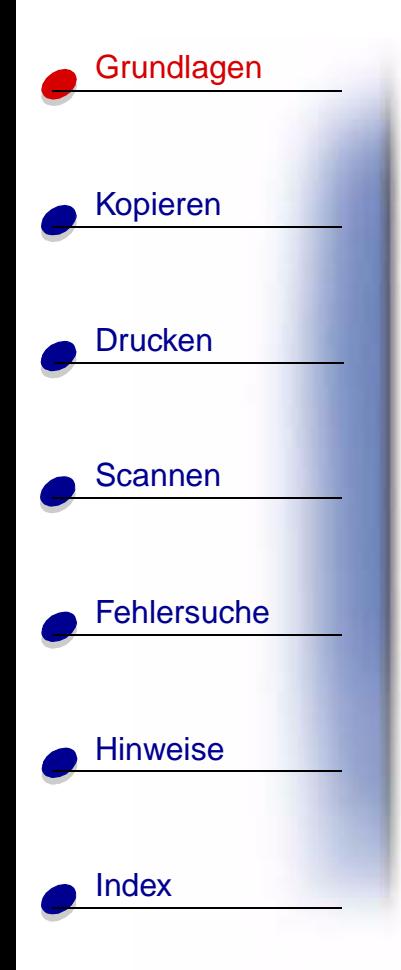

Wir gratulieren Ihnen zum Kauf Ihres Lexmark™ X84-X85 Scan/Print/Copy. Das Scannen, Drucken und Kopieren von Dokumenten kann entweder über das Bedienfeld des Druckers oder über die Druckersoftware erfolgen.

- **• [Verwenden des Bedienfelds](#page-3-0)**
- **• [Verwenden der Menüs](#page-5-0)**
- **• [Verwenden des Steuerprogramms für Scannen &](#page-7-0)  [Kopieren](#page-7-0)**
- **• [Verwenden des Steuerungsprogramms](#page-10-0)**
- **• [Einlegen von Papier](#page-14-0)**
- **• [Austauschen von Tintenpatronen](#page-19-0)**
- **• [Ausrichten der Druckköpfe](#page-22-0)**
- **• [Aufbewahren von Patronen](#page-24-0)**

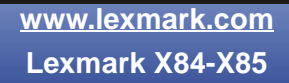

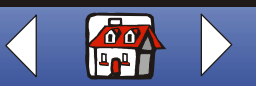

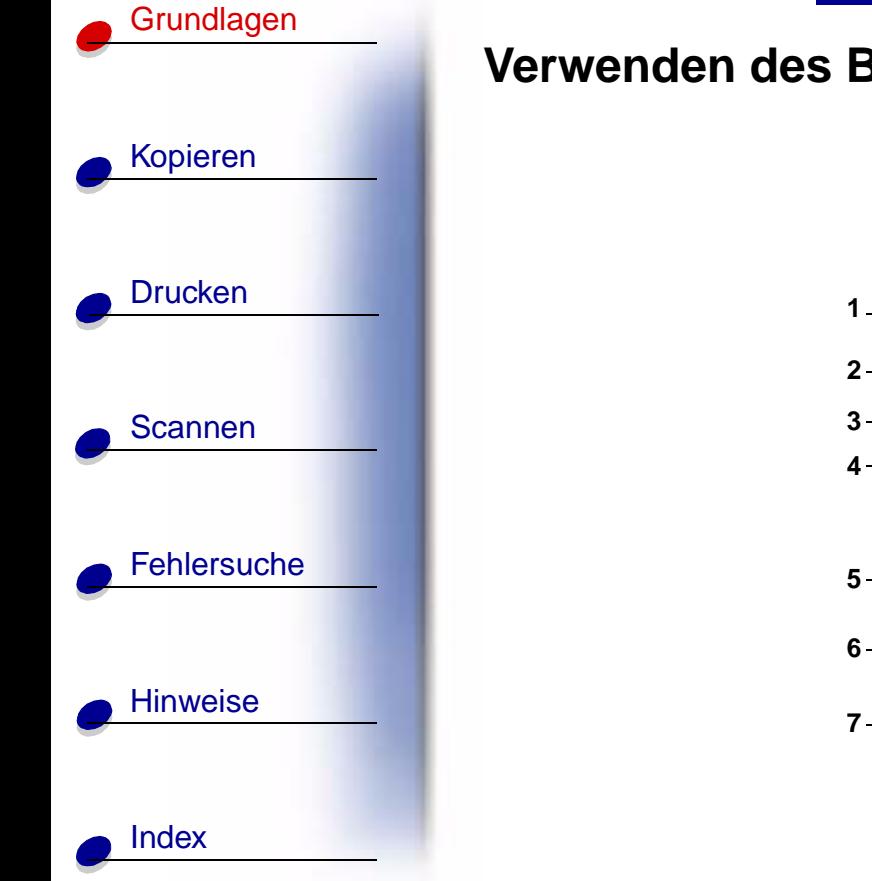

<span id="page-3-0"></span>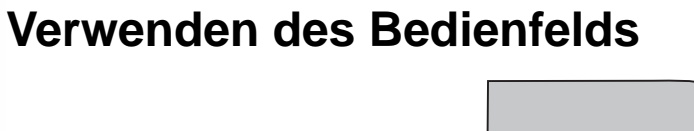

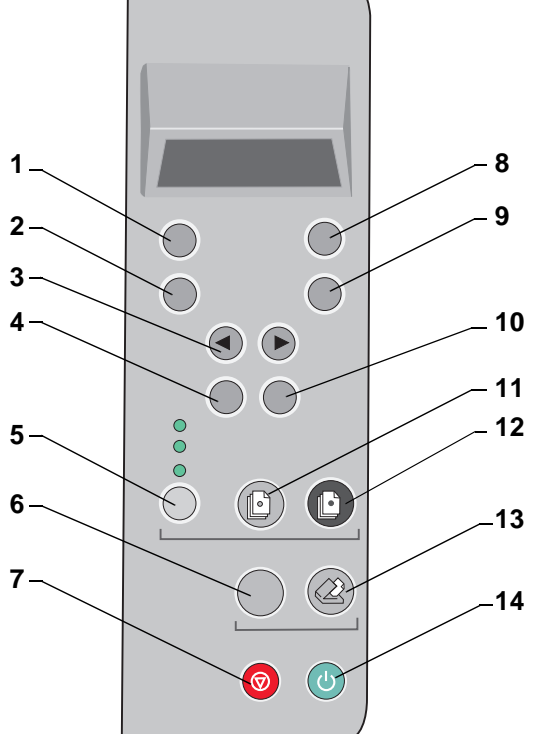

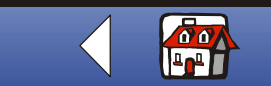

# [Kopieren](#page-26-0) [Drucken](#page-41-0) **[Scannen](#page-68-0) [Fehlersuche](#page-79-0) [Hinweise](#page-99-0) [Grundlagen](#page-2-0)** [Index](#page-113-0)

Die folgende Tabelle ergänzt das Diagramm auf der vorhergehenden Seite.

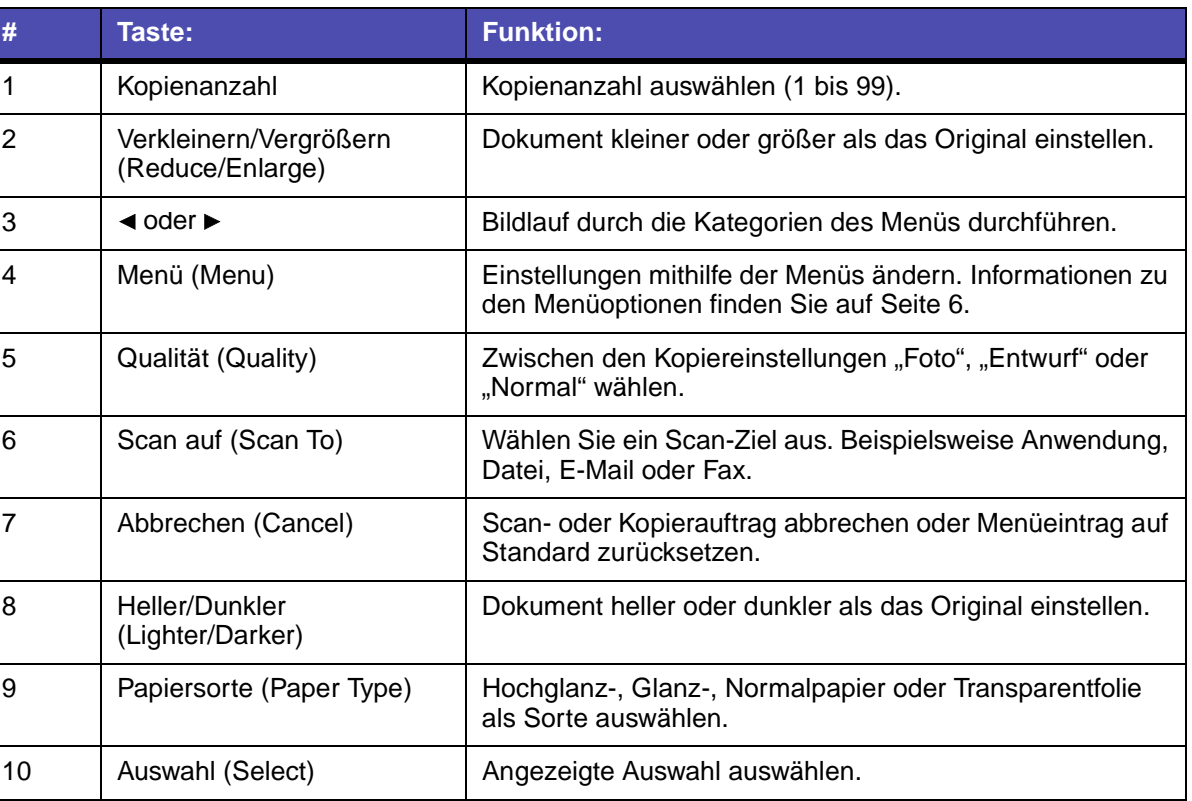

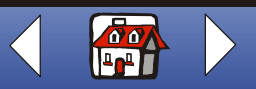

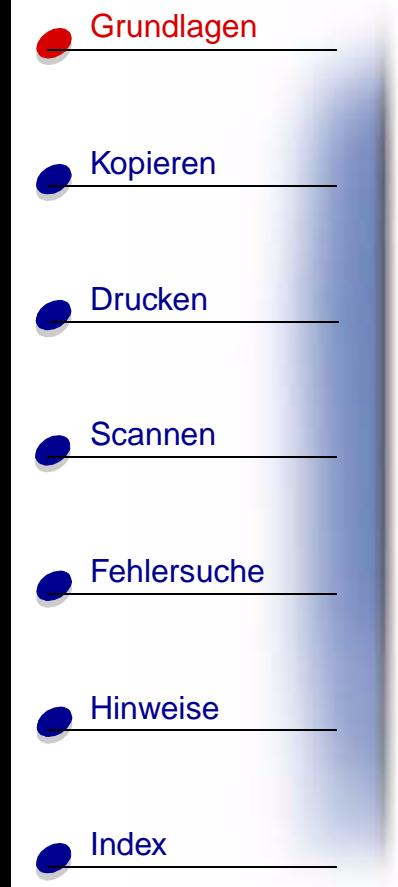

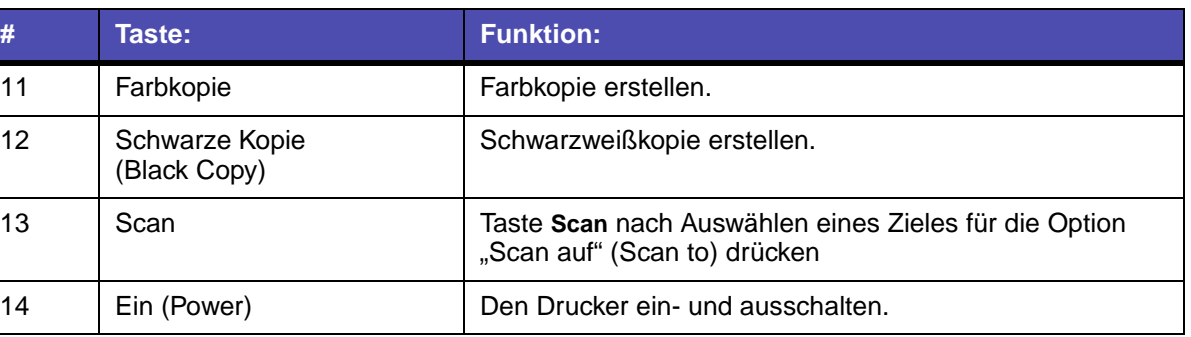

### <span id="page-5-0"></span>**Verwenden der Menüs**

- **1** Drücken Sie auf **Menü** (Menu), bis das gewünschte Menü angezeigt wird.
- **2** Drücken Sie **Auswahl** (Select).
- 3 Drücken Sie < oder  $\blacktriangleright$ , bis der gewünschte Menüeintrag angezeigt wird.
- **4** Drücken Sie **Auswahl** (Select).

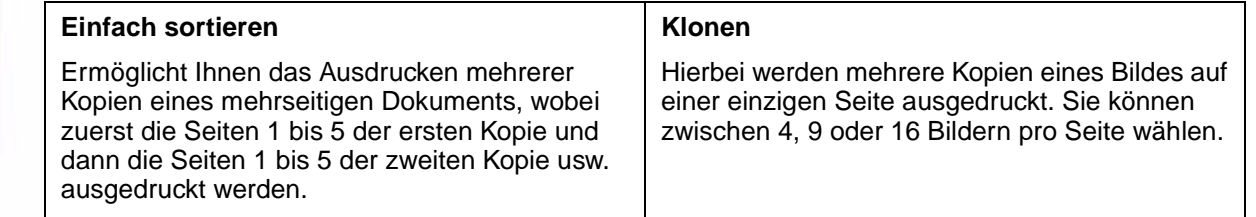

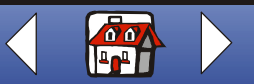

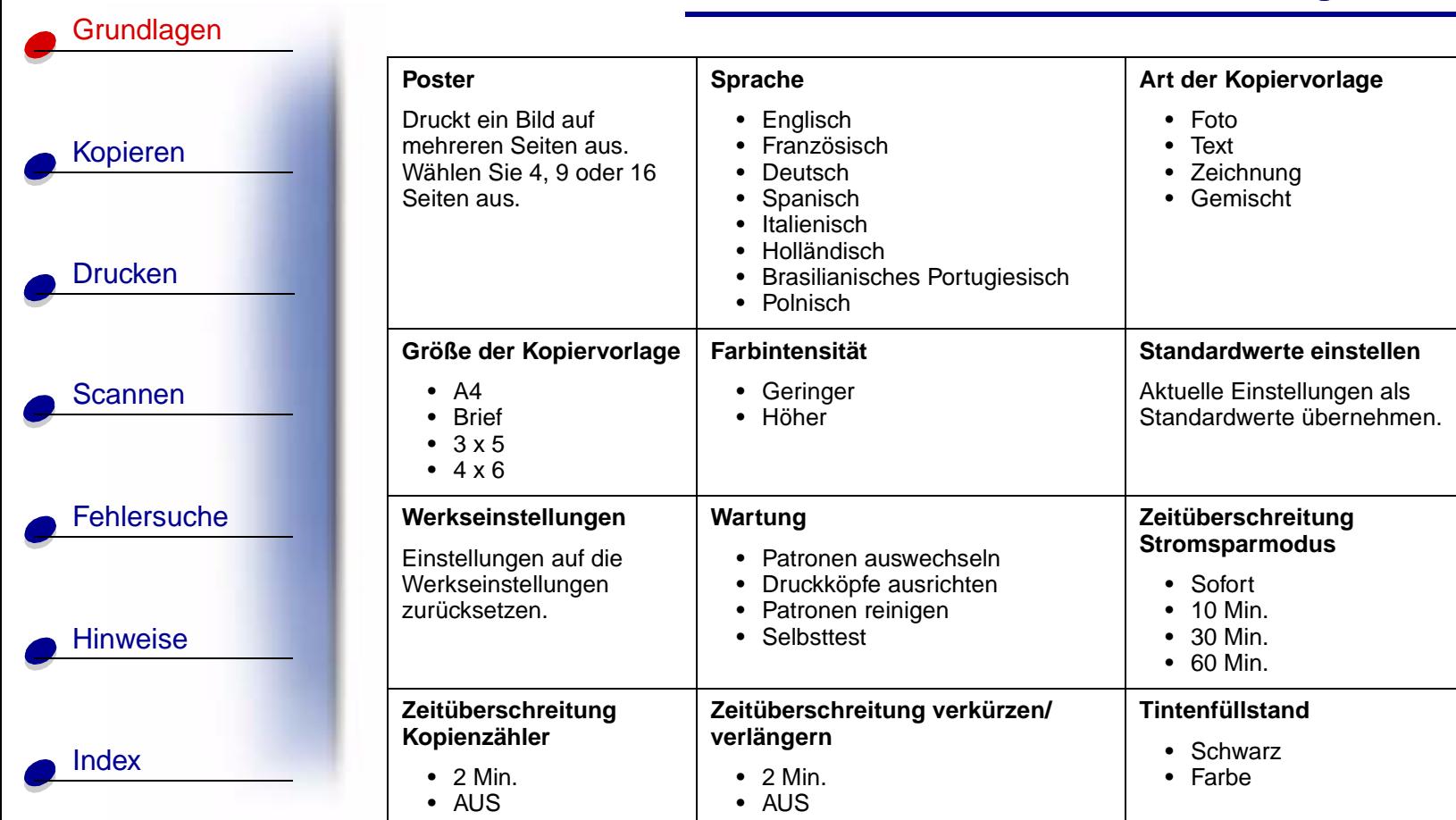

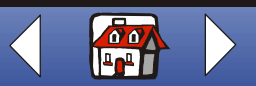

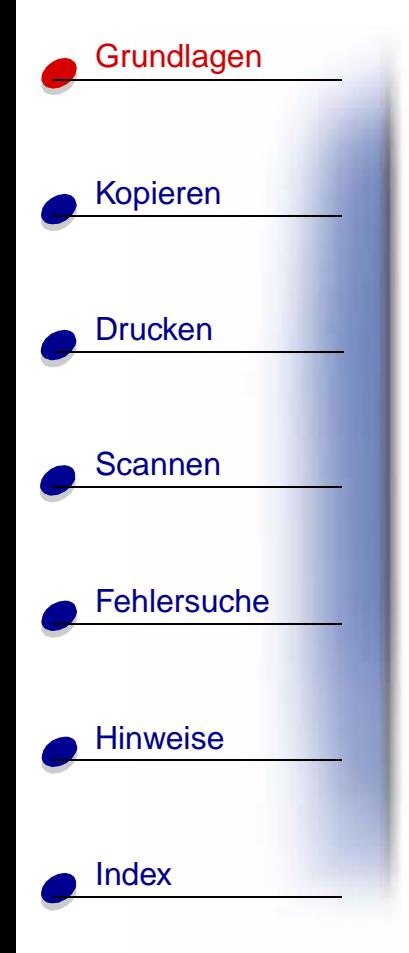

# <span id="page-7-0"></span>**Verwenden des Steuerprogramms für Scannen & Kopieren**

Wenn Sie diese Software auf Ihrem Computer installiert haben, können Sie das "Steuerprogramm für Scannen & Kopieren" für die Anpassung von Scan-, Druck- und Kopieraufträgen verwenden. Gehen Sie folgendermaßen vor, um das "Steuerprogramm für Scannen & Kopieren" zu öffnen.

**1** Klicken Sie auf "Start ▶ Programme ▶ Lexmark X84-X85 ▶ Steuerprogramm für Scannen & Kopieren".

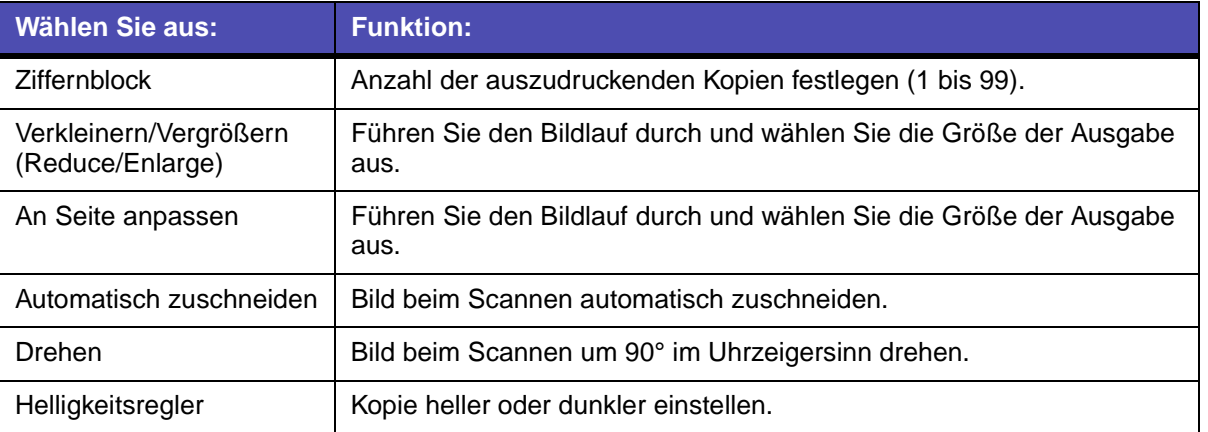

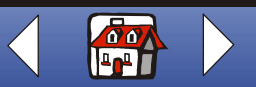

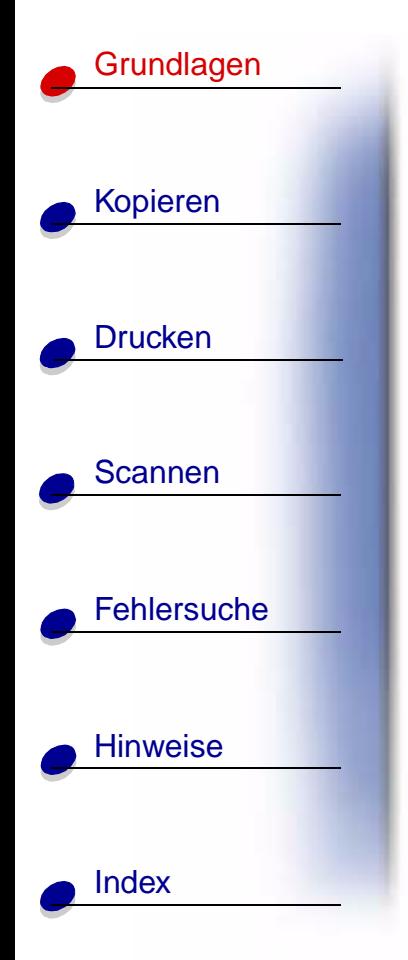

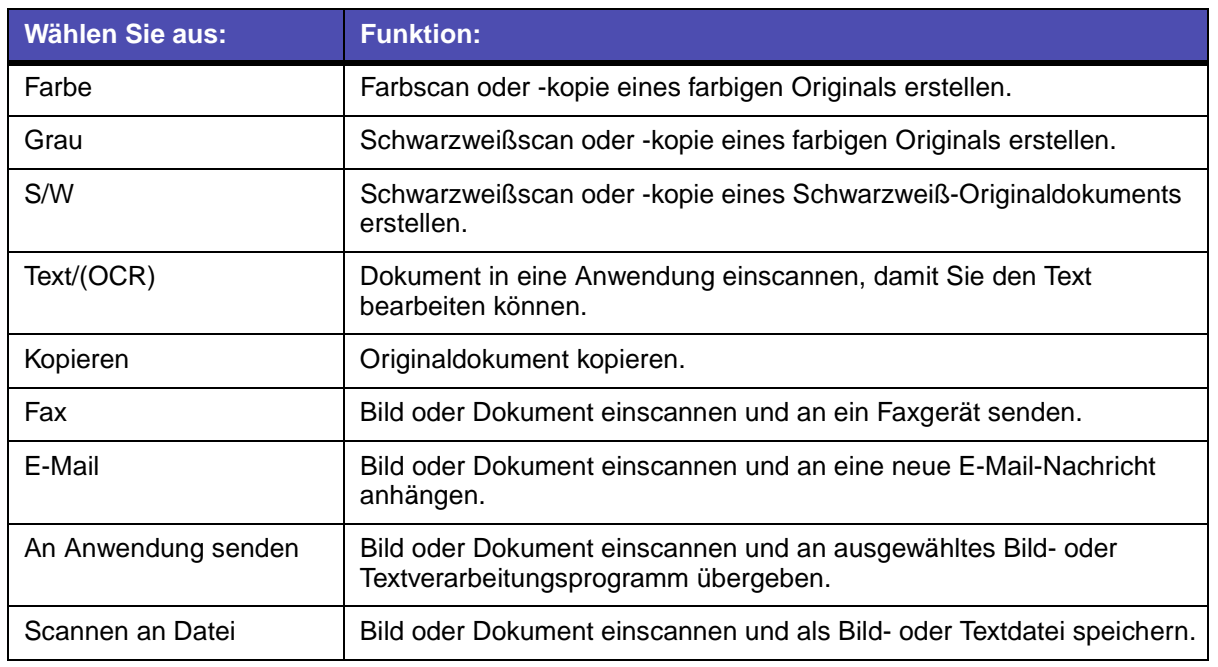

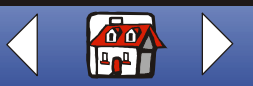

# [Kopieren](#page-26-0) **[Drucken](#page-41-0) [Scannen](#page-68-0) [Fehlersuche](#page-79-0) [Hinweise](#page-99-0) [Grundlagen](#page-2-0)**

[Index](#page-113-0)

Um vor dem Kopieren, Drucken oder Scannen noch Änderungen an den Dokumenten vorzunehmen, gehen Sie folgendermaßen vor:

2 Klicken Sie auf "Datei", Installation".

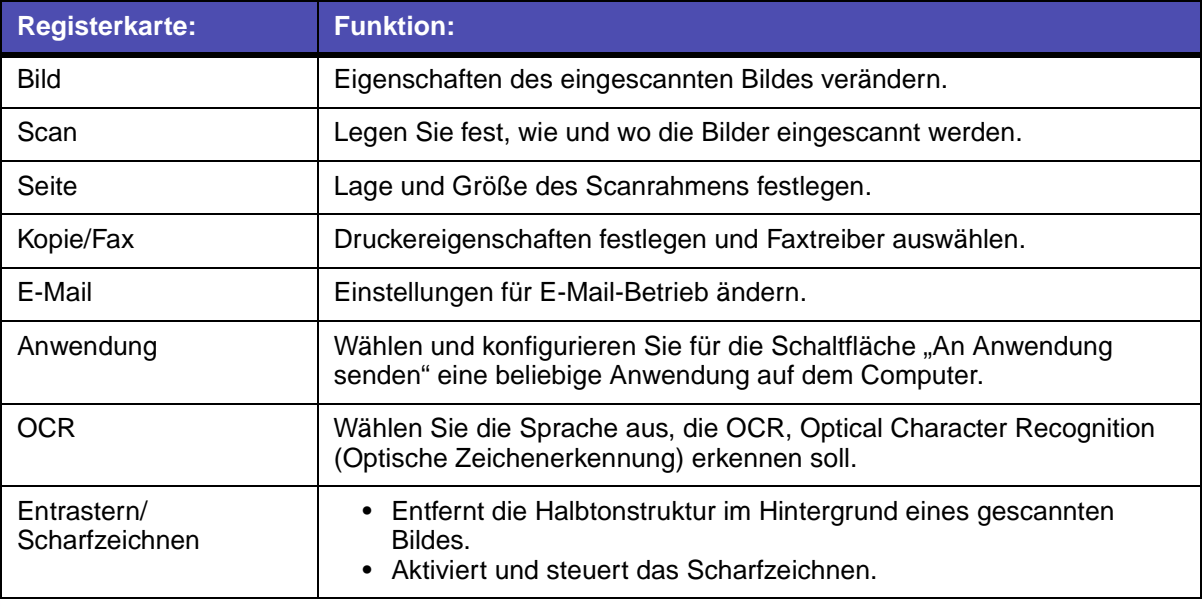

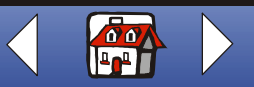

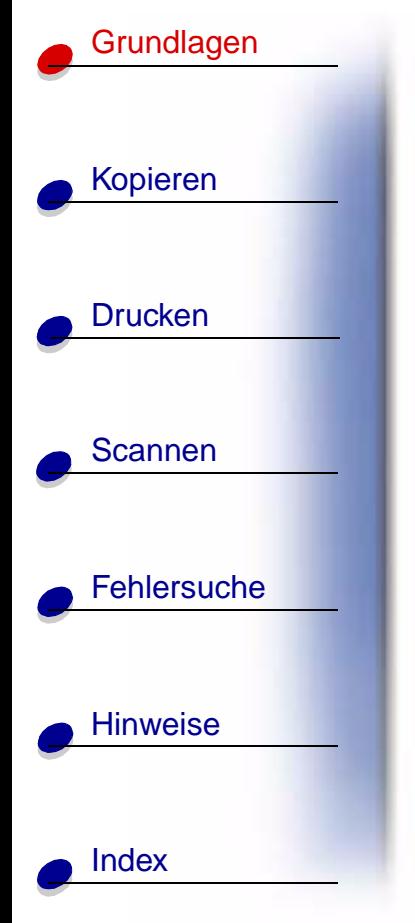

### <span id="page-10-0"></span>**Verwenden des Steuerungsprogramms**

Das Steuerungsprogramm ermöglicht Ihnen eine Überwachung des Druckers sowie das Einsetzen oder Austauschen von Tintenpatronen. Um das Steuerungsprogramm zu öffnen, klicken Sie auf "Start"  $\blacktriangleright$  "Programme" und dann auf das Steuerungsprogramm für den Lexmark X84-X85.

**Windows 98/Me**

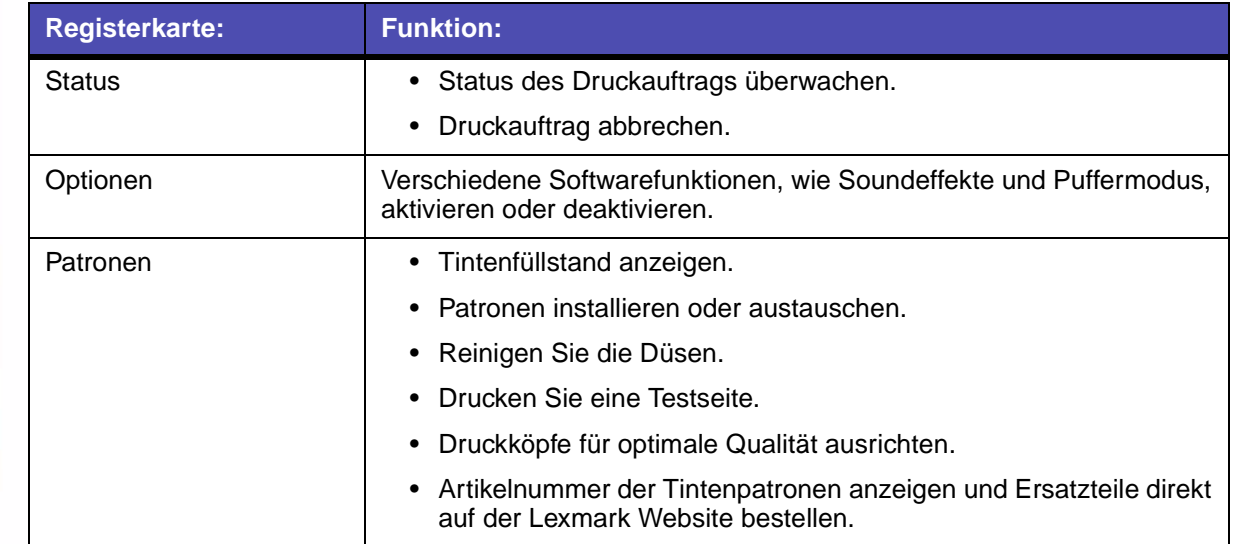

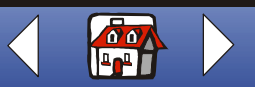

# **[Grundlagen](#page-2-0)**

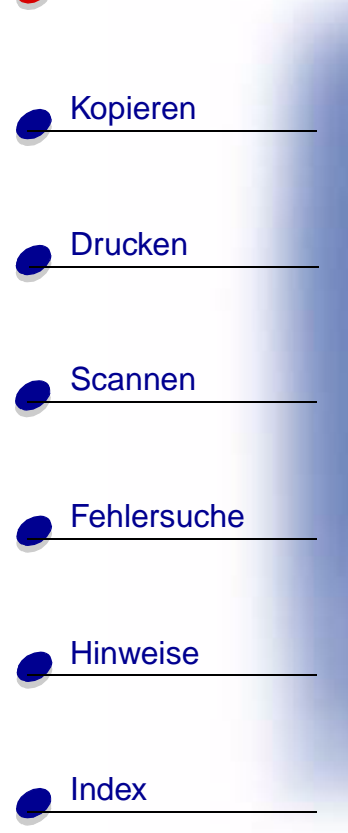

### **Windows 2000/XP**

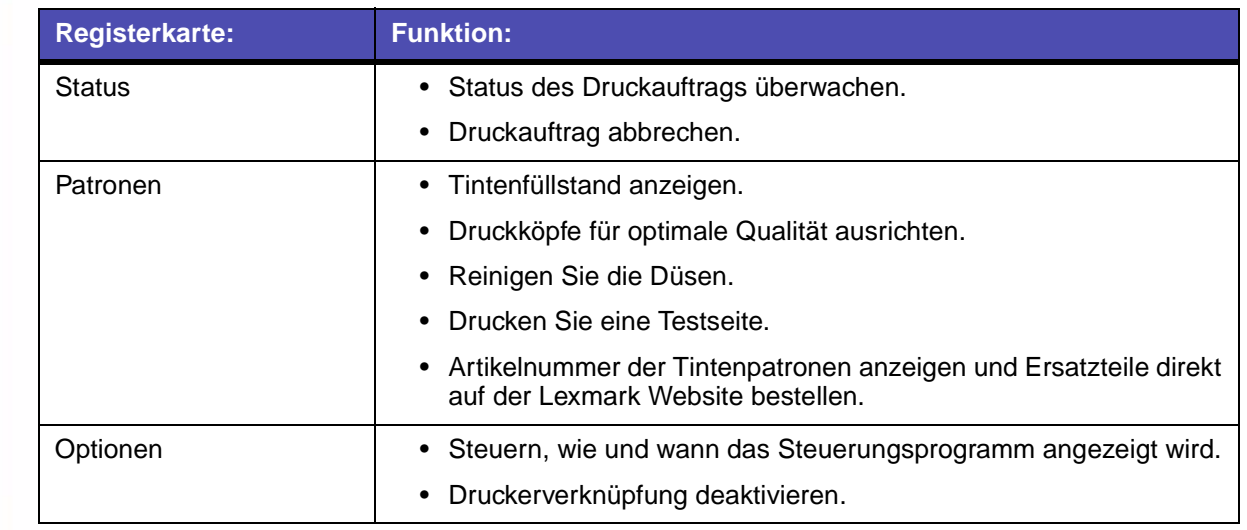

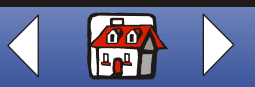

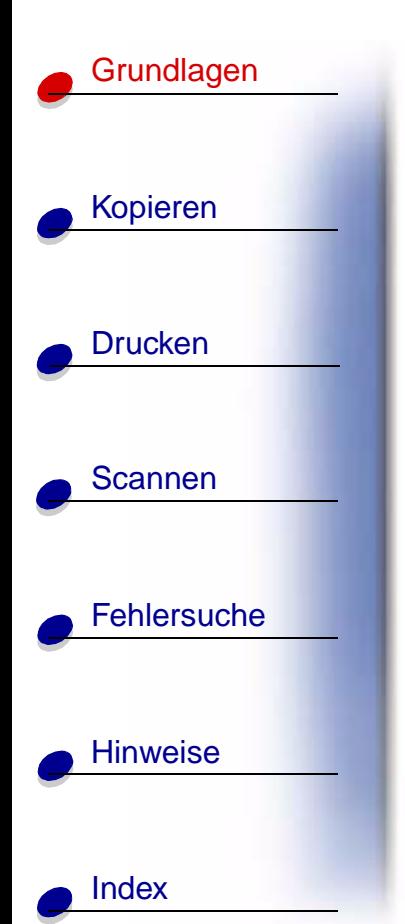

### <span id="page-12-0"></span>**Standards festlegen**

Falls Sie für gewöhnlich mit einer bestimmten Einstellung kopieren und scannen, beispielsweise mit einer bestimmten Papiergröße, möchten Sie diese möglicherweise als Ihre Standardeinstellung festlegen. Bei Verwendung des Druckers mit einem Computer müssen Sie Änderungen unter Verwendung sowohl des Bedienfelds **als auch** des Steuerprogramms für Scannen & Kopieren vornehmen.

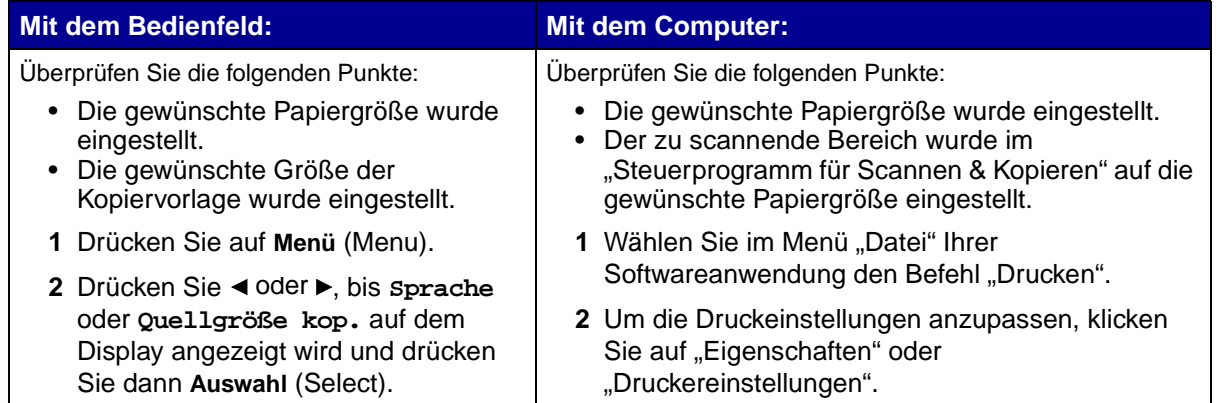

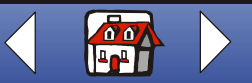

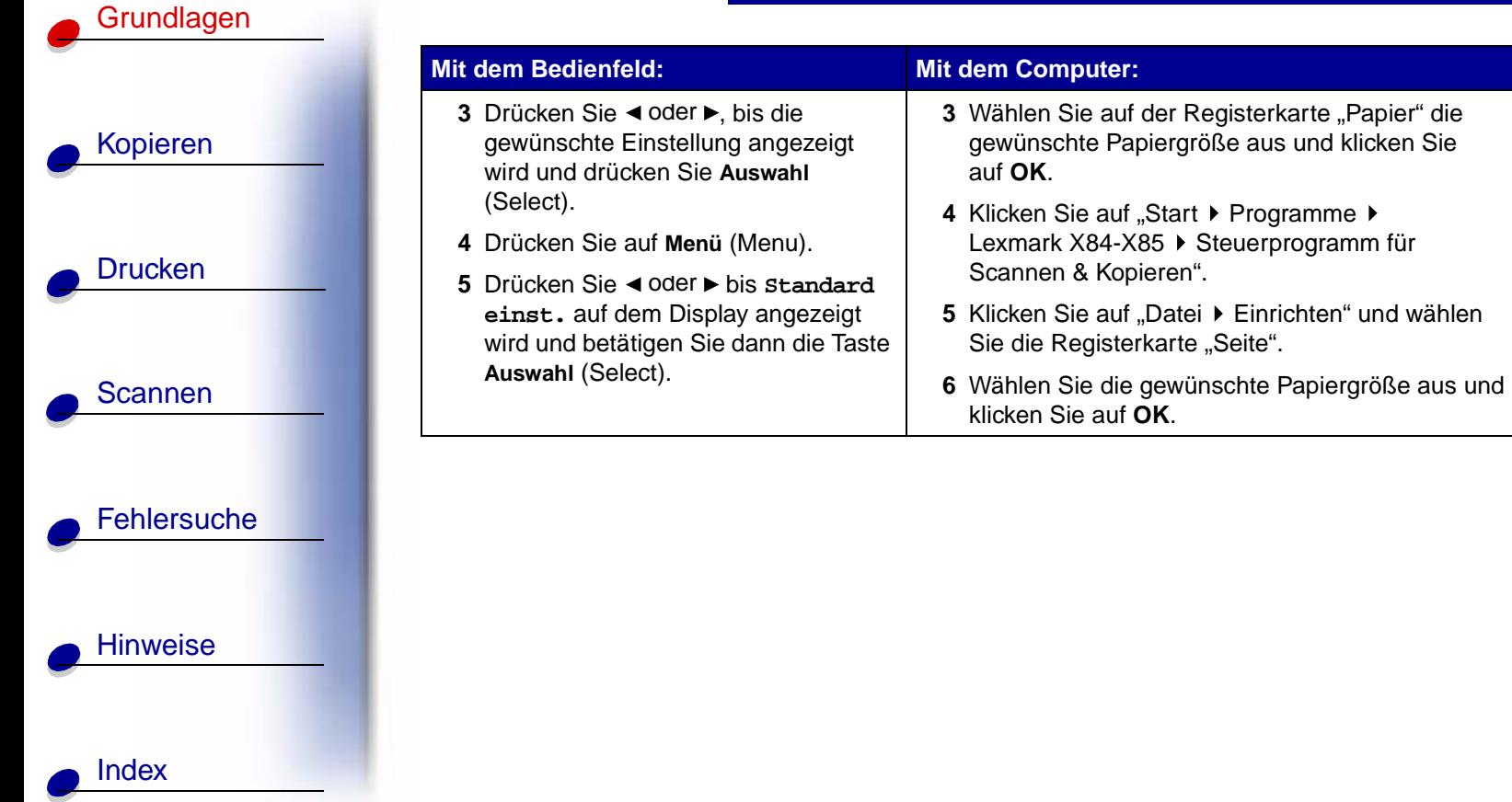

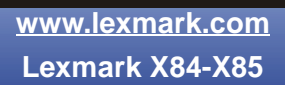

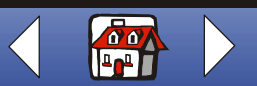

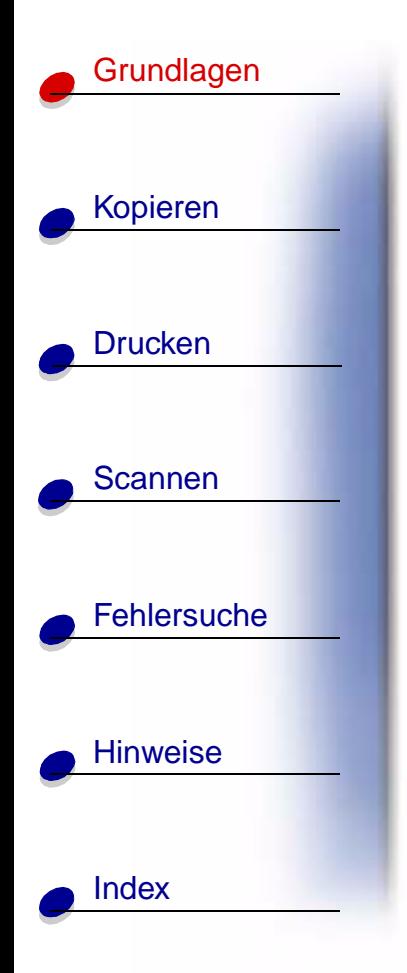

### <span id="page-14-0"></span>**Einlegen von Papier**

**1** Richten Sie den Stapel an der rechten Seite der Papierstütze aus. Dabei muss die Druckseite Ihnen zugewandt sein.

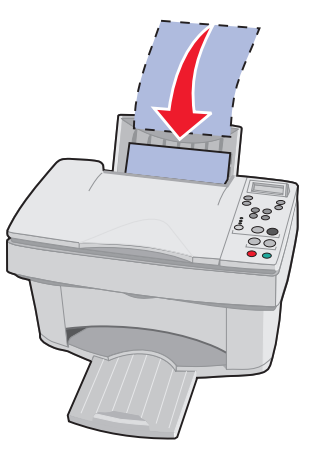

**Hinweis:** Drücken Sie das Papier nicht mit Gewalt in den Drucker.

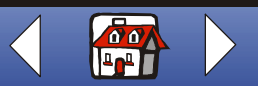

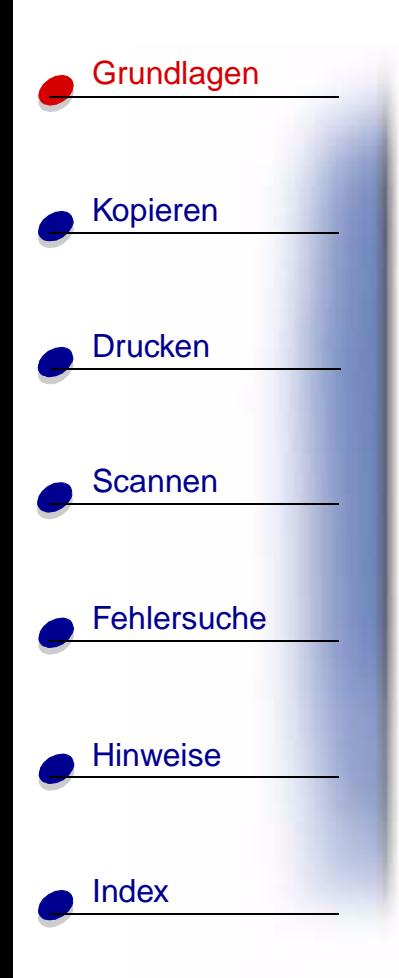

**2** Halten Sie den Entsperrriegel gedrückt und schieben Sie die Papierführung nach rechts, bis sie gegen den Rand des Papierstapels stößt.

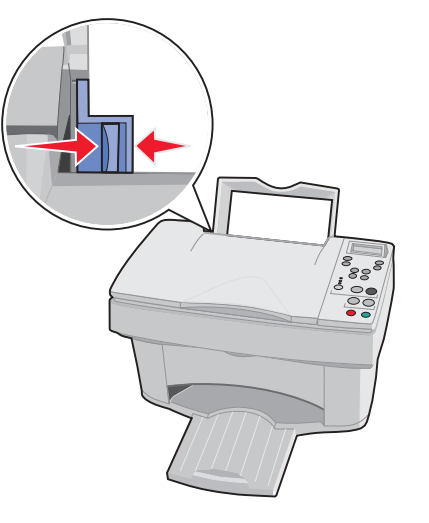

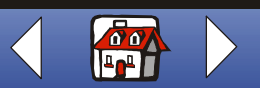

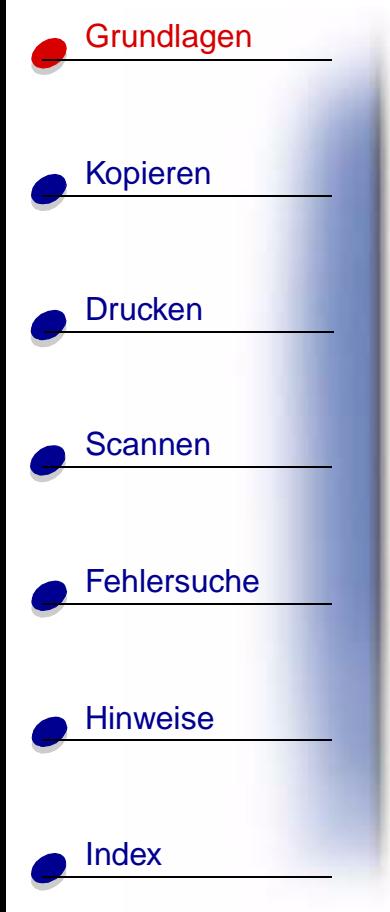

### **Einlegen von Spezialpapieren**

Beachten Sie beim Laden von Spezialpapieren die folgenden Richtlinien:

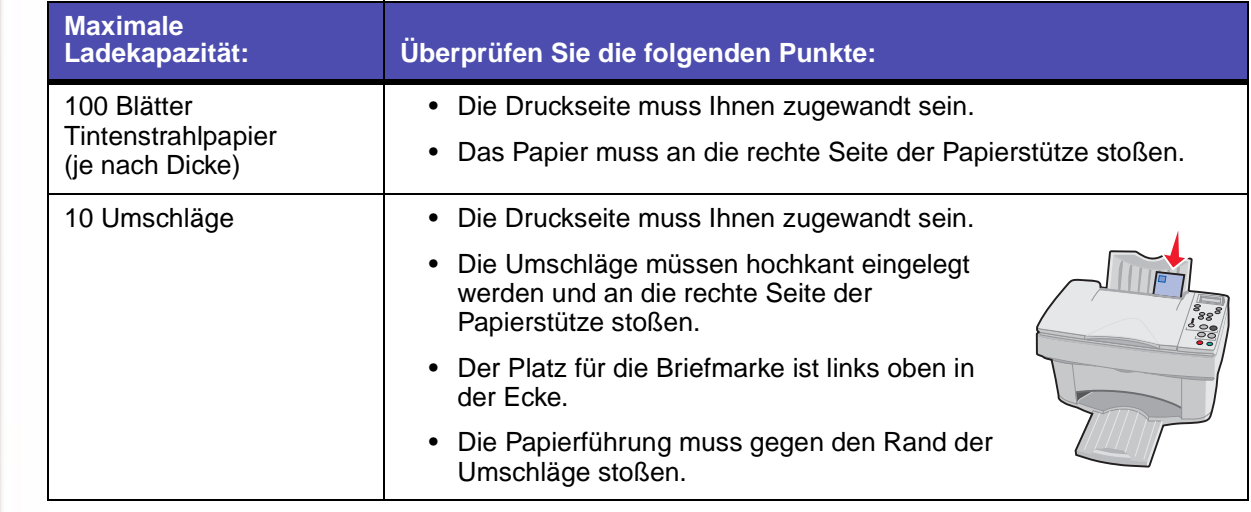

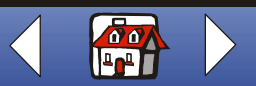

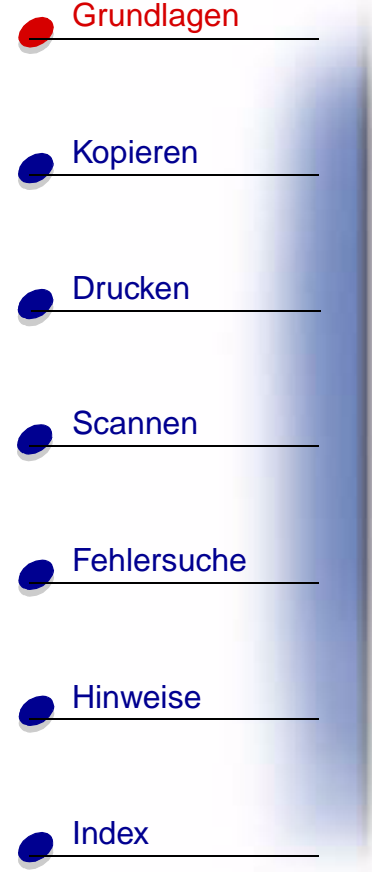

H.

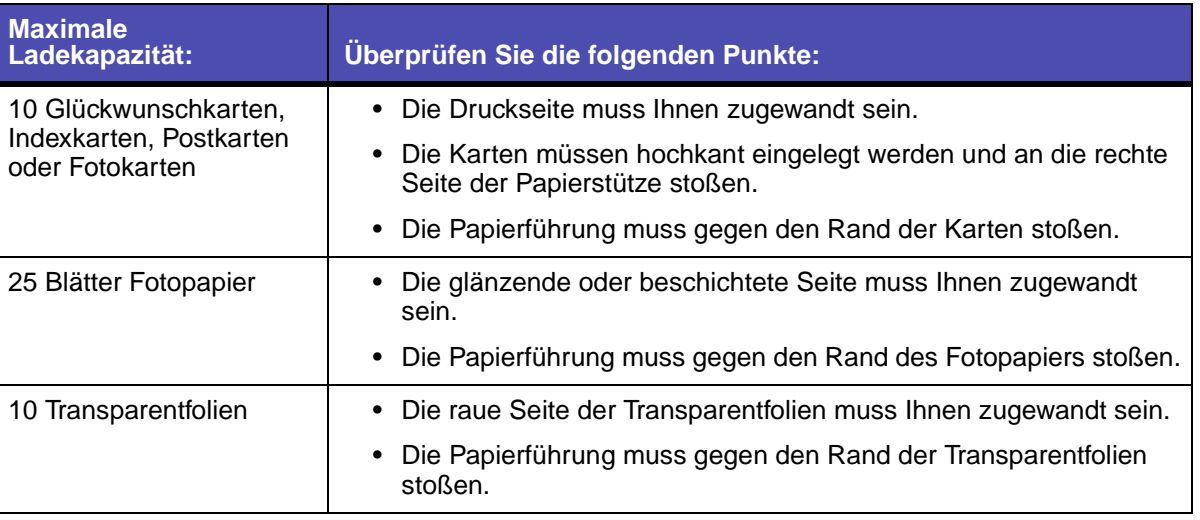

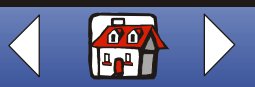

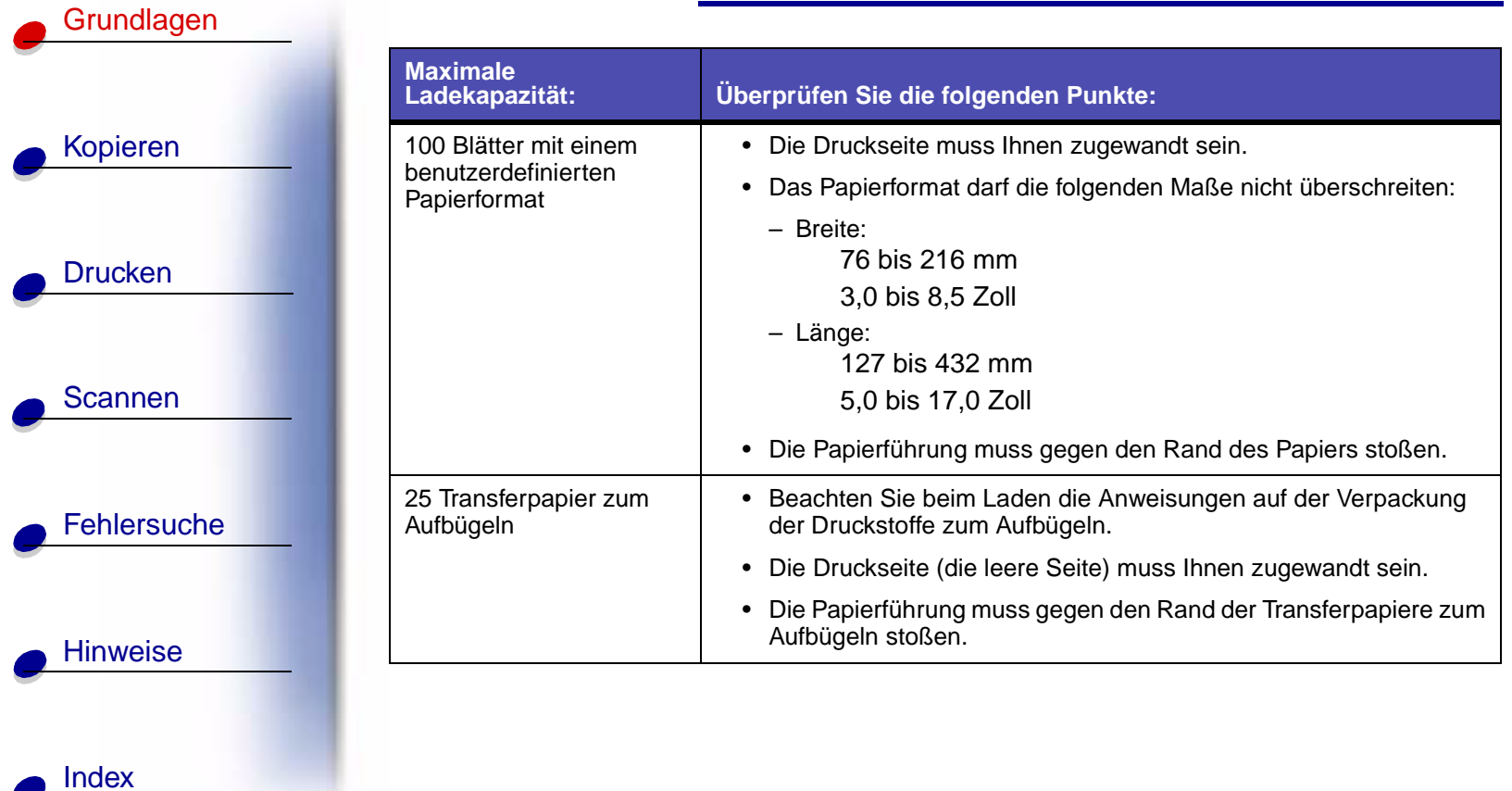

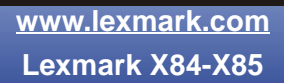

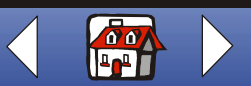

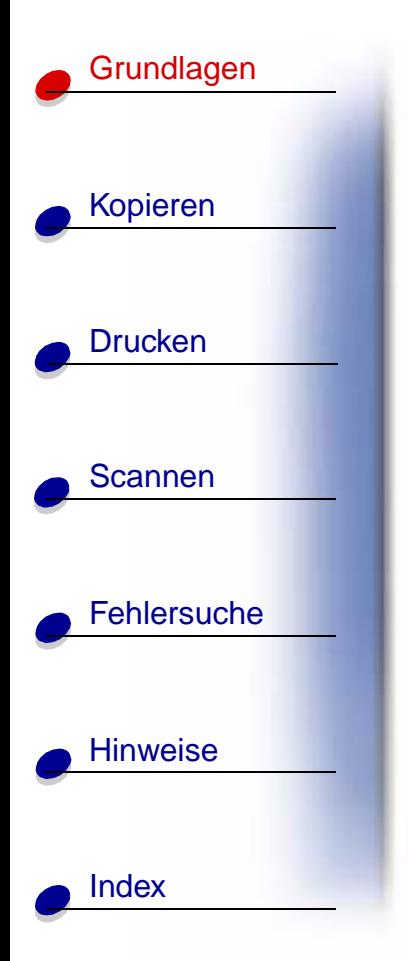

# <span id="page-19-0"></span>**Austauschen von Tintenpatronen**

Der Lexmark X84-X85 verwendet die folgenden Patronen:

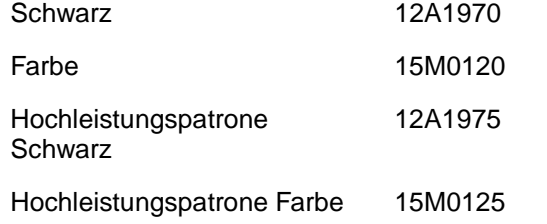

- **1** Stellen Sie sicher, dass der Drucker eingeschaltet ist.
- **2** Öffnen Sie die Patronenklappe.

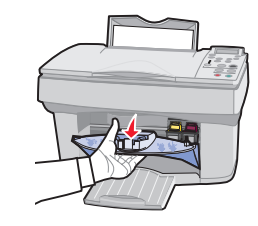

Wenn der Drucker nicht in Betrieb ist, bewegt sich der Patronenschlitten in die Ladeposition.

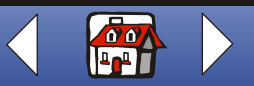

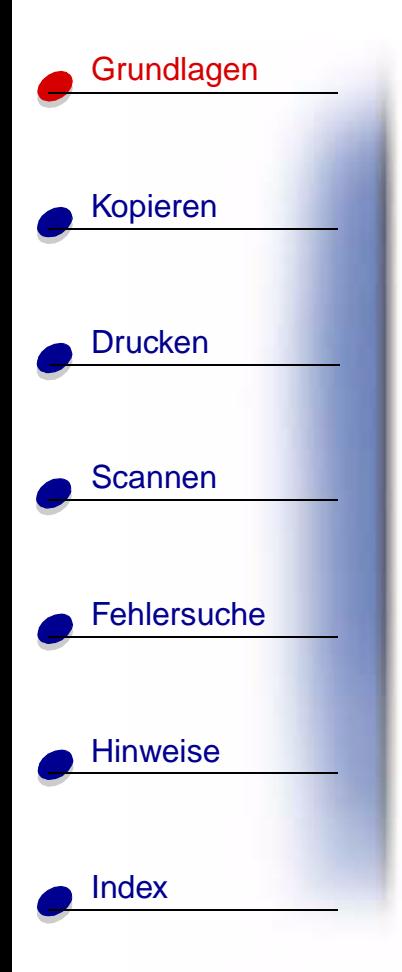

**3** Ziehen Sie die alte Tintenpatrone in Ihre Richtung und nehmen Sie sie heraus. Bewahren Sie die Tintenpatrone in einem luftdichten Behälter auf oder werfen Sie sie weg.

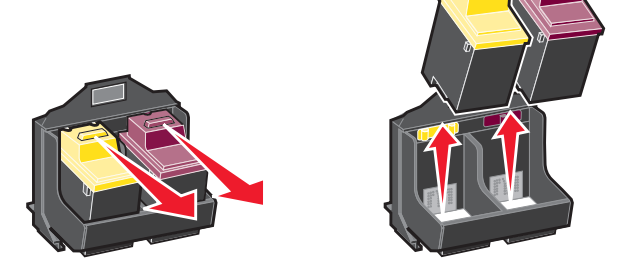

- **4** Installieren Sie die neue Tintenpatrone bzw. eine Austauschpatrone.
	- **a** Entfernen Sie beim Installieren einer neuen Patrone nur Aufkleber und durchsichtiges Klebeband auf der Unterseite der Patrone.

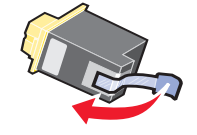

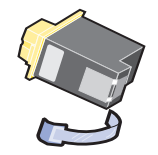

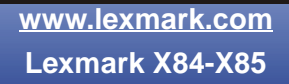

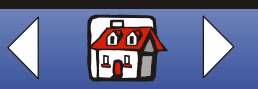

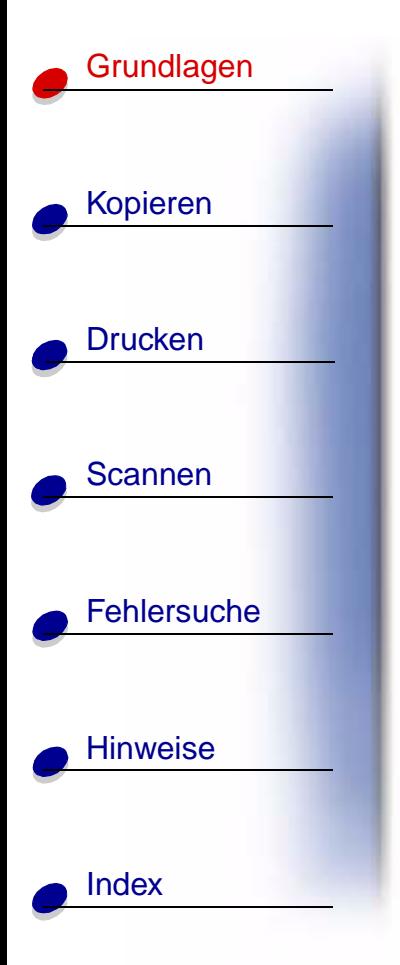

**b** Setzen Sie die Patrone in die Halterung ein.

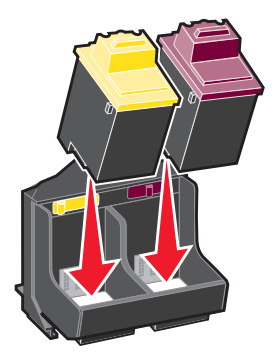

**c** Drücken Sie die Patrone kräftig zurück, bis sie einrastet.

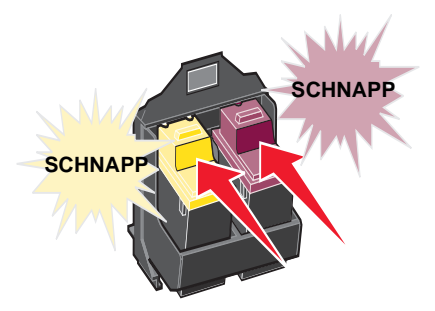

**Achtung:** Berühren Sie an den Tintenpatronen **auf keinen Fall** die Fläche mit den Goldkontakten.

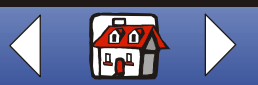

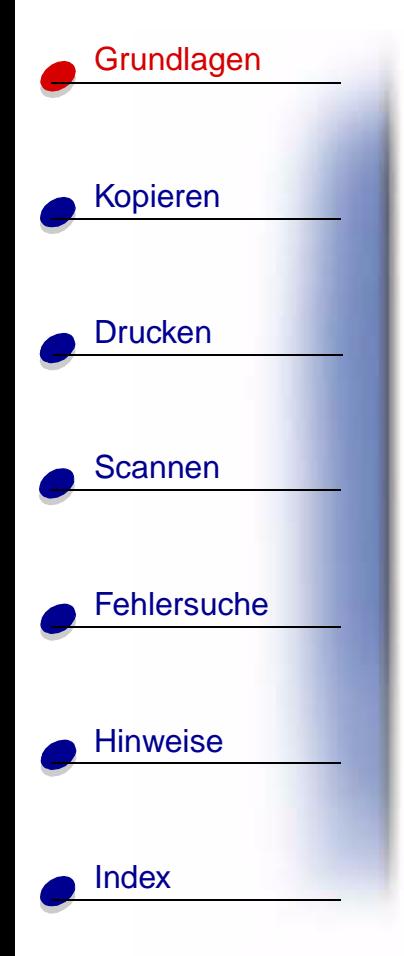

- **5** Schließen Sie die Patronenklappe.
- **6** Wählen Sie am Bedienfeld des Druckers den eingesetzten Patronentyp aus.
- **7** Verwenden Sie ◀ oder ►, um einen Bildlauf durch die Auswahlmöglichkeiten auszuführen.
- **8** Drücken Sie **Auswahl** (Select).
	- **Hinweis:** Wenn Sie eine neue Patrone installiert haben, wird eine Ausrichtungsseite gedruckt. Wählen Sie mit den Pfeiltasten auf dem Bedienfeld das Muster aus und wählen Sie die Zahlen aus, bei denen das Muster einer geraden Linie am nächsten kommt. Weitere Anweisungen finden Sie im nächsten Abschnitt.

### <span id="page-22-0"></span>**Ausrichten der Druckköpfe**

Um die Qualität zu verbessern, müssen Sie eventuell die Druckköpfe ausrichten. Dazu verwenden Sie entweder das Bedienfeld oder das Steuerungsprogramm. Weitere Hinweise zur Bedienung des Steuerungsprogramms finden Sie auf [Seite 11](#page-10-0). Mit dem Bedienfeld:

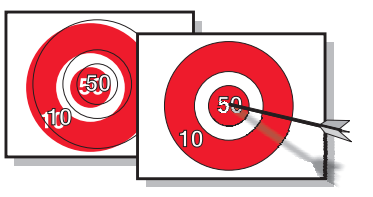

**1** Drücken Sie auf **Menü** (Menu), bis auf dem Display der Eintrag **Wartung** angezeigt wird.

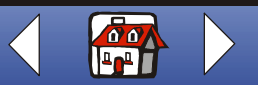

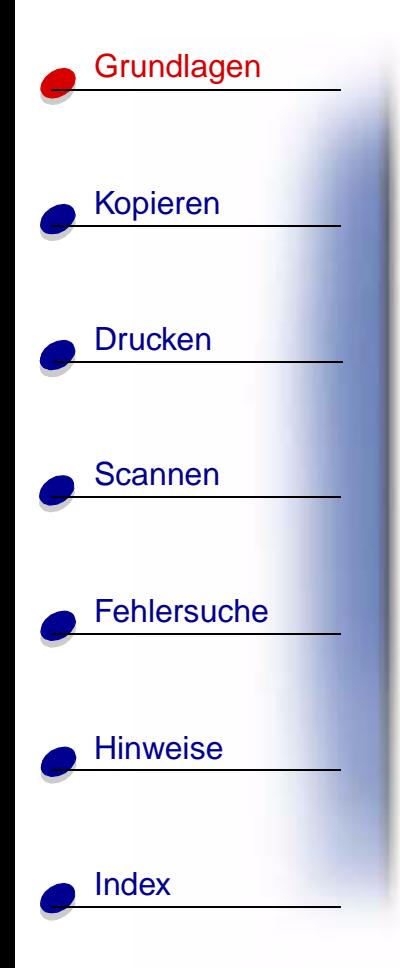

- **2** Drücken Sie ◀ oder ►, bis die Meldung für das Ausrichten der Druckköpfe auf dem Display angezeigt wird.
- **3** Drücken Sie **Auswahl** (Select).
- **4** Eine Ausrichtungsseite mit verschiedenen Mustern wird gedruckt. Unter jedem Muster wird eine Nummer angezeigt. Das ausgedruckte Testmuster sieht ungefähr folgendermaßen aus:

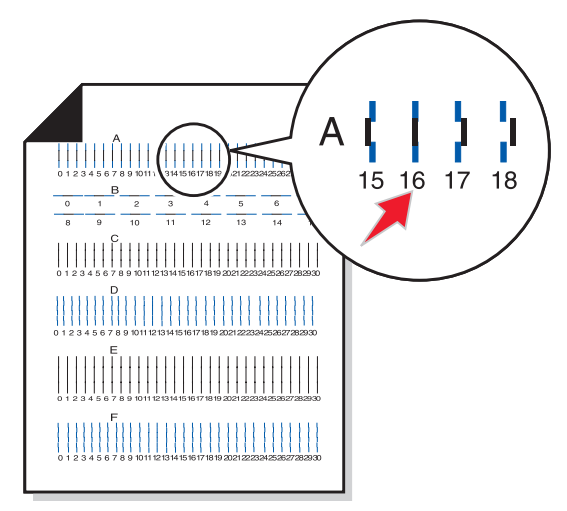

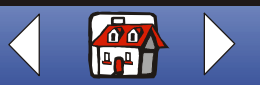

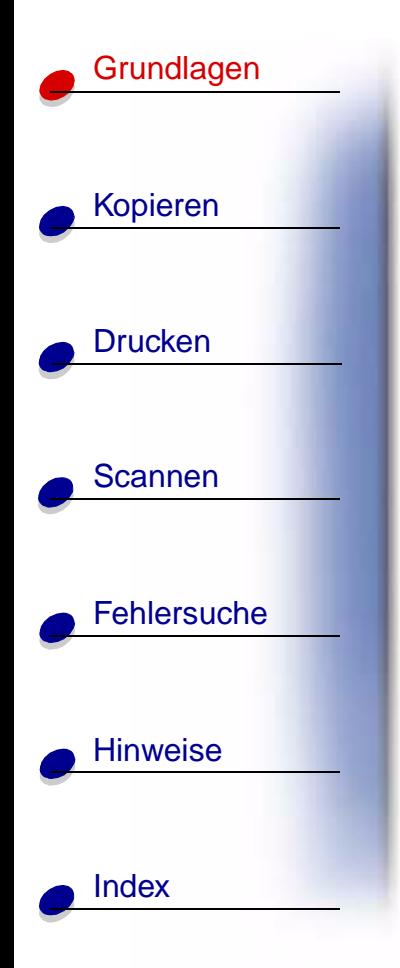

- **5** Ermitteln Sie für jede der Ausrichtungsgruppen auf der Testseite die Nummer, deren Muster am ehesten eine gerade Linie bildet.
- 6 Drücken Sie < oder ► und führen Sie einen Bildlauf bis zu der Nummer durch, die Sie auf der Testseite ausgewählt haben.
- **7** Drücken Sie **Auswahl** (Select).

### <span id="page-24-0"></span>**Aufbewahren von Patronen**

So sichern Sie Ihren Druckerpatronen eine lange Lebensdauer bei optimaler Druckerleistung:

- **•** Lassen Sie neue Patronen bis zur Installation in ihrer Verpackung.
- **•** Nehmen Sie eine Tintenpatrone nur dann aus dem Drucker, wenn sie ersetzt, gereinigt oder in einem luftdichten Behälter aufbewahrt werden soll. Die Tintenpatrone druckt nicht mehr einwandfrei, wenn Sie aus dem Drucker entfernt und für einen längeren Zeitraum ungeschützt gelagert wurde.
- **•** Wenn eine Patrone keine Tinte mehr enthält, sollten Sie die leere Patrone im Drucker belassen, bis Sie einen Austausch vornehmen können. Wenn nur eine der Tintenpatronen des Druckers funktioniert, kann dies zu Druckerproblemen führen.

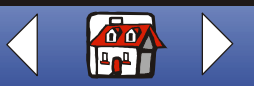

# [Kopieren](#page-26-0) **[Drucken](#page-41-0) [Grundlagen](#page-2-0)**

**[Scannen](#page-68-0)** 

**[Fehlersuche](#page-79-0)** 

**[Hinweise](#page-99-0)** 

**[Index](#page-113-0)** 

Die Lexmark Druckergarantie erstreckt sich nicht auf die Reparatur von Fehlern oder Schäden, die durch eine nachgefüllte Patrone entstanden sind. Lexmark rät von der Verwendung nachgefüllter Patronen ab. Durch das Nachfüllen kann die Druckqualität negativ beeinflusst werden, außerdem sind Schäden am Drucker möglich. Optimale Ergebnisse erzielen Sie mit Ersatzteilen von Lexmark.

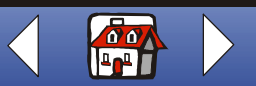

<span id="page-26-0"></span>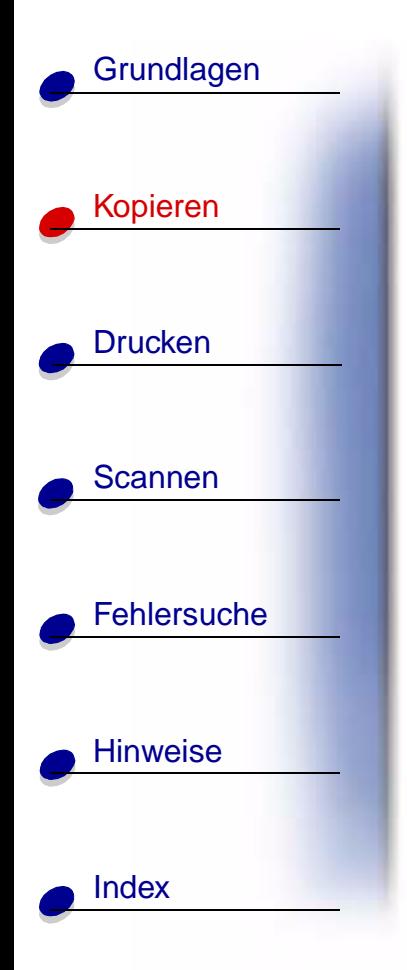

Der nachfolgende Abschnitt enthält Informationen zu den folgenden Themen:

- **• [Kopieranweisungen](#page-27-0)**
- **• [Anpassen der Kopiereinstellungen](#page-28-0)**
- **• [Verwenden der erweiterten Kopierfunktionen](#page-29-0)**
- **• [Erstellen von Projekten](#page-32-0)**

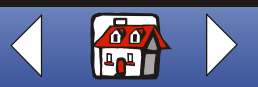

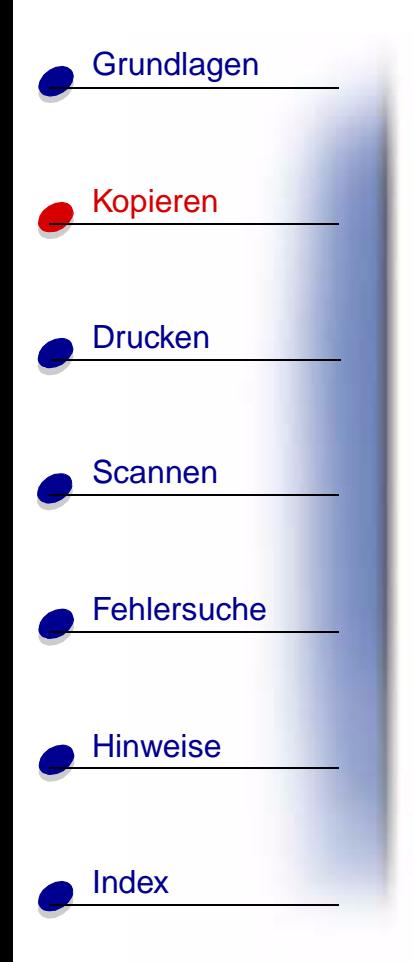

# <span id="page-27-0"></span>**Kopieranweisungen**

**Hinweis:** Für die Verwendung von A4-Papier finden Sie weitere Hinweise zur Festlegung der Standardpapierformate auf [Seite 13.](#page-12-0)

Ecke anliegt.

- **1** Stellen Sie sicher, dass der Drucker eingeschaltet ist.
- **2** Öffnen Sie die obere Abdeckung.
- **3** Legen Sie das Dokument mit der beschrifteten Seite nach unten auf das Scanner-Bett, sodass es unten rechts in der
- **4** Schließen Sie die obere Abdeckung.
- **5** Drücken Sie auf **Farbkopie** (Color Copy) oder auf **Schwarze Kopie** (Black Copy).

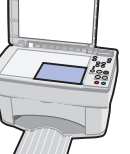

### **Mit dem Bedienfeld: Mit dem Computer:**

- **1** Stellen Sie sicher, dass der Drucker und der Computer eingeschaltet sind.
- **2** Öffnen Sie die obere Abdeckung.
- **3** Legen Sie das Dokument mit der beschrifteten Seite nach unten auf das Scanner-Bett, sodass es unten rechts in der Ecke anliegt.
- **4** Schließen Sie die obere Abdeckung.
- **5** Klicken Sie auf "Start ▶ Programme ▶ Lexmark X84-X85 ▶ Steuerprogramm für Scannen & Kopieren".
- **6** Wählen Sie die Kopienanzahl aus.
- **7** Klicken Sie auf das Optionsfeld mit der gewünschten Kopienfarbe.
- **8** Klicken Sie auf **Kopieren**.

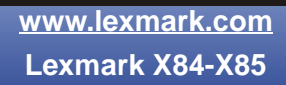

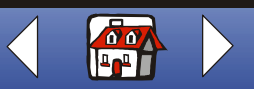

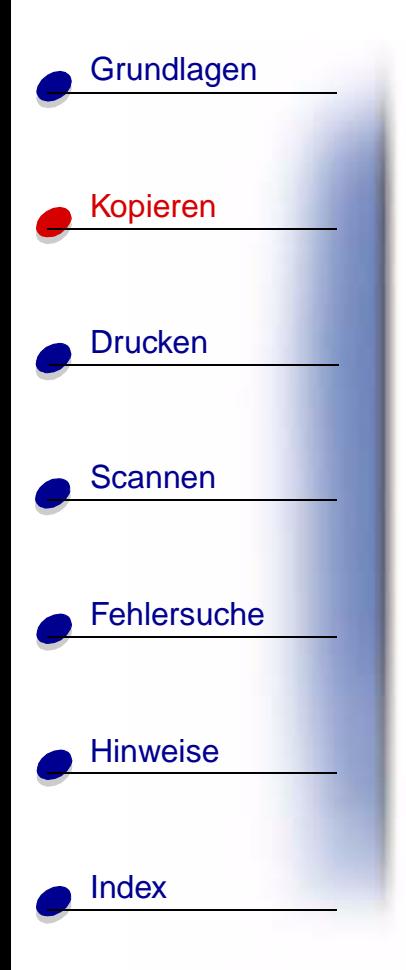

# <span id="page-28-0"></span>**Anpassen der Kopiereinstellungen**

Sie können vor Beginn des Kopiervorgangs noch weitere Änderungen an Ihrem Dokument vornehmen.

- **1** Klicken Sie auf "Start ▶ Programme ▶ Lexmark X84-X85 ▶ Steuerprogramm für Scannen & Kopieren".
- **2** Klicken Sie auf "Datei", Installation".
- **3** Wählen Sie die Registerkarte "Kopie/Fax".
- **4** Passen Sie die Einstellungen an.
- **5** Klicken Sie auf **OK**, um zu kopieren.

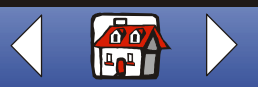

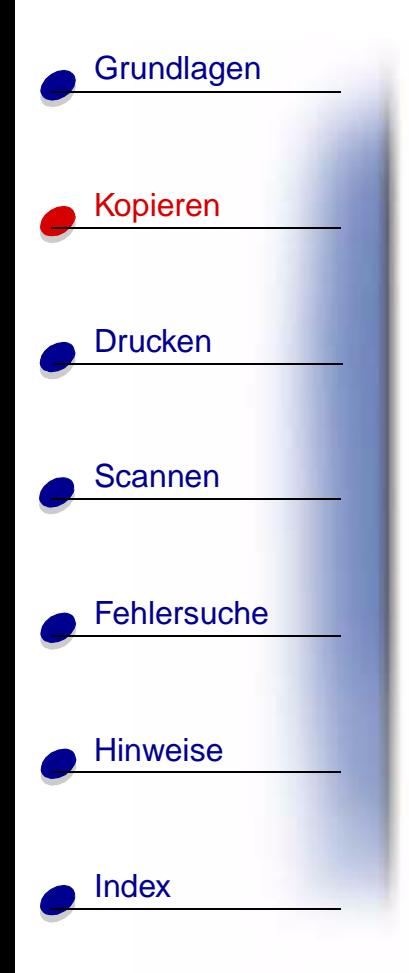

### <span id="page-29-0"></span>**Verwenden der erweiterten Kopierfunktionen**

- **1** Klicken Sie auf "Start ▶ Programme ▶ Lexmark X84-X85 ▶ Steuerprogramm für Scannen & Kopieren".
- **2** Führen Sie im Bereich "An Seite anpassen" einen Bildlauf durch und wählen Sie die Optionen "Poster", "Klonen" oder "Automatisch anpassen".
- **3** Klicken Sie auf die Schaltfläche **Papiersorte/Druckqualität** und wählen Sie die Registerkarte "Papier" aus, um die Sortierfunktion zu aktivieren.

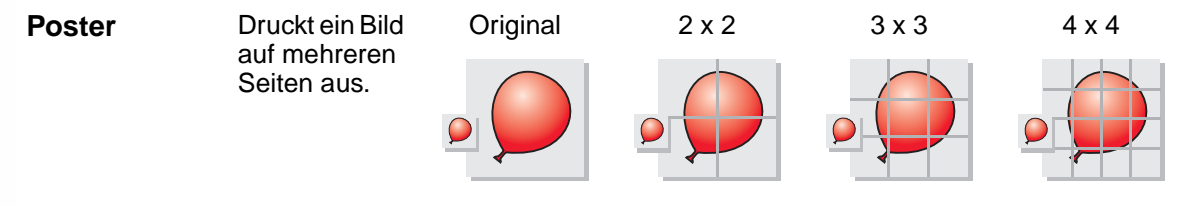

Sie können auch ein Poster erstellen, ohne den Computer zu verwenden. Siehe [Seite 33.](#page-32-1)

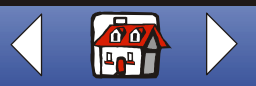

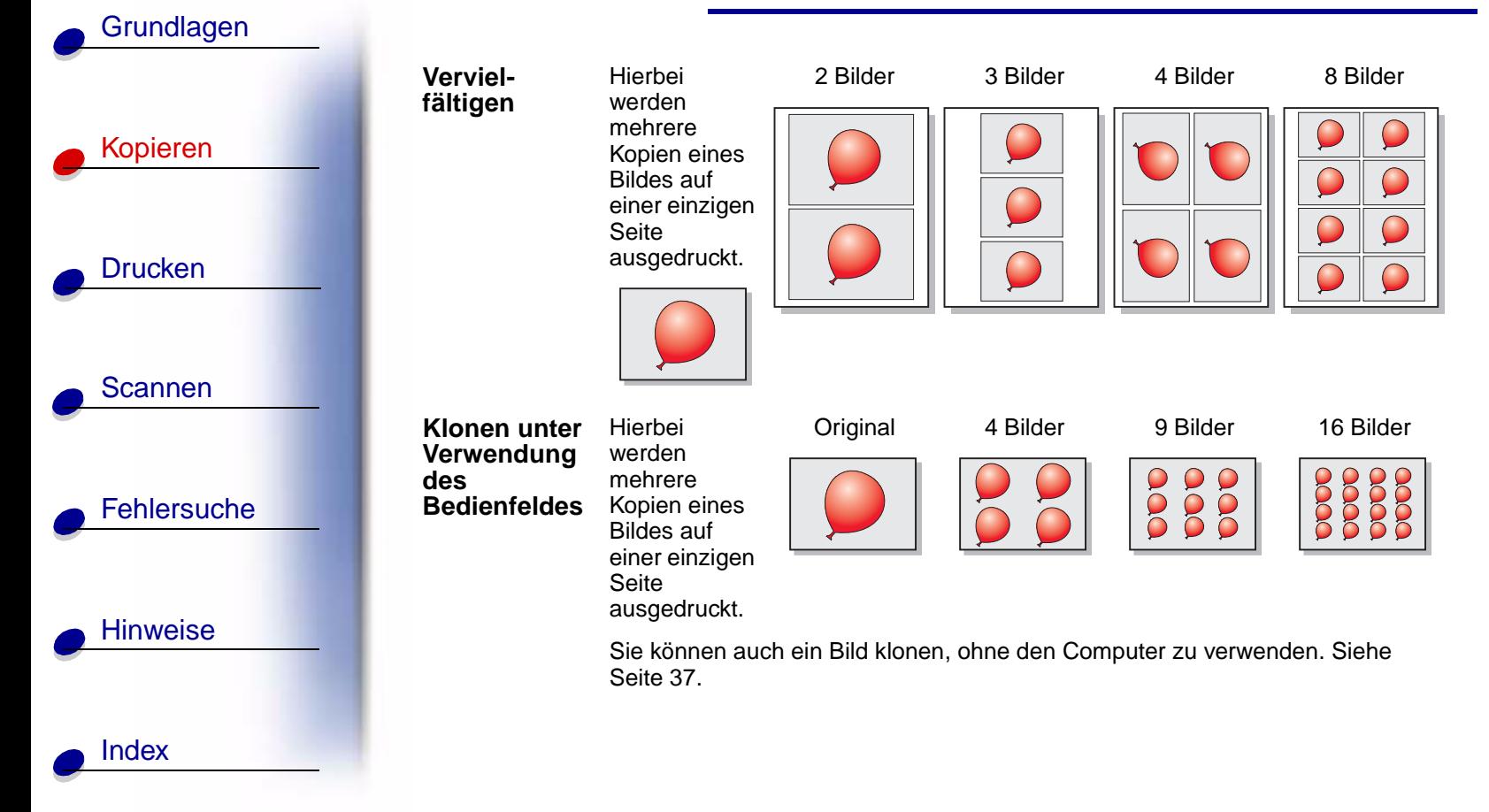

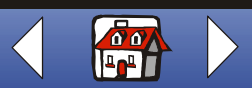

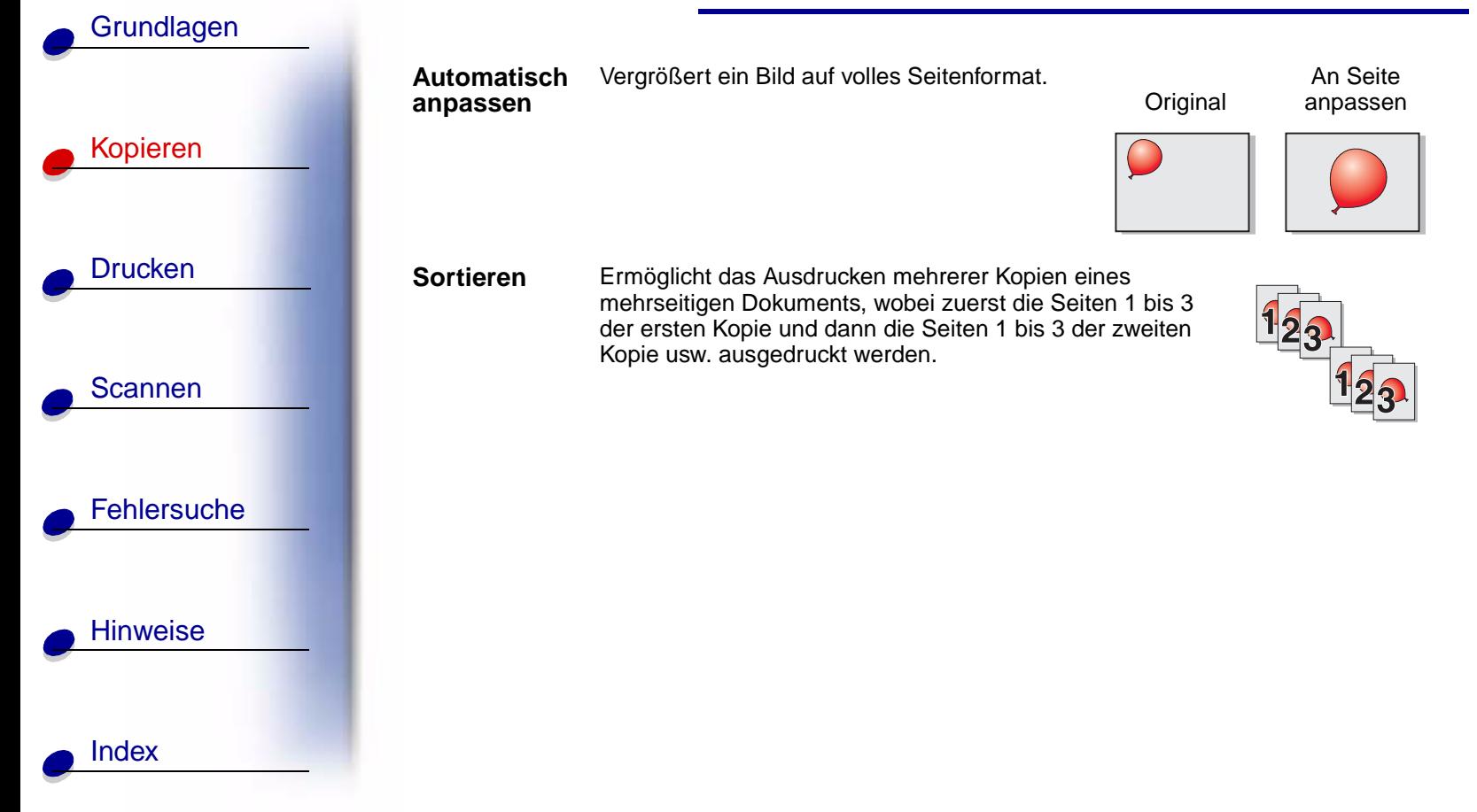

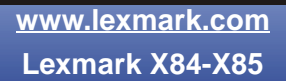

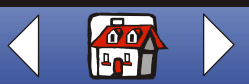

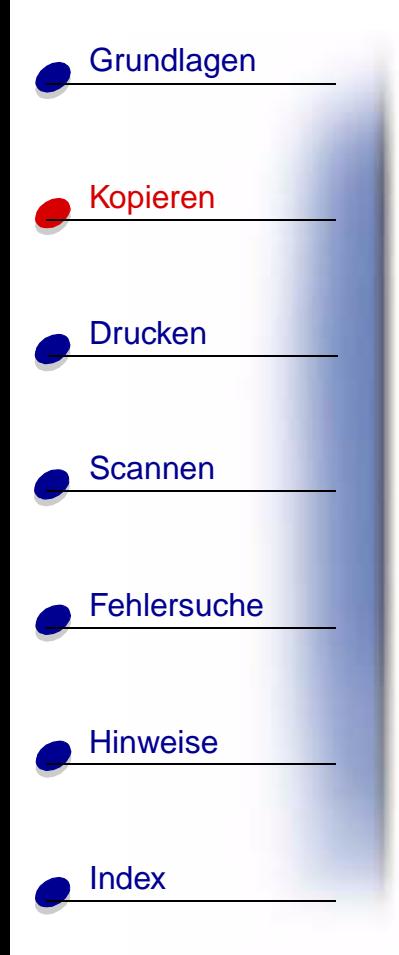

# <span id="page-32-0"></span>**Erstellen von Projekten**

### <span id="page-32-1"></span>**Drucken von Postern**

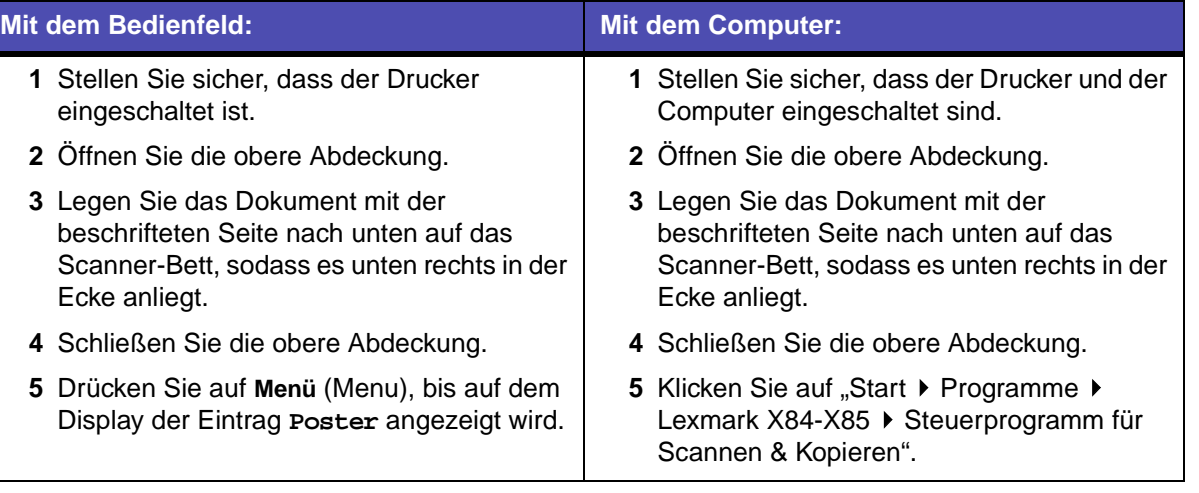

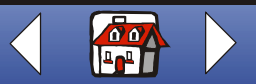

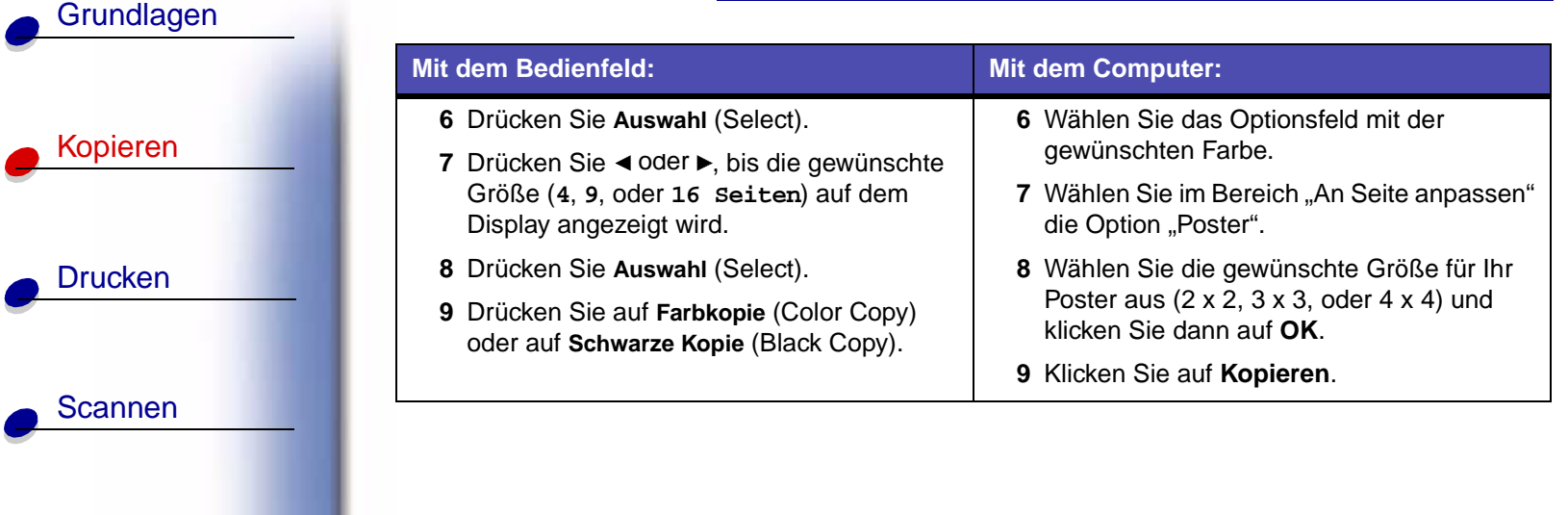

**[Fehlersuche](#page-79-0)** 

O

[Hinweise](#page-99-0)

[Index](#page-113-0)

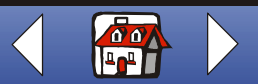

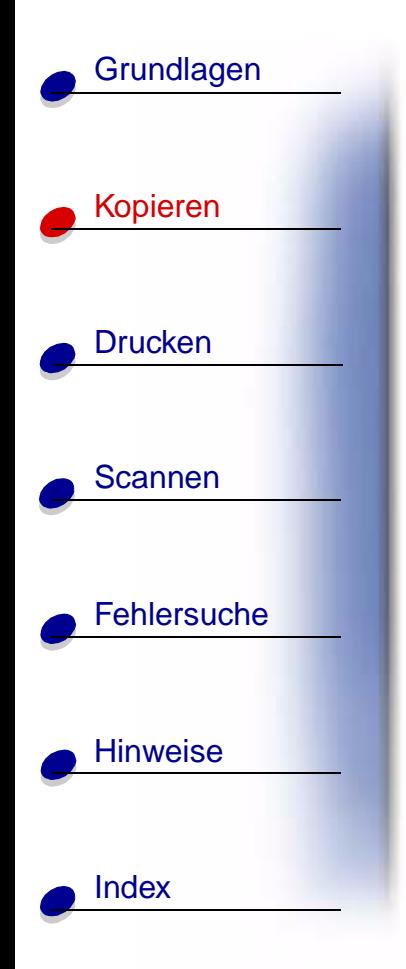

### **Zusammensetzen von Postern**

**1** Schneiden Sie bei jeder Seite die weißen Ränder zweier benachbarter Seiten ab.

Sie könnten beispielsweise die weißen Ränder am oberen und linken Rand jeder Seite abtrennen.

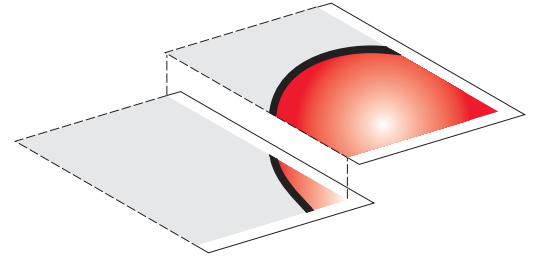

- **2** Ordnen Sie die Seiten so an, dass jeder beschnittene Rand auf einem unbeschnittenen Rand (dem weißen Rand) zu liegen kommt.
- **3** Kleben Sie die Rückseiten der Seiten zusammen.
- **4** Zur Fertigstellung Ihres Posters schneiden Sie die verbleibenden weißen Ränder ab.

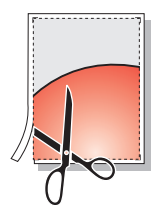

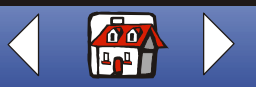

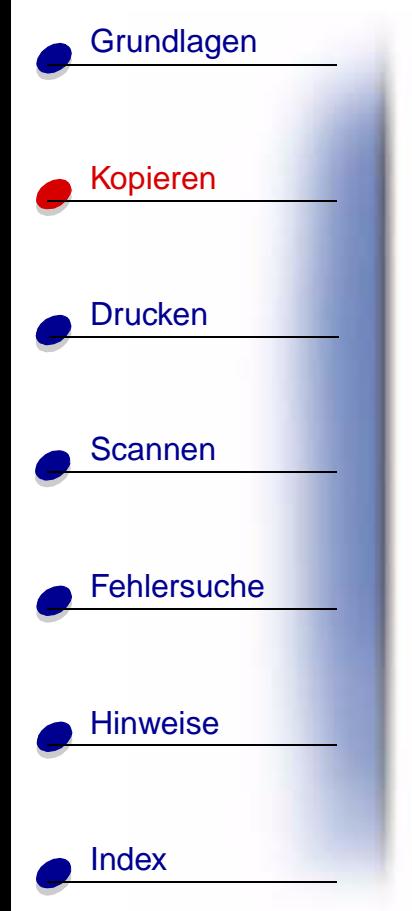

### **Quittungen kopieren**

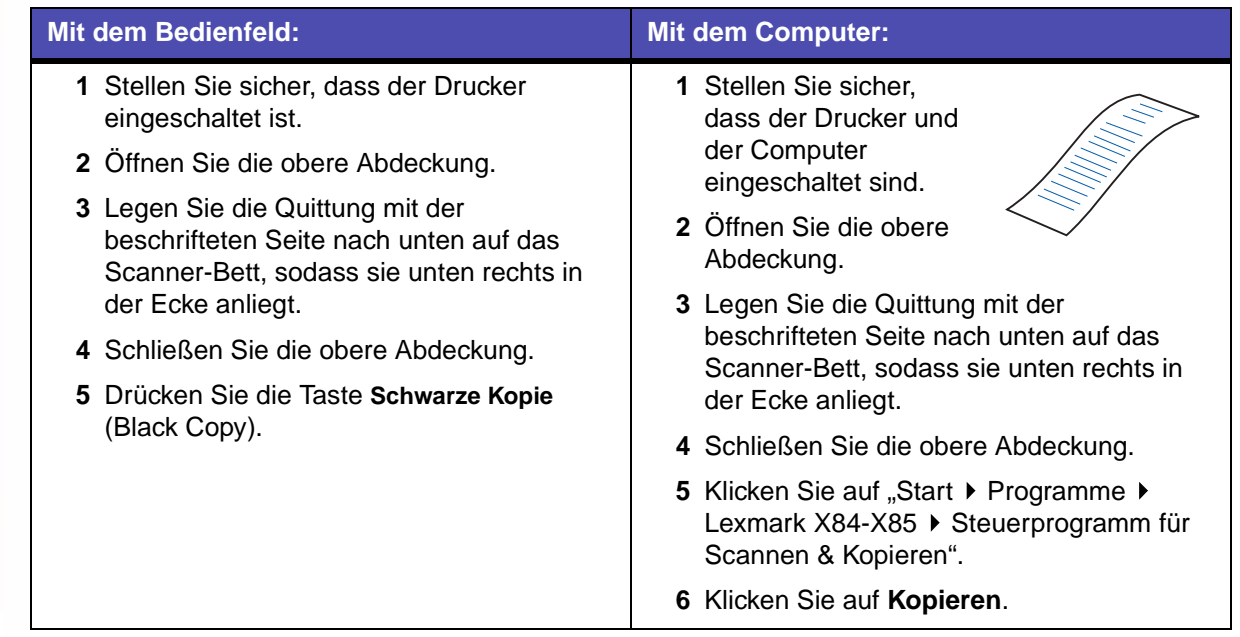

**Hinweis:** Wenn der Druck der Quittungen schwach ist, können Sie die Option "Heller/Dunkler" des Steuerprogramms für Scannen & Kopieren einsetzen.

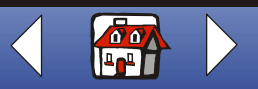
### **[Kopieren](#page-26-0) 37**

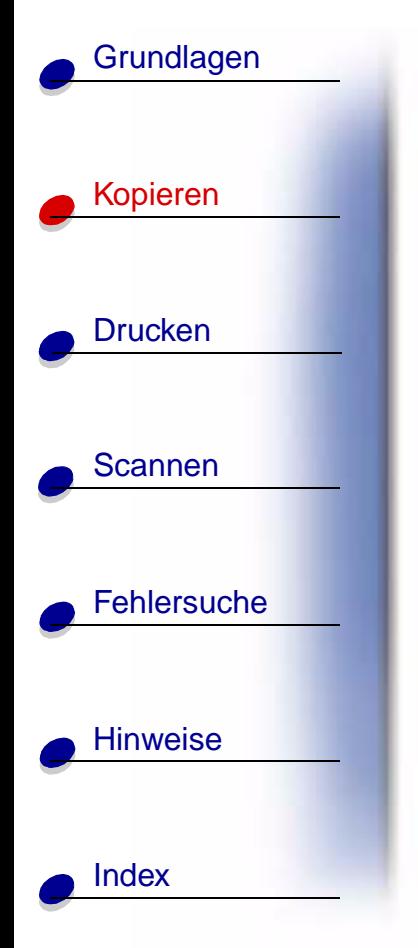

## **Duplizieren von Saatgutpaketen zur Beschriftung von Pflanzenreihen**

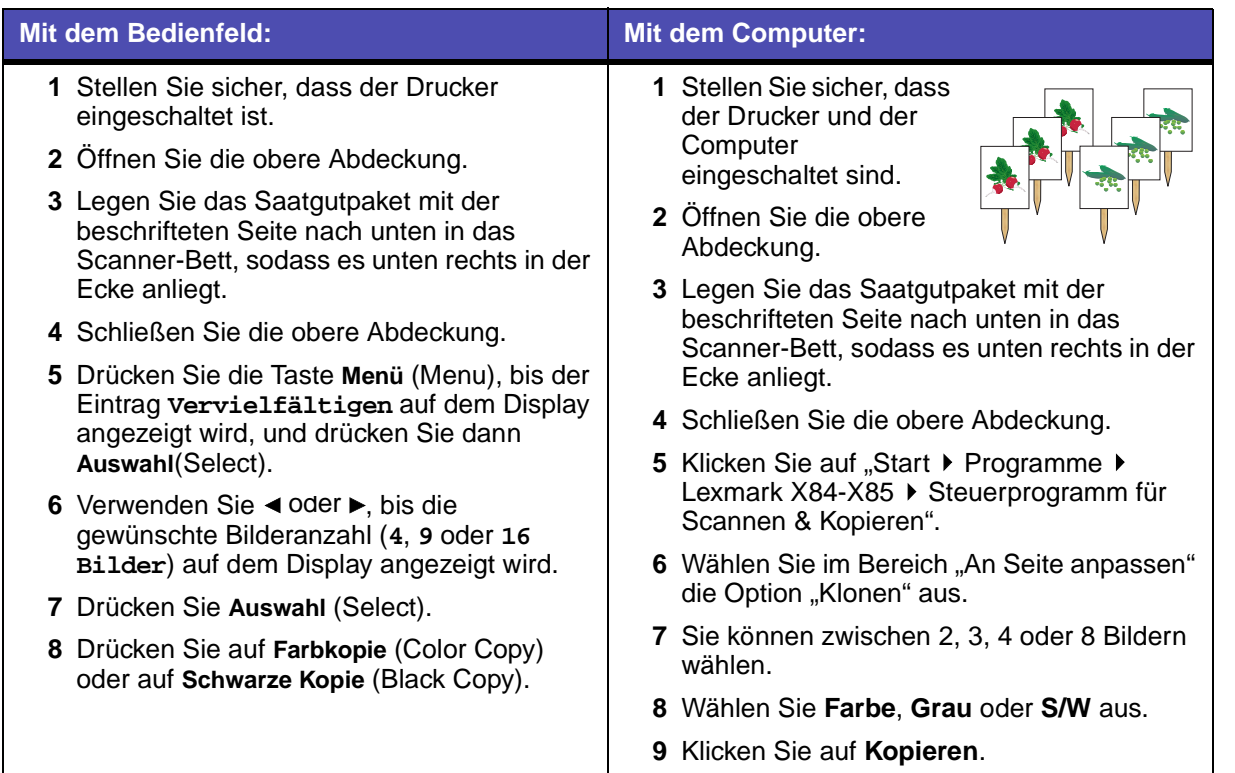

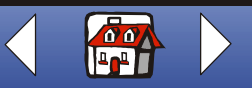

### **[Kopieren](#page-26-0) 38**

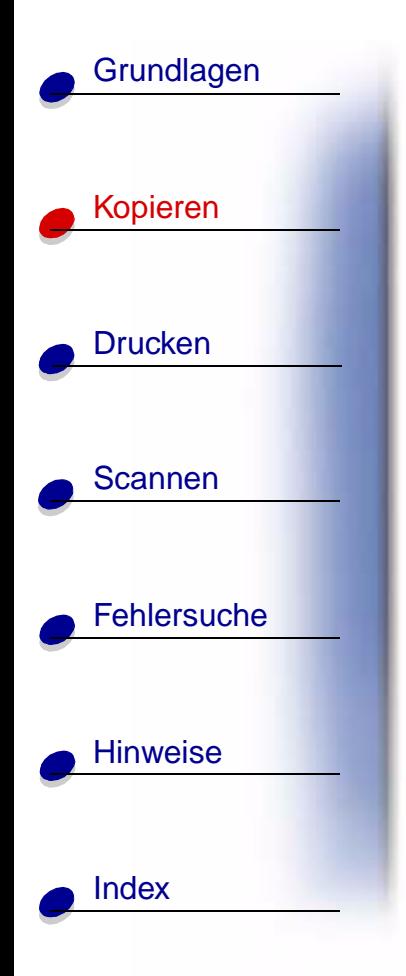

Schneiden Sie die Bilder aus und befestigen Sie sie an einem Objekt, das in den Boden gesteckt werden kann.

**Hinweis:** Wenn die Bilder im Freien verwendet werden sollen, sollten sie beschichtet werden.

> **[www.lexmark.com](http://www.lexmark.com) Lexmark X84-X85**

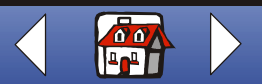

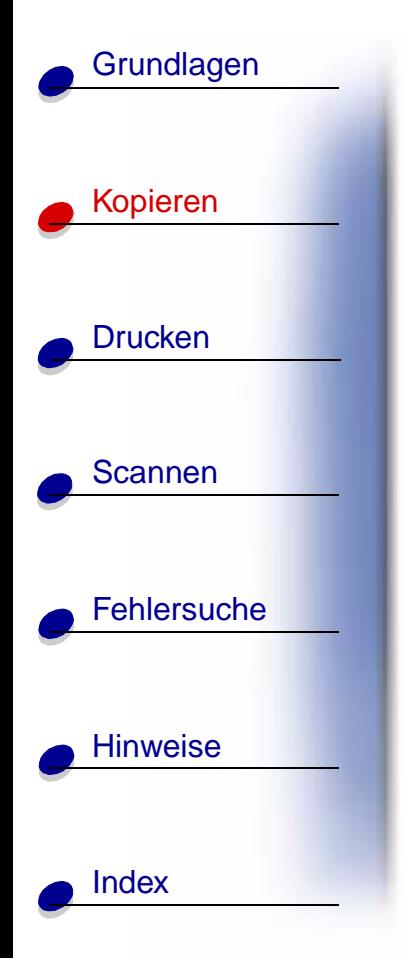

## **Vergrößern von Mustern**

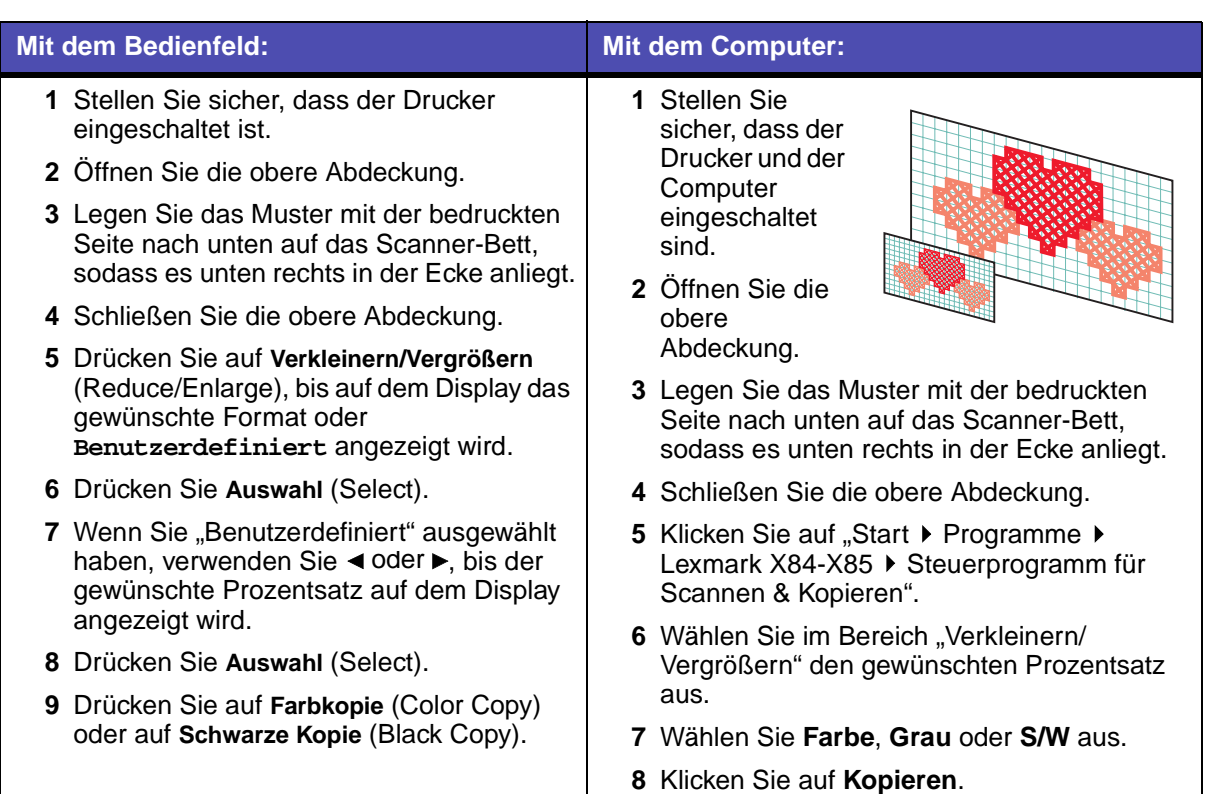

**[www.lexmark.com](http://www.lexmark.com) Lexmark X84-X85**

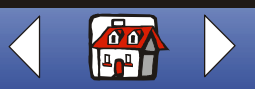

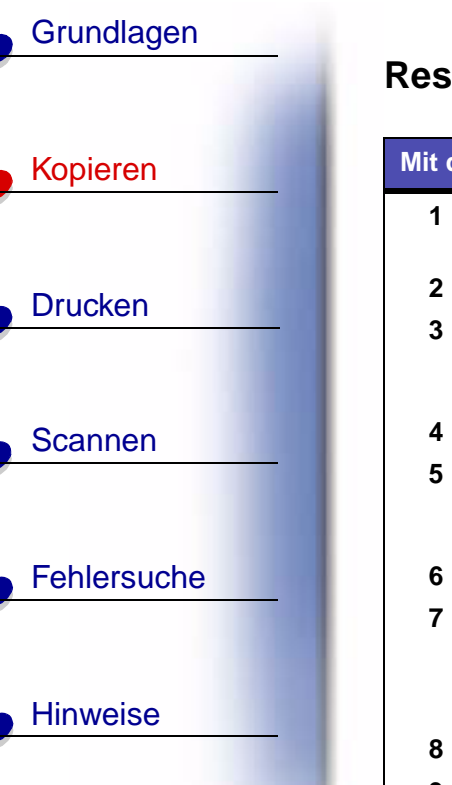

[Index](#page-113-0)

## **Restaurieren von alten Fotos**

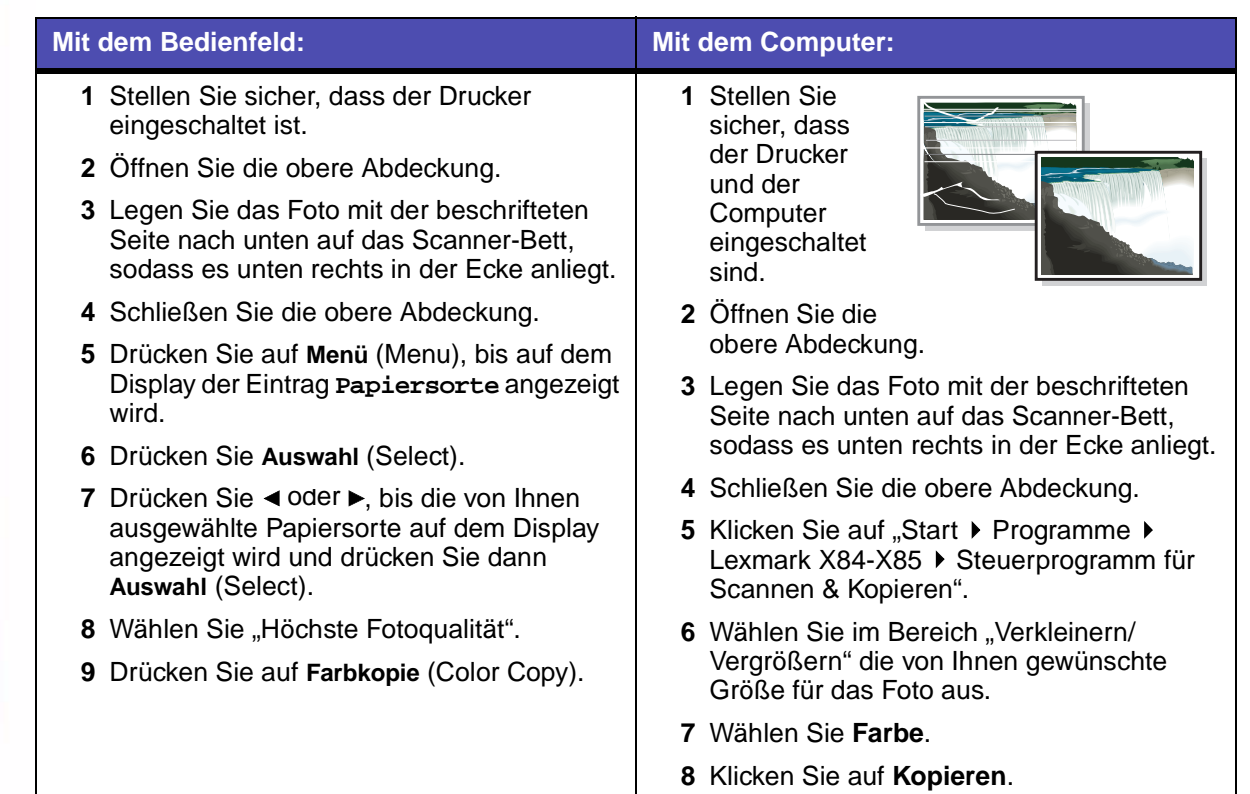

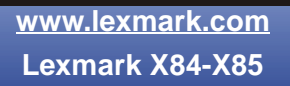

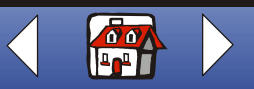

### **[Kopieren](#page-26-0) 41**

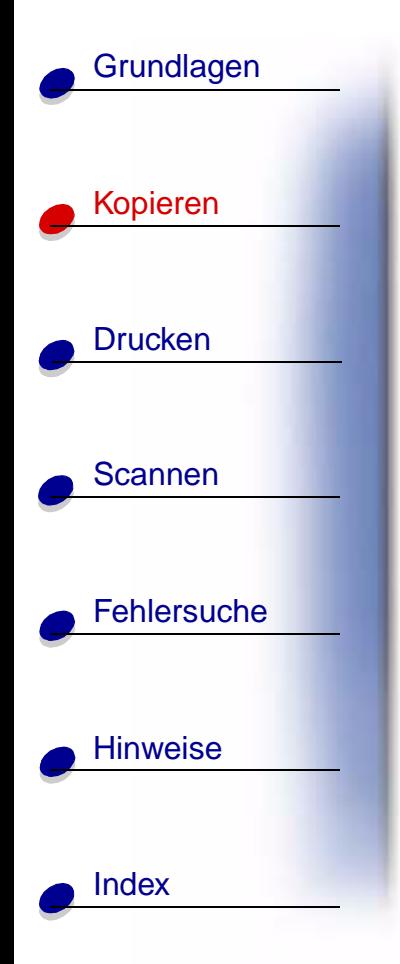

### **Transparentfolien erstellen**

Für wichtige Präsentationen können Sie Transparentfolien in Schwarzweiß oder Farbe erstellen.

- **1** Drucken Sie Ihre Präsentation auf Normalpapier aus.
- **2** Legen Sie Transparentfolien in den Drucker ein.
- **3** Legen Sie das Dokument mit der Oberseite nach unten auf das Scannerbett in die untere rechte Ecke.
- **4** Drücken Sie auf **Farbkopie** (Color Copy), um eine farbige Transparentfolie zu erstellen. Drücken Sie auf **Schwarze Kopie** (Black Copy), um eine schwarzweiße Transparentfolie zu erstellen.

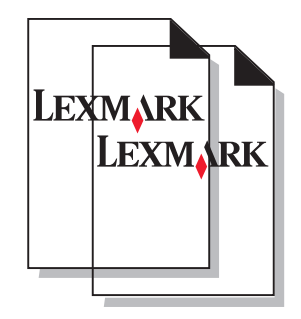

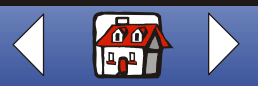

<span id="page-41-0"></span>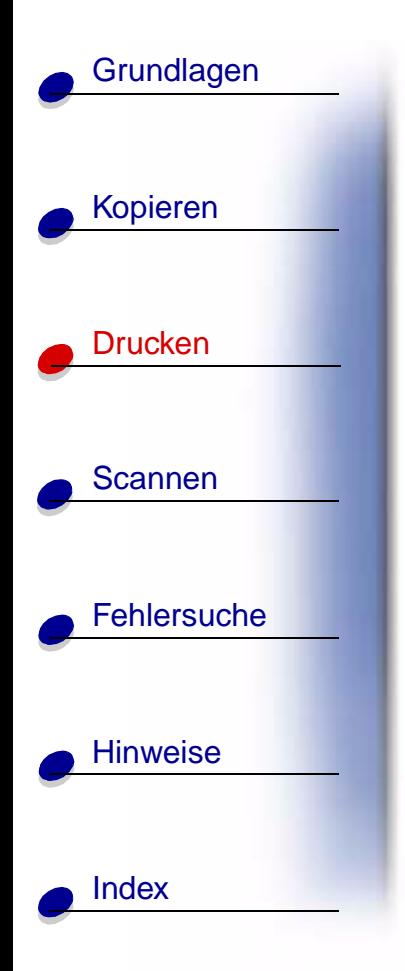

Der nachfolgende Abschnitt enthält Informationen zu den folgenden Themen:

- **• [Druckanweisungen](#page-42-0)**
- **• [Anpassen der Druckeinstellungen](#page-42-1)**
- **• [Erstellen von Projekten](#page-56-0)**

**[www.lexmark.com](http://www.lexmark.com) Lexmark X84-X85**

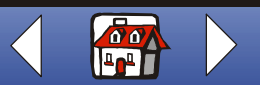

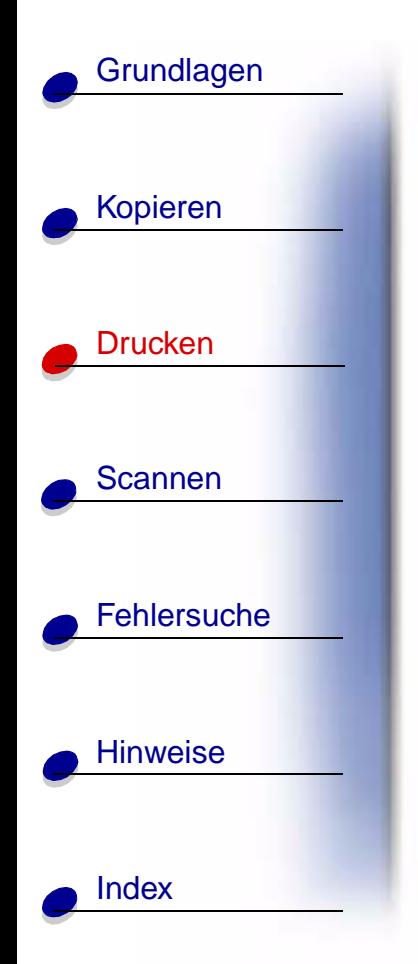

## <span id="page-42-0"></span>**Druckanweisungen**

- 1 Wählen Sie im Menü "Datei" Ihrer Anwendung den Befehl "Drucken".
- **2** Klicken Sie im Dialogfeld "Drucken" auf OK.

Wenn Sie Windows 98/Me verwenden, klicken Sie auf "Druckereigenschaften", um Ihren Druckauftrag anzupassen.

Wenn Sie Windows 2000/XP verwenden, klicken Sie auf "Druckeinstellungen", um Ihren Druckauftrag anzupassen. Weitere Hinweise finden Sie auf [Seite 46.](#page-45-0)

# <span id="page-42-1"></span>**Anpassen der Druckeinstellungen**

Die Software enthält mehrere Anwendungen zum Ausführen von Druckaufträgen. Über "Druckereigenschaften" oder "Druckeinstellungen" können Sie Änderungen an den Einstellungen Ihres Druckers vornehmen.

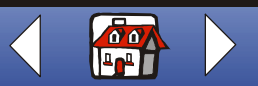

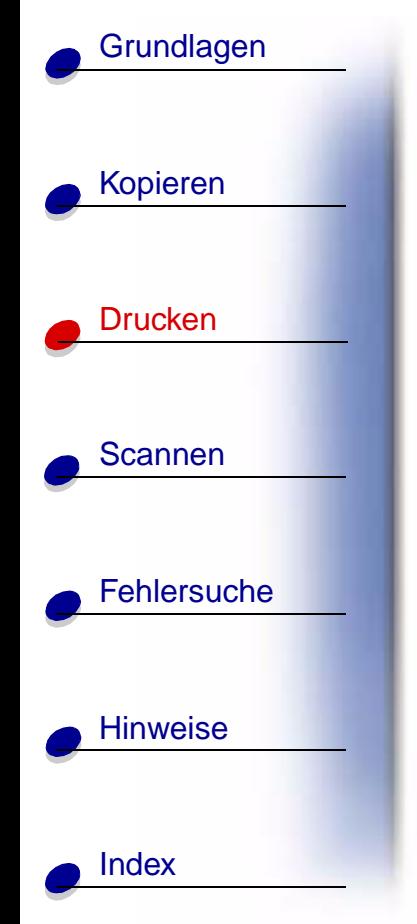

## <span id="page-43-0"></span>**Öffnen von Druckereigenschaften oder Druckeinstellungen in einer Anwendung**

Auf diese Weise können Sie **nur** die Druckereinstellungen für diejenigen Dokumente einer Anwendung ändern, die zur Zeit bearbeitet werden.

- **1** Öffnen Sie in der Anwendung das Menü "Datei".
- **2** Wählen Sie "Druckeinrichtung" (oder "Druckereinrichtung").
- **3** Im Dialogfeld "Druckereinrichtung" klicken Sie auf "Eigenschaften", "Optionen" oder "Installation" (je nach Anwendung).

Die **Druckereigenschaften** in Windows 98/Me enthalten vier Registerkarten: "Papier", "Dokument/Qualität", "Erweitert" und "Ausgabe". Auf jeder Registerkarte befinden sich Einstellungen für Ihren Drucker und dessen Software.

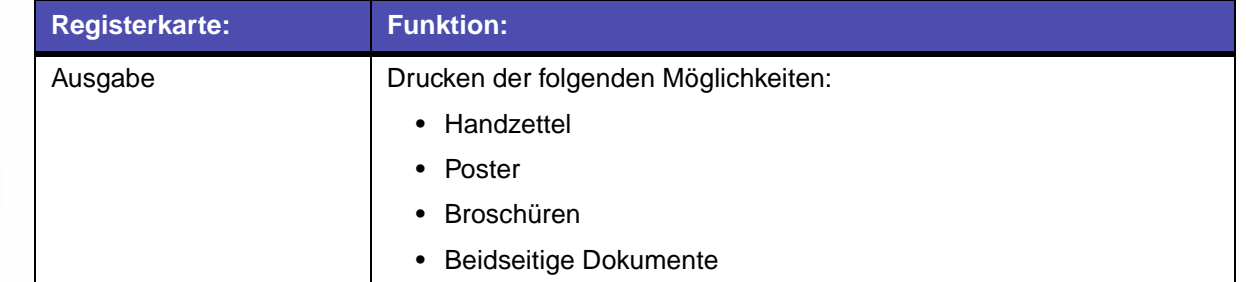

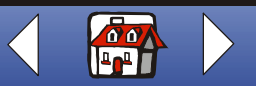

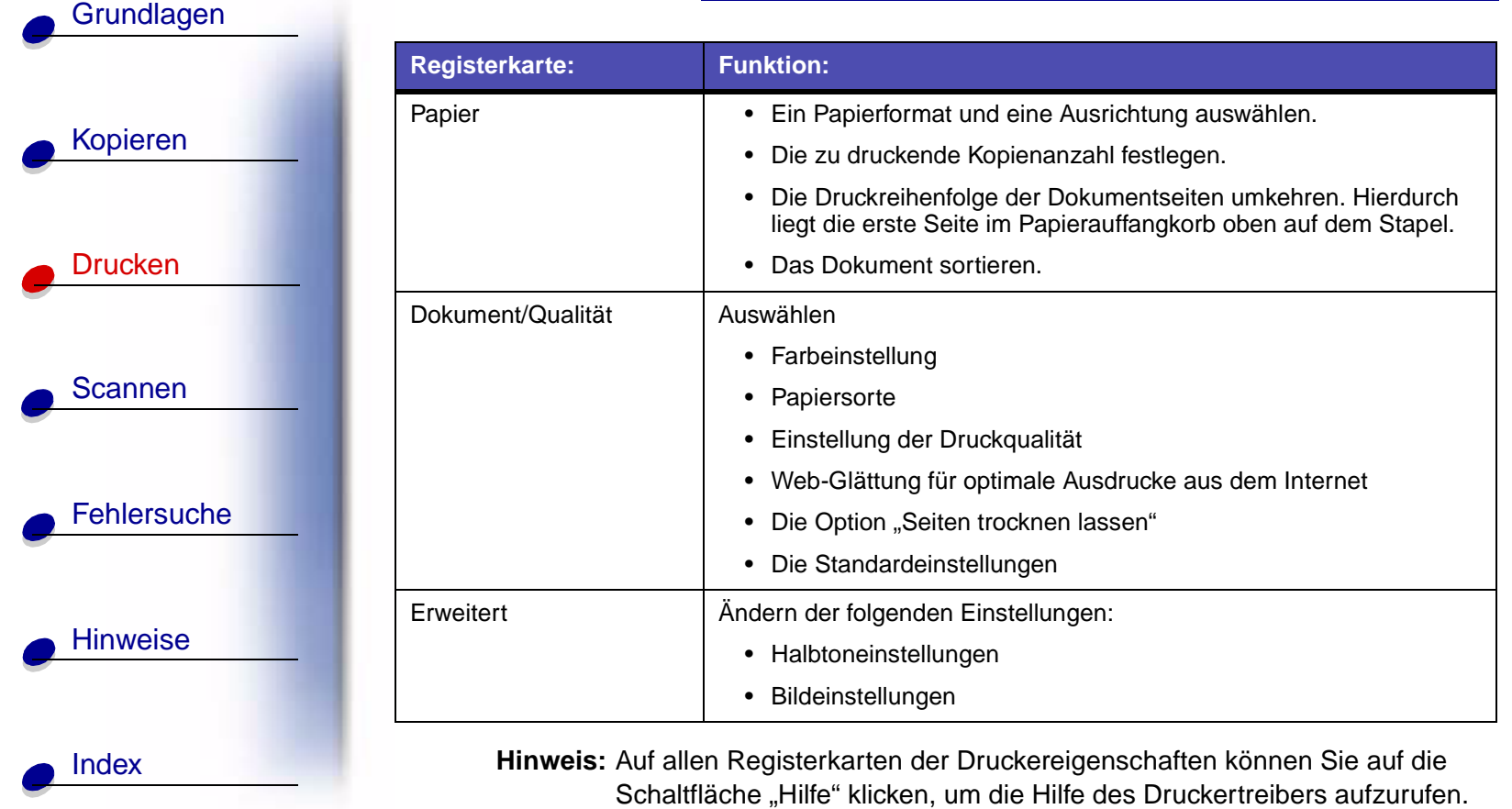

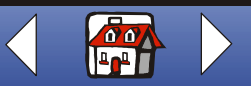

# [Kopieren](#page-26-0) **[Drucken](#page-41-0) [Scannen](#page-68-0) [Fehlersuche](#page-79-0) [Hinweise](#page-99-0) [Grundlagen](#page-2-0) [Index](#page-113-0)**

<span id="page-45-0"></span>Die **Druckeinstellungen** in Windows 2000/XP enthalten die folgenden Registerkarten: "Allgemein", "Optionen", "Seite einrichten", "Farbe" und "Funktionen". Auf jeder Registerkarte befinden sich Einstellungen für Ihren Drucker und dessen Software.

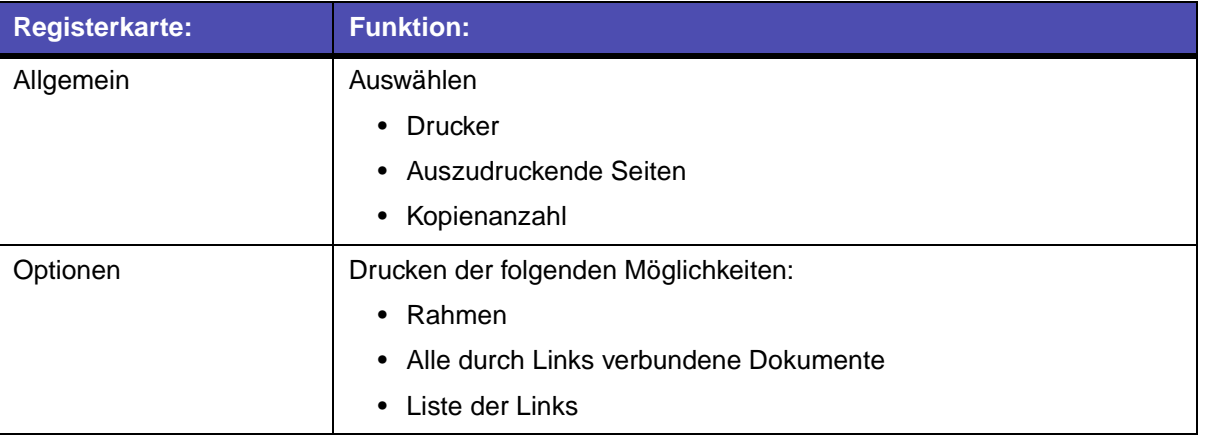

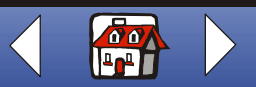

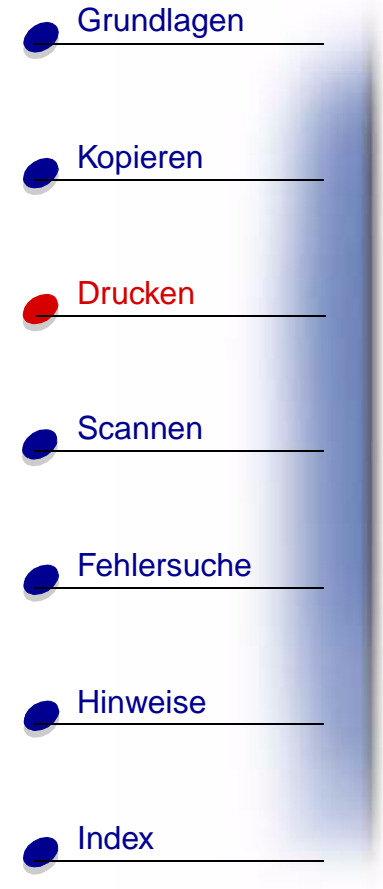

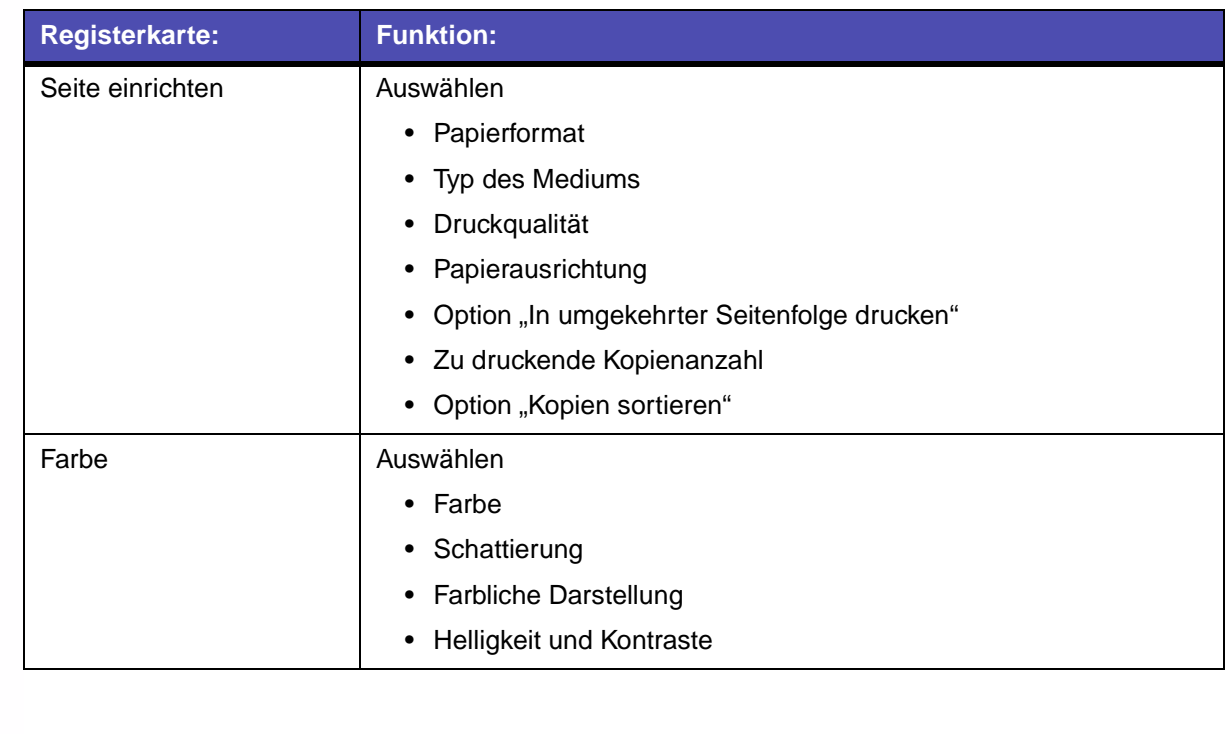

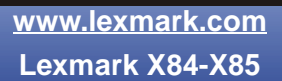

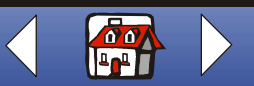

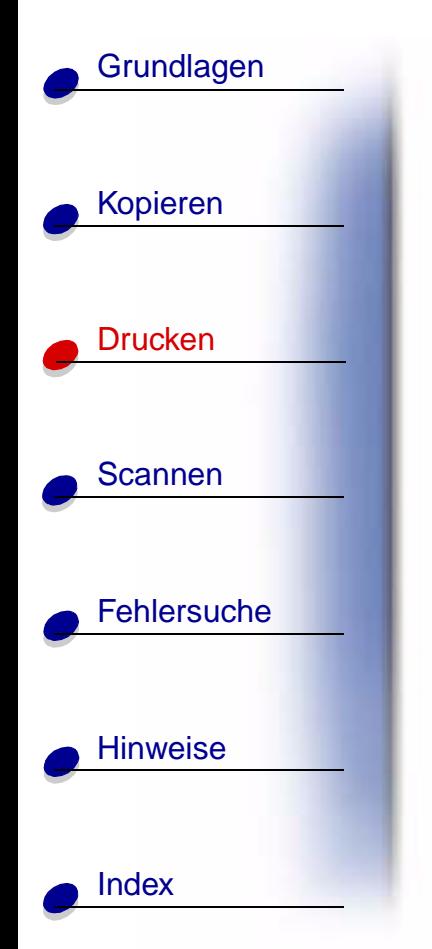

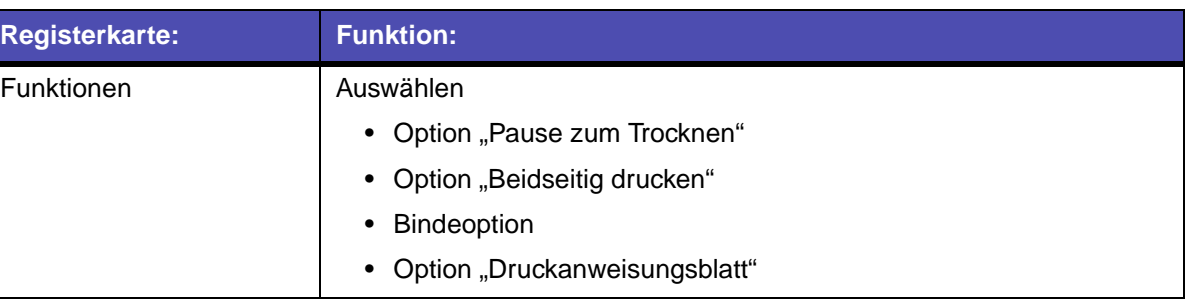

**Hinweis:** Auf allen Registerkarten der Druckeinstellungen können Sie auf die Schaltfläche "Hilfe" klicken, um die Hilfe des Druckertreibers aufzurufen.

## **Öffnen von Druckereigenschaften oder Druckeinstellungen in Windows**

Durch das Öffnen der Druckereigenschaften bzw. Druckeinstellungen in Windows können Sie die Einstellungen auf **alle** Dokumente anwenden.

- **1** Wählen Sie "Start ▶ Einstellungen ▶ Drucker".
- **2** Im Ordner "Drucker" klicken Sie mit der rechten Maustaste auf das Druckersymbol für Ihren Drucker.
- **3** Wählen Sie im Kontextmenü den Eintrag Eigenschaften" oder "Druckeinstellungen".

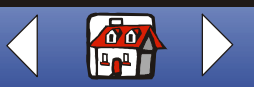

# [Kopieren](#page-26-0) **[Drucken](#page-41-0) [Scannen](#page-68-0) [Fehlersuche](#page-79-0) [Hinweise](#page-99-0) [Grundlagen](#page-2-0)**

**[Index](#page-113-0)** 

**Druckereigenschaften** in Windows 98/Me enthält sieben Registerkarten: "Ausgabe", "Papier", "Dokument/Qualität", "Erweitert", "Allgemein", "Details" und "Farbverwaltung". Auf jeder Registerkarte befinden sich Einstellungen für Ihren Drucker und dessen Software.

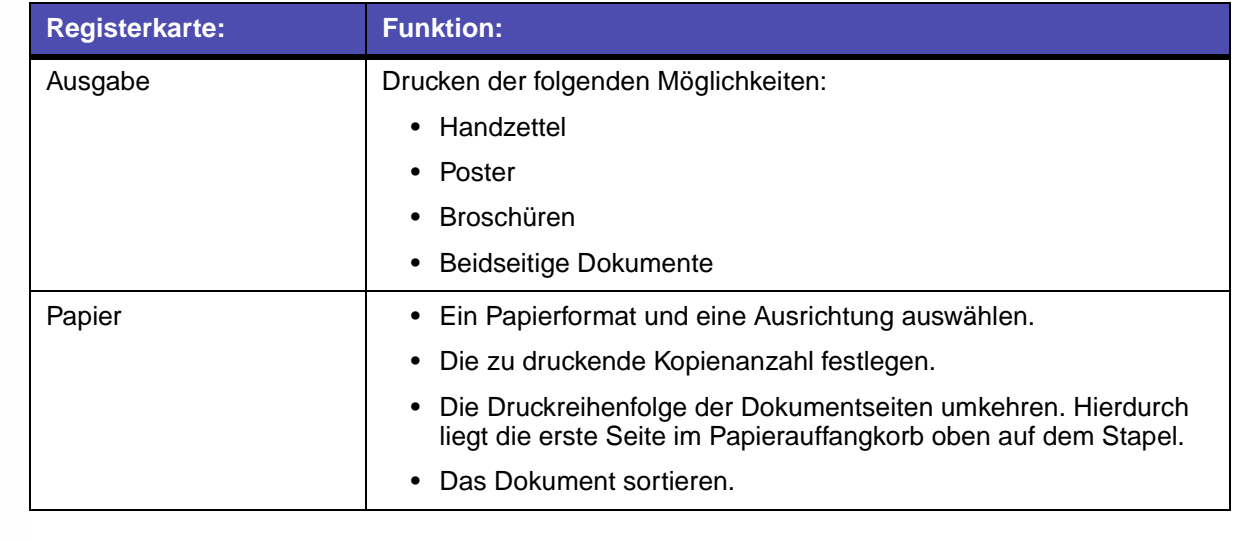

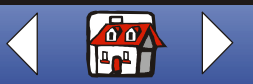

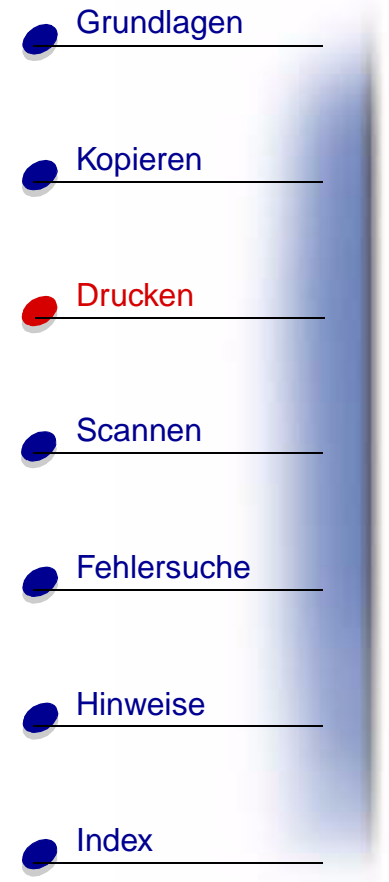

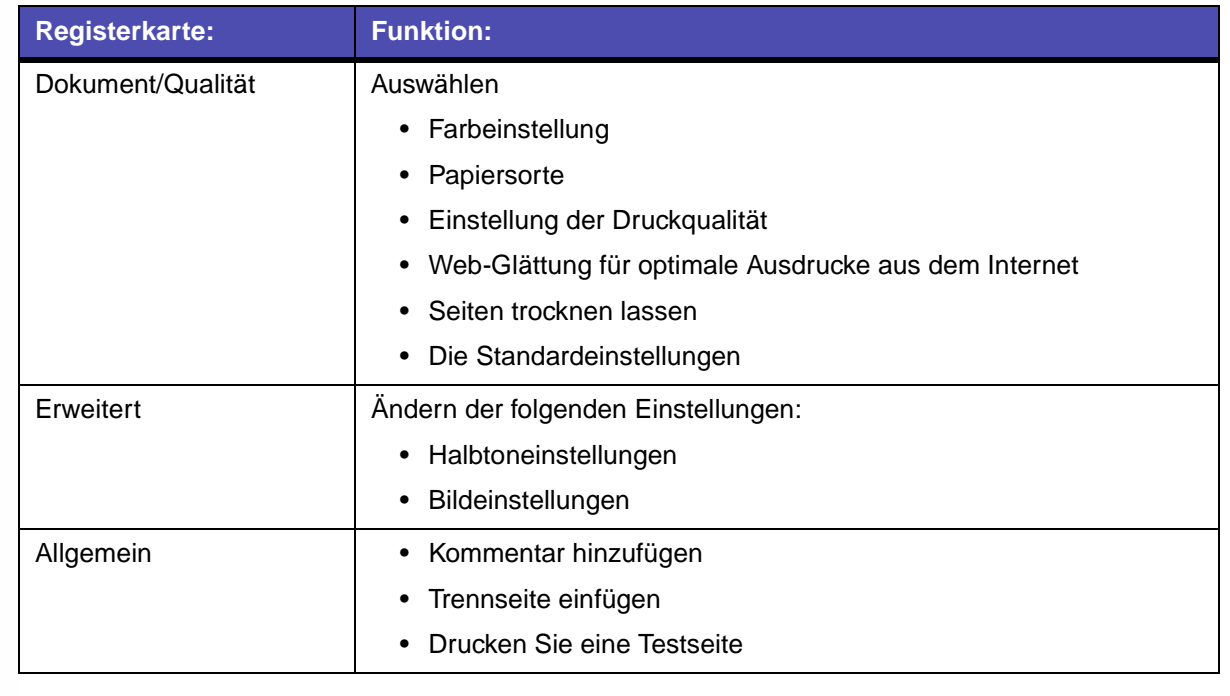

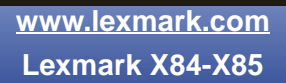

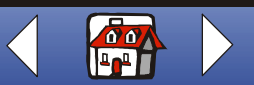

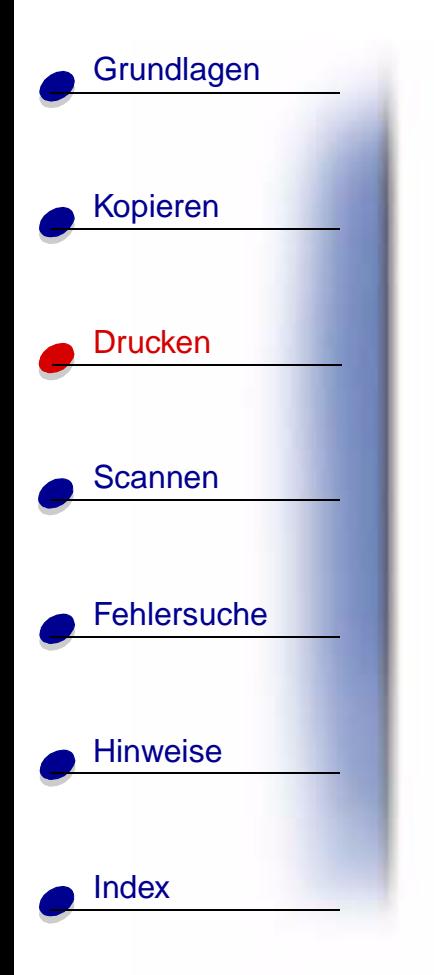

 $\overline{\phantom{a}}$ 

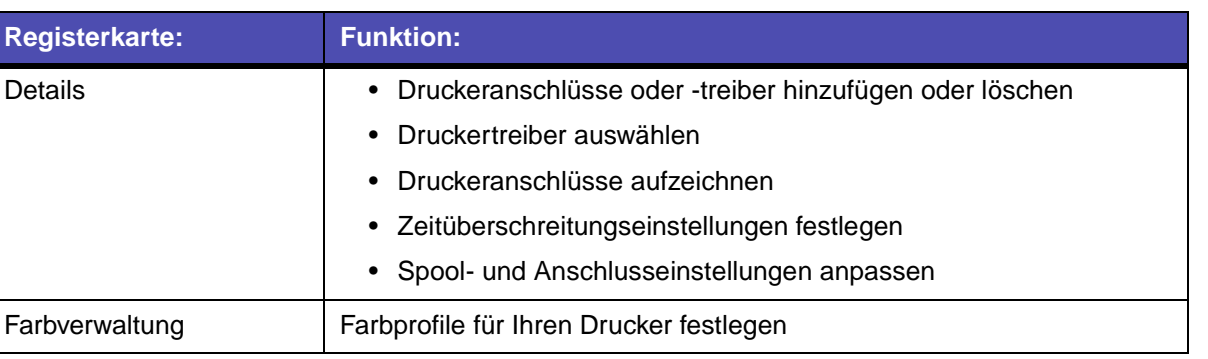

**Hinweis:** Auf allen Registerkarten der Druckereigenschaften können Sie auf die Schaltfläche "Hilfe" klicken, um die Hilfe des Druckertreibers aufzurufen.

> **[www.lexmark.com](http://www.lexmark.com) Lexmark X84-X85**

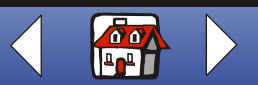

# [Kopieren](#page-26-0) **[Drucken](#page-41-0) [Scannen](#page-68-0) [Fehlersuche](#page-79-0) [Hinweise](#page-99-0) [Grundlagen](#page-2-0)** [Index](#page-113-0)

Die Druckeinstellungen in Windows 2000/XP enthalten die folgenden Registerkarten: "Seite einrichten", "Farbe" und "Funktionen". Auf jeder Registerkarte befinden sich Einstellungen für Ihren Drucker und dessen Software.

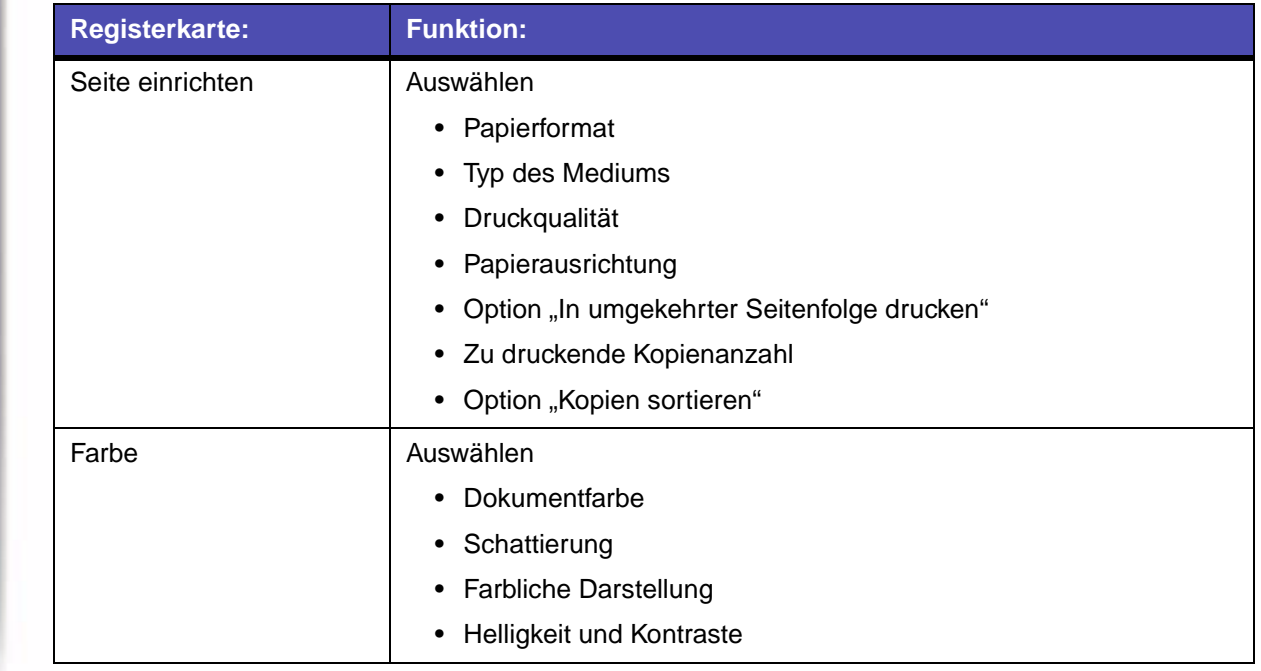

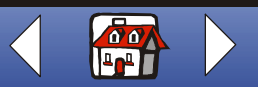

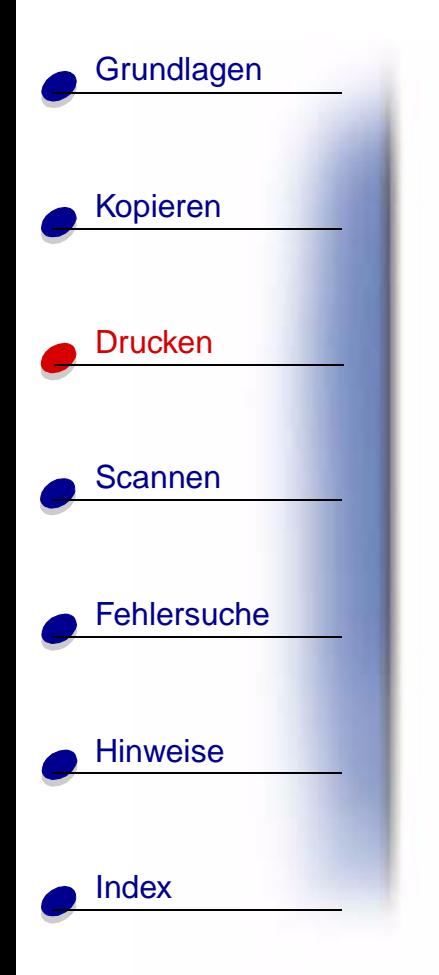

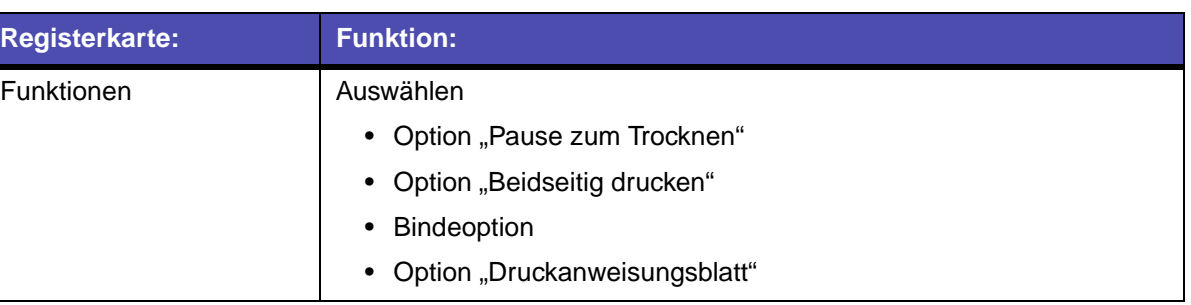

**Hinweis:** Auf allen Registerkarten der Druckeinstellungen können Sie auf die Schaltfläche "Hilfe" klicken, um die Hilfe des Druckertreibers aufzurufen.

> **[www.lexmark.com](http://www.lexmark.com) Lexmark X84-X85**

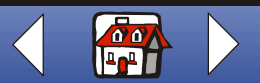

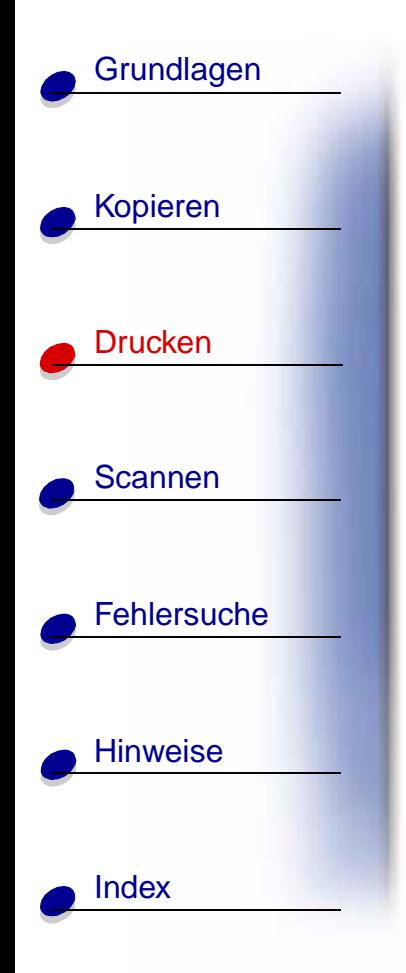

### **Anpassen der Druckeinstellungen an Spezialpapier**

Beim Installieren der Software werden den Druckereigenschaften die Standardeinstellungen zugewiesen. Sie eignen sich für das Ausdrucken der meisten Dokumente auf Tintenstrahlpapier. Verwenden Sie die nachfolgende Tabelle, wenn Sie die Druckereinstellungen für ein Spezialpapier verändern möchten:

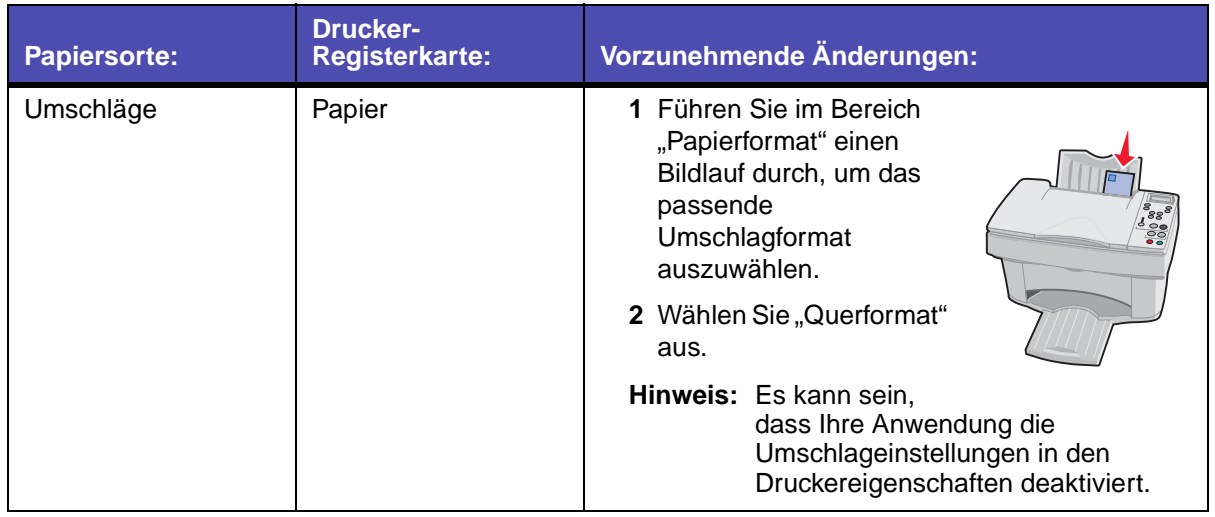

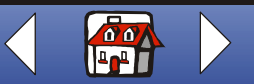

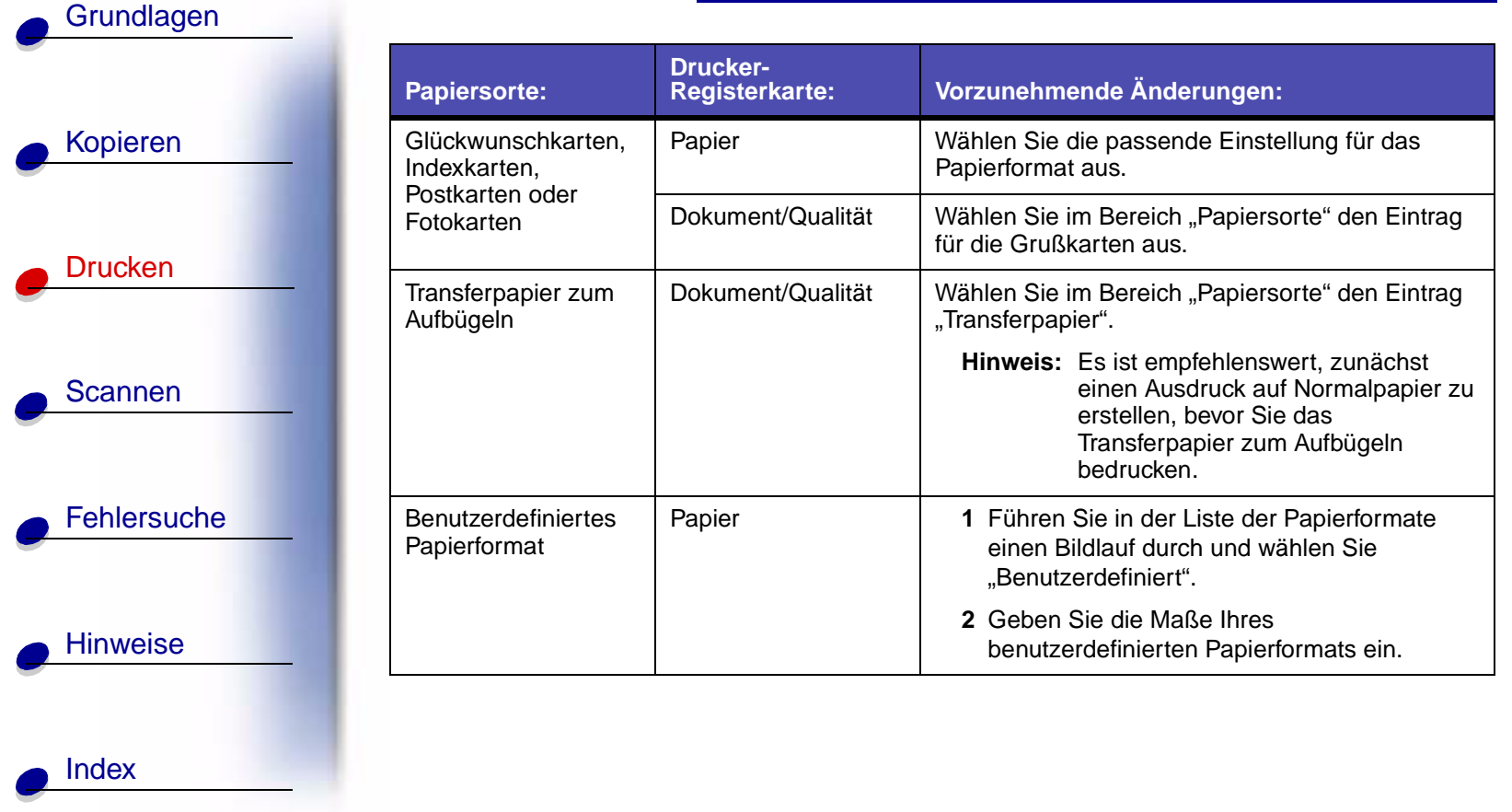

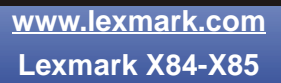

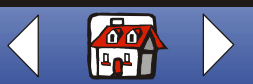

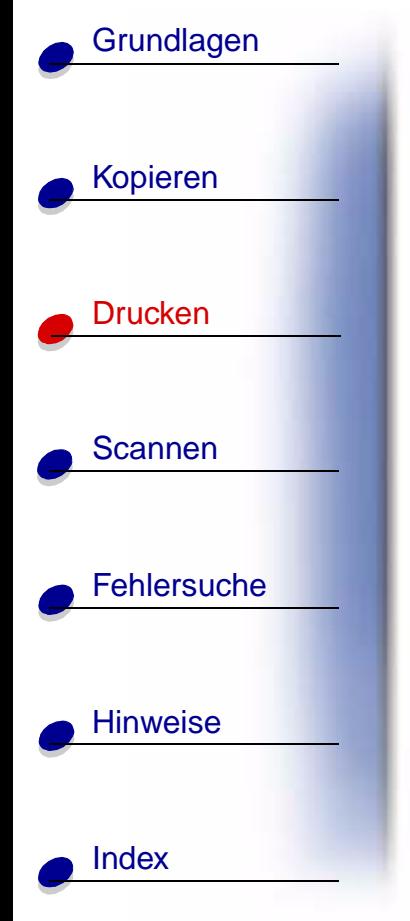

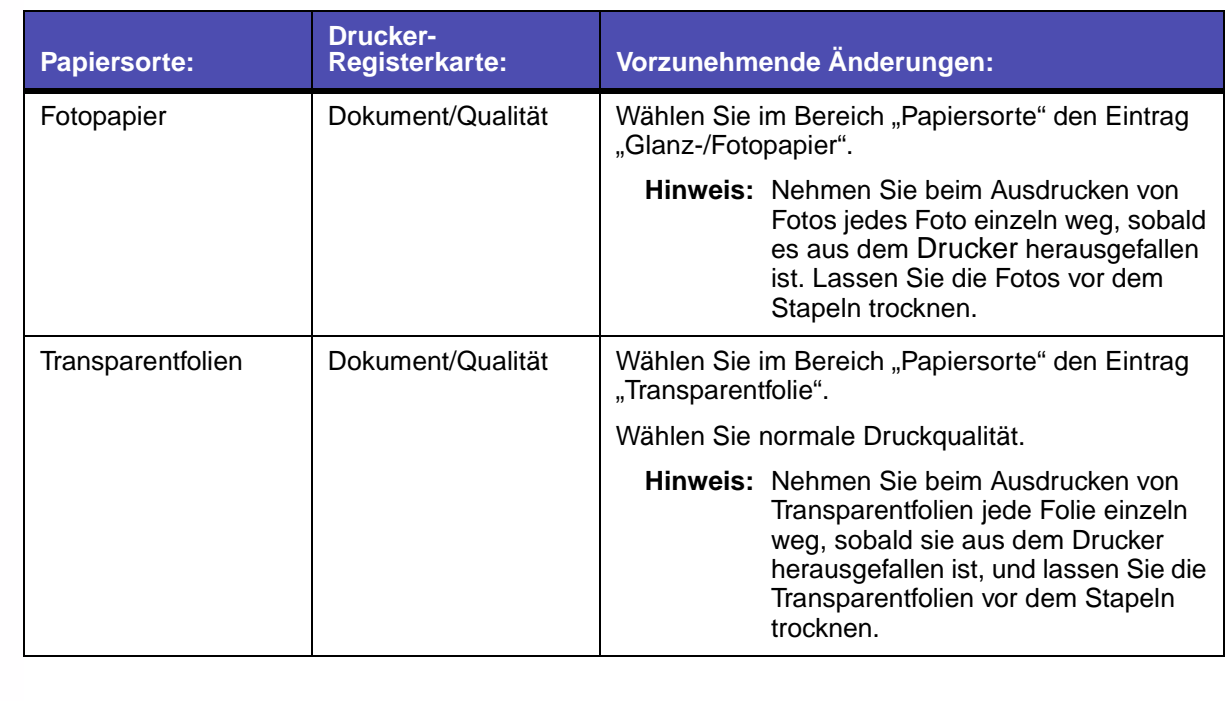

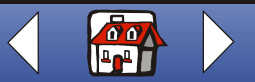

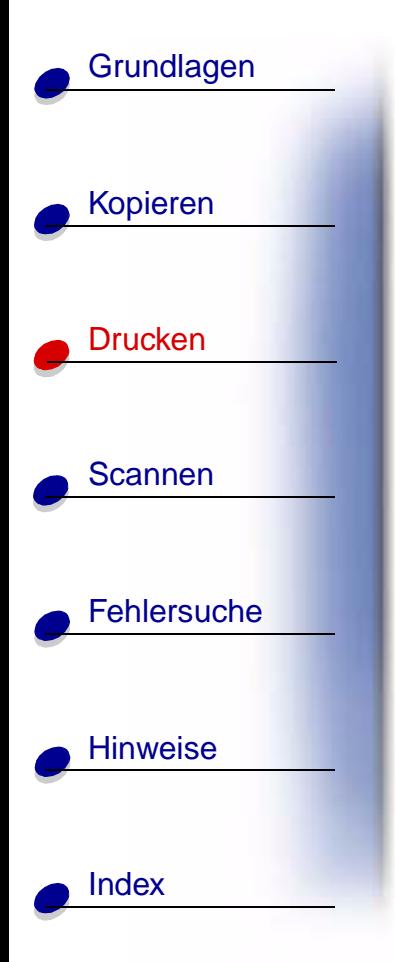

# <span id="page-56-0"></span>**Erstellen von Projekten**

## **Windows 98/Me**

### <span id="page-56-1"></span>**Beidseitig Drucken**

Diese Funktion spart Papier und ist auch beim Drucken von Broschüren hilfreich.

- **1** Richten Sie in den Druckereigenschaften den Ausdruck von beidseitigen Dokumenten ein.
	- **a** Öffnen Sie die "Druckereigenschaften". Weitere Hinweise finden Sie auf [Seite 44.](#page-43-0)
	- **b** Klicken Sie auf die Registerkarte "Papier", um ein Papierformat und eine Ausrichtung auszuwählen.
	- **c** Klicken Sie auf die Registerkarte "Ausgabe", um "Beidseitig drucken" auszuwählen.
	- **d** Wählen Sie einen Binderand aus.
	- **e** Um die Papier-Wiedereinlegeanweisungen auszudrucken, wählen Sie auf dem Bildschirm die Option, mit der die Wiedereinlegeanweisungen ausgedruckt werden.
	- **f** Klicken Sie auf **OK**.

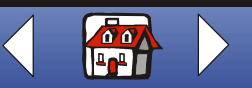

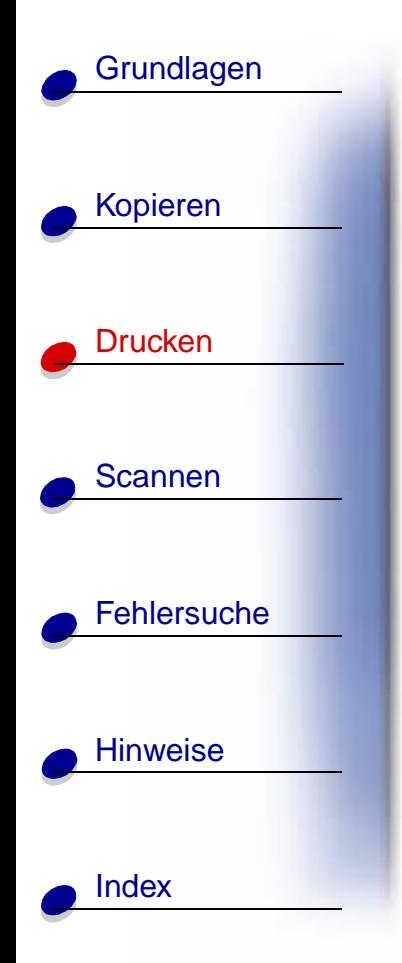

- 2 Wählen Sie im Menü "Datei" Ihrer Anwendung den Befehl Drucken.
- **3** Nachdem die erste Seite Ihrer beidseitigen Dokumente ausgedruckt worden ist, fordert die Software Sie zum Wiedereinlegen des Papiers auf.
- **4** Folgen Sie den Anweisungen auf dem Computerbildschirm oder den ausgedruckten Anweisungen.
- **5** Klicken Sie auf **OK**.

### <span id="page-57-0"></span>**So wechseln Sie zum Drucken auf einer Papierseite zurück:**

- **1** Klicken Sie in "Druckereigenschaften" auf die Registerkarte "Ausgabe".
- **2** Deaktivieren Sie das Kontrollkästchen "Beidseitig Drucken".
- **3** Klicken Sie auf **OK**.

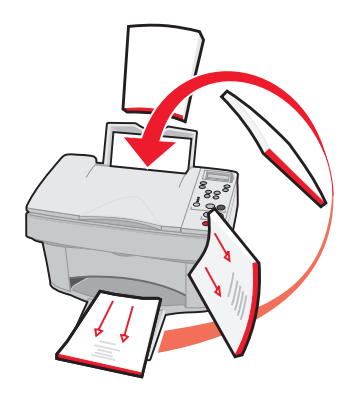

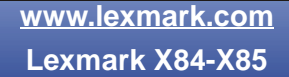

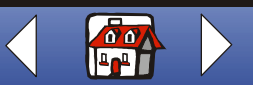

# [Kopieren](#page-26-0) [Drucken](#page-41-0) [Scannen](#page-68-0) **[Fehlersuche](#page-79-0) [Hinweise](#page-99-0) [Grundlagen](#page-2-0)** [Index](#page-113-0)

## **Drucken eines Handzettels**

Sie können Papier einsparen, wenn Sie Handzettel oder Bilder, die aus mehreren Seiten bestehen, auf ein einziges Blatt Papier drucken.

- **1** Richten Sie in den Druckereigenschaften den Druck von Handzetteln ein.
	- **a** Öffnen Sie die "Druckereigenschaften". Weitere Hinweise finden Sie auf [Seite 44.](#page-43-0)
	- **b** Klicken Sie auf die Registerkarte "Papier", um die Papierausrichtung und das Dokumentformat auszuwählen.
	- **c** Klicken Sie auf die Registerkarte "Ausgabe" und wählen Sie Folgendes:
		- **–** Handzettel
		- **–** Anzahl der Ausdrucke
		- **–** Seitenränder drucken (falls gewünscht)
	- **d** Um einen Handzettel auf eine Papierseite zu drucken, klicken Sie auf **OK**.

So drucken Sie Ihren Handzettel auf beide Papierseiten:

- **–** Wählen Sie "Beidseitig Drucken". Weitere Hinweise finden Sie auf [Seite 57.](#page-56-1)
- **–** Klicken Sie auf "An der langen Seite binden" oder "An der kurzen Seite binden".
- **–** Klicken Sie auf **OK**.

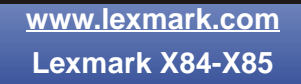

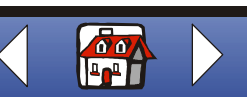

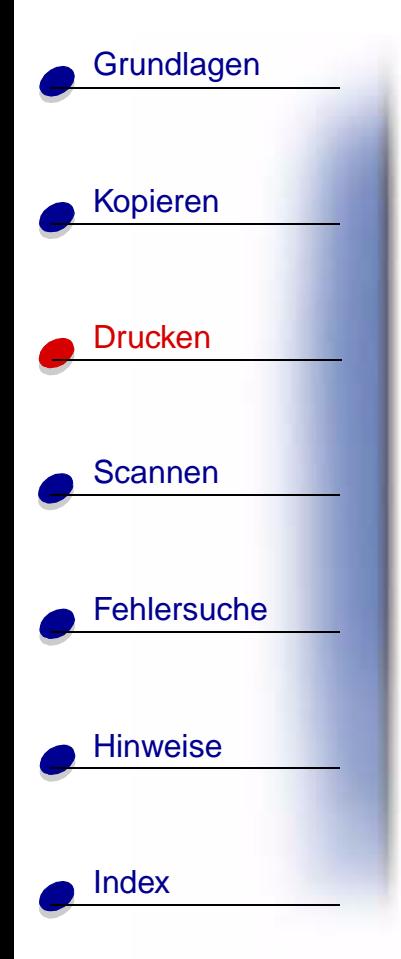

- **2** Ausdrucken Ihrer Handzettel.
	- **a** Wählen Sie im Menü "Datei" Ihrer Anwendung den Befehl "Drucken".
	- **b** Klicken Sie im Dialogfeld "Drucken" auf OK.
	- **–** Wenn Sie Ihre Handzettel so formatieren möchten, dass jede Seite nur einseitig bedruckt wird, wechseln Sie zum normalen Ausdruck zurück.
	- **–** Wenn Sie Ihre Handzettel beidseitig bedrucken möchten, fahren Sie mit dem Drucken der zweiten Handzettelseiten fort. Weitere Hinweise finden Sie auf [Seite 57.](#page-56-1)

### **So wechseln Sie zum normalen Ausdruck zurück:**

- 1 Auf der Registerkarte "Ausgabe" wählen Sie "Normal".
- **2** Klicken Sie auf **OK**.

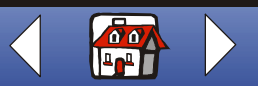

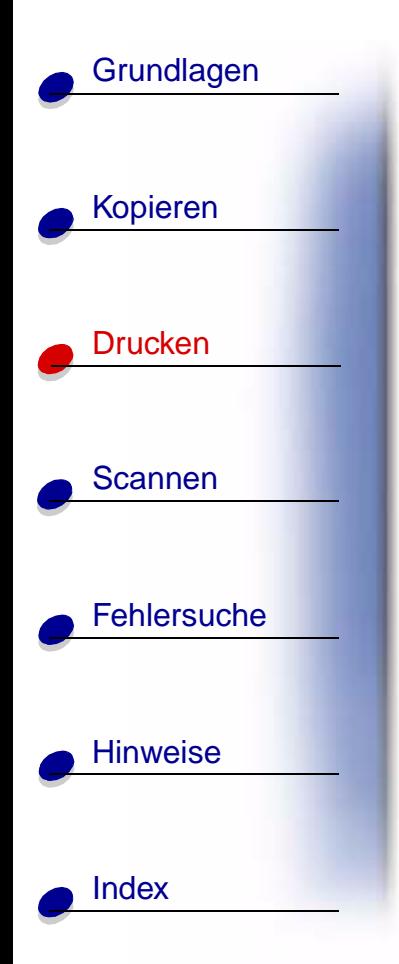

## **Drucken einer Broschüre**

Sie können Ihr Dokument ausdrucken und als Broschüre binden.

- **1** Richten Sie in den "Druckereigenschaften" den Druck von Broschüren ein.
	- **a** Wählen Sie "Hochformat".
	- **b** Wählen Sie ein Papierformat aus. Zur Auswahl stehen Statement, US-Letter, A4 oder A5.
	- **c** Öffnen Sie die "Druckereigenschaften". Weitere Hinweise finden Sie auf [Seite 44.](#page-43-0)
	- **d** Klicken Sie auf die Registerkarte "Ausgabe".
	- **e** Wählen Sie "Broschüre".
	- **f** Wählen Sie die Anzahl der Blätter pro Bündel.
	- **Hinweis:** Eine beliebige Anzahl von gefalteten Papierblättern wird als Bündel bezeichnet. Wenn mit einem großen Papiervorrat gedruckt wird, wählen Sie eine kleinere Anzahl von Blättern pro Bündel.

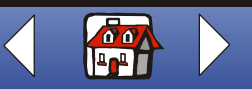

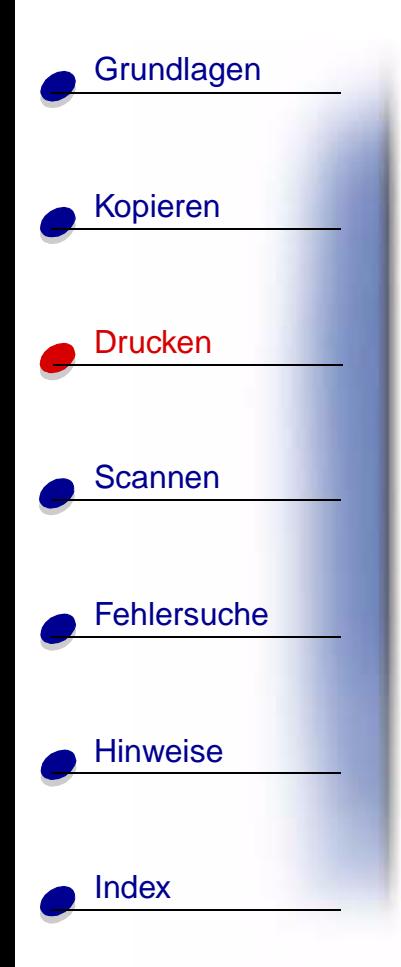

- **g** Wählen Sie auf dem Bildschirm die Option zum Ausdrucken der Wiedereinlegeanweisungen aus.
- **h** Klicken Sie auf **OK**.
- **2** Drucken Sie die Broschüre aus und setzen Sie sie zusammen.
	- **a** Wählen Sie im Menü "Datei" Ihrer Anwendung den Befehl "Drucken".
	- **b** Klicken Sie im Dialogfeld "Drucken" auf OK. Die erste Seite Ihres Dokuments wird ausgedruckt.
	- **c** Nachdem die erste Seite der Broschüre ausgedruckt worden ist, fordert die Software Sie zum Wiedereinlegen des Papiers auf.

**Hinweis:** Hilfe zum Wiedereinlegen und Drucken von beidseitigen Dokumenten finden Sie auf [Seite 57.](#page-56-1)

- **d** Klicken Sie auf **OK**.
- **Hinweis:** Auf [Seite 58](#page-57-0) erfahren Sie, wie Sie zum normalen Drucken zurückwechseln können.
- **e** Setzen Sie die Broschüre zusammen.

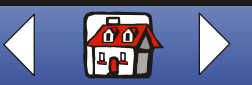

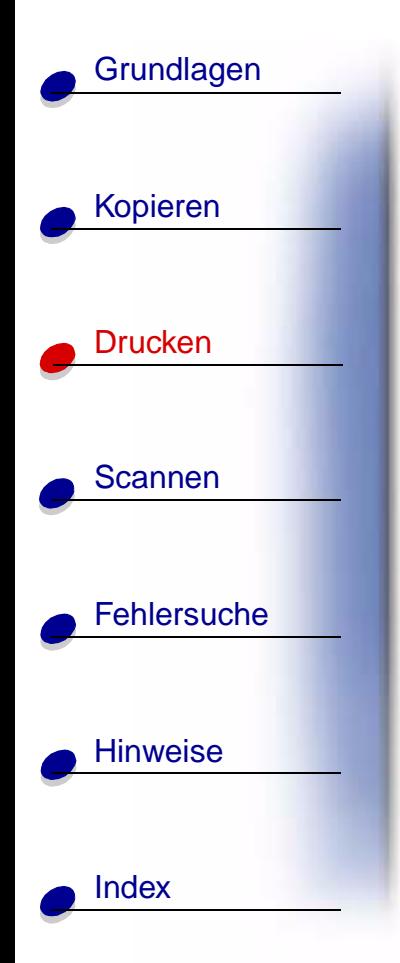

### **Zusammensetzen einer Broschüre**

Wenn das Dokument ausgedruckt worden ist, legen Sie die Bündel übereinander und binden die Broschüre.

- **1** Nehmen Sie das erste Bündel aus dem Papierauffangkorb, falten Sie es auf das halbe Format und legen Sie es beiseite.
- **2** Falten und stapeln Sie die restlichen Bündel. Legen Sie diese aufeinander, bis die Broschüre vollständig ist.
- **3** Binden Sie die Bündel zusammen.

### **Anpassen von T-Shirts**

- **1** Legen Sie Transferpapier zum Aufbügeln in den Drucker ein, wobei die leere Seite Ihnen zugewandt ist.
- **2** Öffnen Sie das im Lieferumfang des Druckers enthaltene Bildbearbeitungsprogramm.
- **3** Wählen Sie in einem Bildbearbeitungsprogramm das Bild Ihrer Wahl aus (eingescanntes Foto, ClipArt, eingescannte Bilder) oder erstellen Sie ein neues Bild.
- 4 Wählen Sie die Option "Spiegelbildlich".

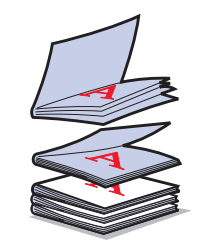

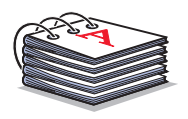

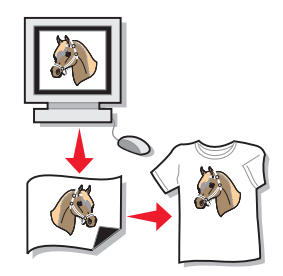

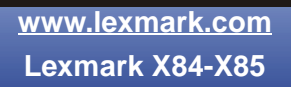

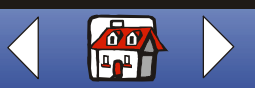

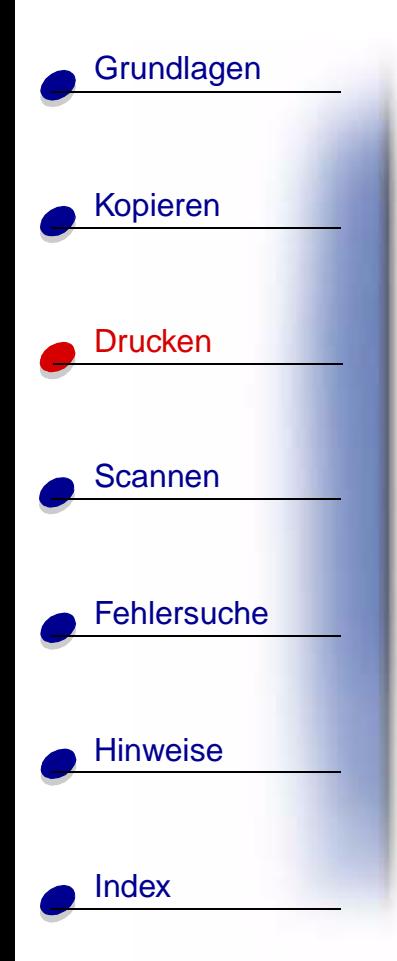

- **5** Drucken Sie das Bild aus.
- **6** Folgen Sie den Anweisungen auf der Packung des Transferpapiers zum Aufbügeln.
	- **Hinweis:** Mit Transferpapier zum Aufbügeln können Sie auch Kissenbezügen oder anderen Gegenständen eine persönliche Note verleihen.

### **Erstellen von Etiketten**

- **1** Legen Sie einen Etikettenbogen ein.
- **2** Wählen Sie in einem Bildbearbeitungsprogramm das Bild Ihrer Wahl aus (eingescanntes Foto, ClipArt, eingescannte Bilder) oder erstellen Sie ein neues Bild.

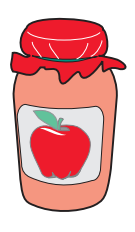

- **3** Geben Sie Ihrem Etikett eine persönliche Note.
- **4** Drucken Sie Ihr Etikett aus.

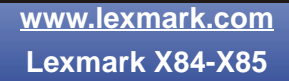

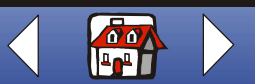

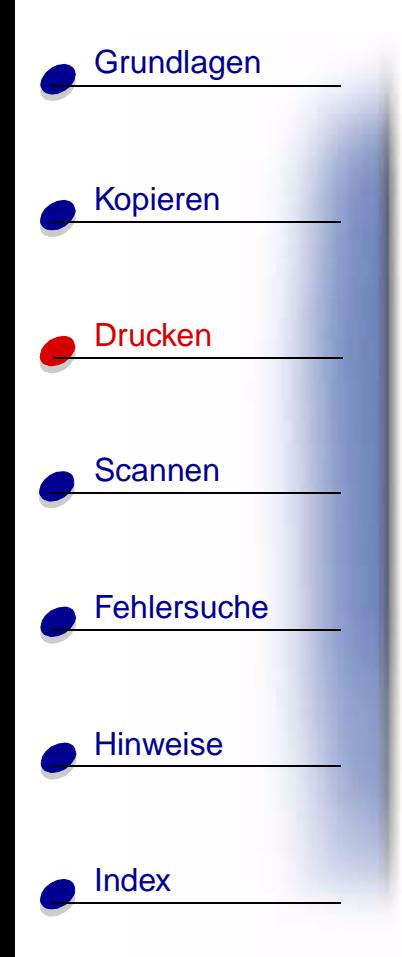

## **Erstellen von Urkunden und Zertifikaten**

- **1** Erstellen Sie Urkunden und Zertifikate in einem Textverarbeitungs- oder Bildbearbeitungsprogramm.
- **2** Zentrieren und vergrößern Sie die Überschrift.
- **3** Verkleinern Sie die Schrift und passen Sie Ihre Urkunde oder Ihr Zertifikat an bestimmte Gelegenheiten an.
- **4** Verwenden Sie Clip Art oder erstellen Sie, falls gewünscht, Ihre eigenen Grafiken.
- **5** Wählen Sie im Menü "Datei" Ihrer Anwendung den Befehl "Drucken".
- **6** Klicken Sie auf "Eigenschaften".
- **7** Wählen Sie auf der Registerkarte "Dokument/Qualität" den Dokumenttyp, die Papiersorte und die Druckqualität für Ihr Dokument aus.
- **8** Wählen Sie auf der Registerkarte "Papier" das Papierformat und die Ausrichtung für Ihr Dokument aus.
- **9** Klicken Sie auf **OK**.
- **10** Klicken Sie auf **OK**.
	- **Hinweis:** Möglicherweise möchten Sie die Urkunde oder das Zertifikat auf Karton ausdrucken.

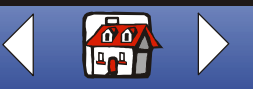

# [Kopieren](#page-26-0) [Drucken](#page-41-0) [Scannen](#page-68-0) **[Fehlersuche](#page-79-0) [Hinweise](#page-99-0) [Grundlagen](#page-2-0) [Index](#page-113-0)**

## **Erstellen von Schildern**

- **1** Erstellen Sie ein Schild in einem Textverarbeitungs- oder Bildbearbeitungsprogramm.
- **2** Erstellen oder wählen Sie Grafiken Ihrer Wahl.
- **3** Wählen Sie im Menü "Datei" Ihrer Anwendung den Befehl "Drucken".
- 4 Klicken Sie auf "Eigenschaften".
- **5** Wählen Sie auf der Registerkarte "Dokument/Qualität" den Dokumenttyp, die Papiersorte und die Druckqualität für Ihr Dokument aus.
- **6** Wählen Sie auf der Registerkarte "Papier" das Papierformat und die Ausrichtung für Ihr Dokument aus.
- **7** Klicken Sie auf **OK**.
- **8** Klicken Sie auf **OK**.

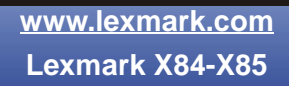

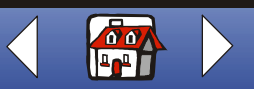

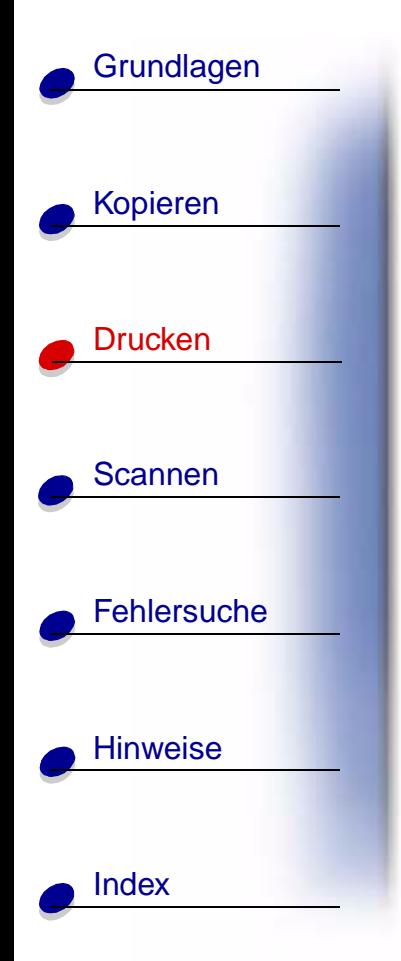

## **Erstellen von Kühlschrankmagneten**

- **1** Legen Sie Magnet-Papier ein.
- **2** Wählen Sie in einem Bildbearbeitungsprogramm das Bild Ihrer Wahl aus (eingescanntes Foto, ClipArt, eingescannte Bilder oder Objekte) oder erstellen Sie ein neues Bild.
- **3** Wählen Sie im Menü "Datei" Ihrer Anwendung den Befehl "Drucken".
- **4** Klicken Sie auf die Schaltfläche "Druckereigenschaften".
- **5** Passen Sie die Einstellungen an.
- **6** Klicken Sie auf **Drucken**.

### **Gegenständen eine persönliche Note verleihen**

- **1** Wählen Sie ein Objekt aus, das Sie verändern möchten.
- **2** Wählen Sie in einem Bildbearbeitungsprogramm das Bild Ihrer Wahl aus (eingescanntes Foto, ClipArt, eingescannte Bilder) oder erstellen Sie ein neues Bild.
- **3** Drucken Sie das Bild.

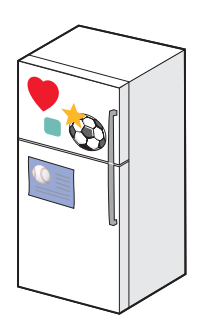

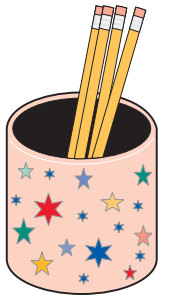

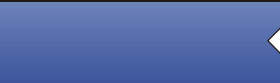

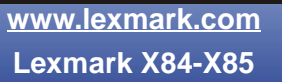

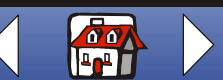

 $\circ$ 

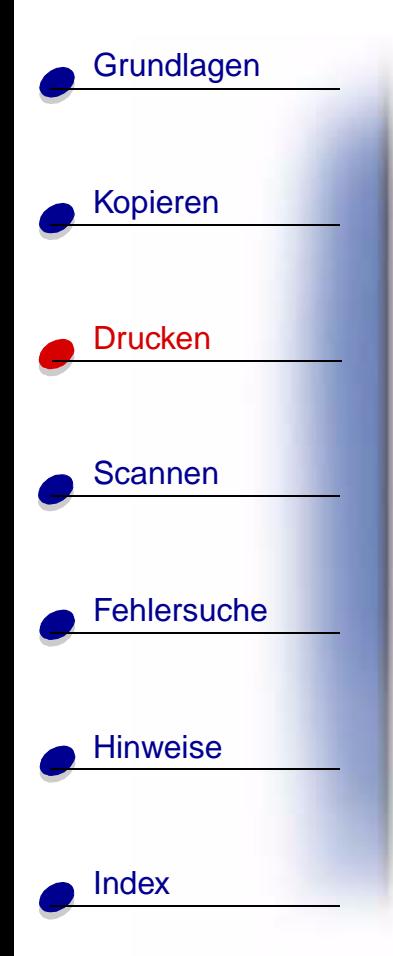

- **4** Passen Sie das Bild an das ausgewählte Objekt an und schneiden Sie alle überstehenden Teile ab.
- **5** Befestigen Sie das Bild an dem ausgewählten Objekt.

### **Erstellen von CD-Covern**

- **1** Wählen oder erstellen Sie ein Bild für Ihr CD-Cover aus.
- **2** Fügen Sie Text hinzu, um dem Cover eine persönliche Note zu verleihen.
- **3** Wählen Sie im Menü "Datei" Ihrer Anwendung den Befehl "Drucken".
- 4 Klicken Sie auf "Eigenschaften".
- **5** Wählen Sie auf der Registerkarte "Dokument/Qualität" den Dokumenttyp, die Papiersorte und die Druckqualität für Ihr Dokument aus.
- **6** Wählen Sie auf der Registerkarte "Papier" das Papierformat und die Ausrichtung für Ihr Dokument aus.
- **7** Klicken Sie auf **OK**.
- **8** Klicken Sie auf **OK**.
- **9** Schneiden Sie das Papier zu, sodass es in Ihre CD-Hülle passt.

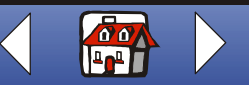

<span id="page-68-0"></span>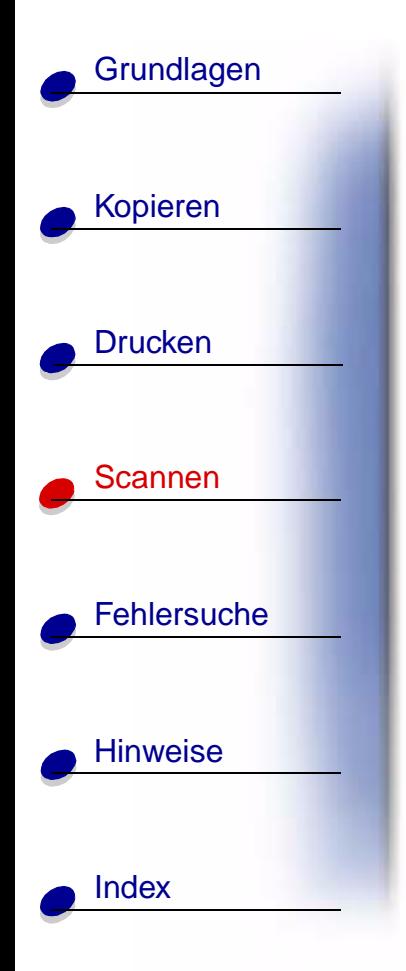

Der nachfolgende Abschnitt enthält Informationen zu den folgenden Themen:

- **• [Scan-Anweisungen](#page-69-0)**
- **• [Anpassen der Scan-Optionen](#page-70-0)**
- **• [Verwenden der erweiterten Scanfunktionen](#page-71-0)**
- **• [Erstellen von Projekten](#page-75-0)**

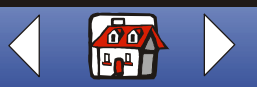

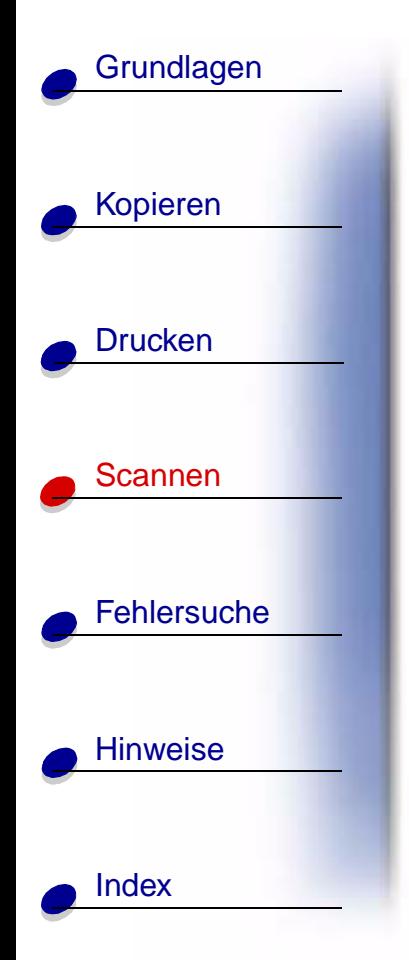

# <span id="page-69-0"></span>**Scan-Anweisungen**

Für die Verwendung von **A4-Papier** finden Sie weitere Hinweise zur Festlegung der Standardpapierformate auf [Seite 13.](#page-12-0)

### **Mit dem Bedienfeld: Mit dem Computer:**

- **1** Stellen Sie sicher, dass der Drucker und der Computer eingeschaltet sind.
- **2** Öffnen Sie die obere Abdeckung.
- **3** Legen Sie das Dokument mit der beschrifteten Seite nach unten auf das Scanner-Bett, sodass es unten rechts in der Ecke anliegt.
- **4** Schließen Sie die obere Abdeckung.
- **5** Drücken Sie **Scan auf** (Scan To), bis die Kategorie auf dem Display angezeigt wird, die Ihrem Scanziel entspricht (z. B. für **Anwendung**, **Datei**, **E-Mail** oder **Fax**).

- **1** Stellen Sie sicher, dass der Drucker und der Computer eingeschaltet sind.
- **2** Öffnen Sie die obere Abdeckung.
- **3** Legen Sie das Dokument mit der beschrifteten Seite nach unten auf das Scanner-Bett, sodass es unten rechts in der Ecke anliegt.
- **4** Schließen Sie die obere Abdeckung.
- **5** Klicken Sie auf "Start ▶ Programme ▶ Lexmark X84-X85 ▶ Steuerprogramm für Scannen & Kopieren".
- **6** Klicken Sie auf die Schaltfläche, die Ihrem Scan-Ziel entspricht (An Anwendung senden bzw. Scannen an Datei, E-Mail oder Fax).

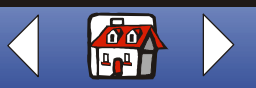

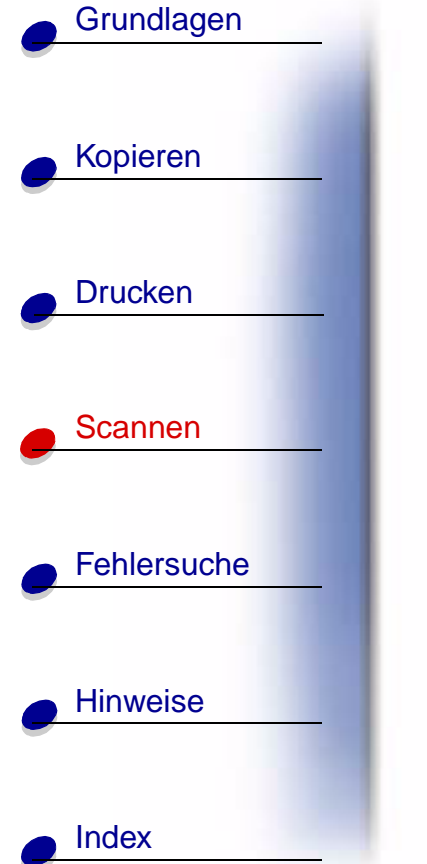

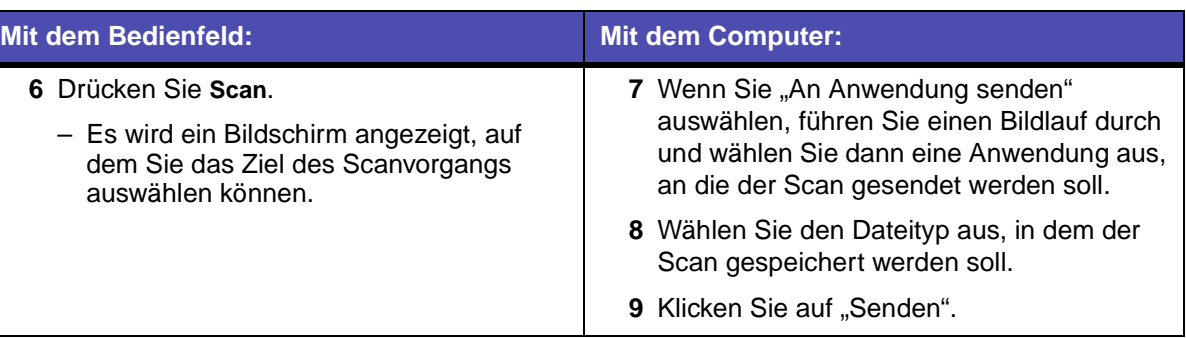

## <span id="page-70-0"></span>**Anpassen der Scan-Optionen**

Sie können die Scan-Einstellungen entweder mit dem Bedienfeld oder mit dem "Steuerprogramm für Scannen & Kopieren" anpassen. Hinweise zur Verwendung des Bedienfelds finden Sie auf [Seite 5.](#page-4-0) Hinweise zur Bedienung des "Steuerprogramms für Scannen & Kopieren" finden Sie auf [Seite 8](#page-7-0).

Sie können vor Beginn des Scanvorgangs noch weitere Änderungen an Ihrem Dokument vornehmen.

- **1** Klicken Sie auf "Start ▶ Programme ▶ Lexmark X84-X85 ▶ Steuerprogramm für Scannen & Kopieren".
- **2** Klicken Sie auf "Datei", Installation".

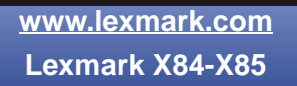

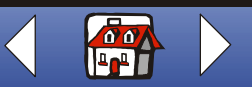

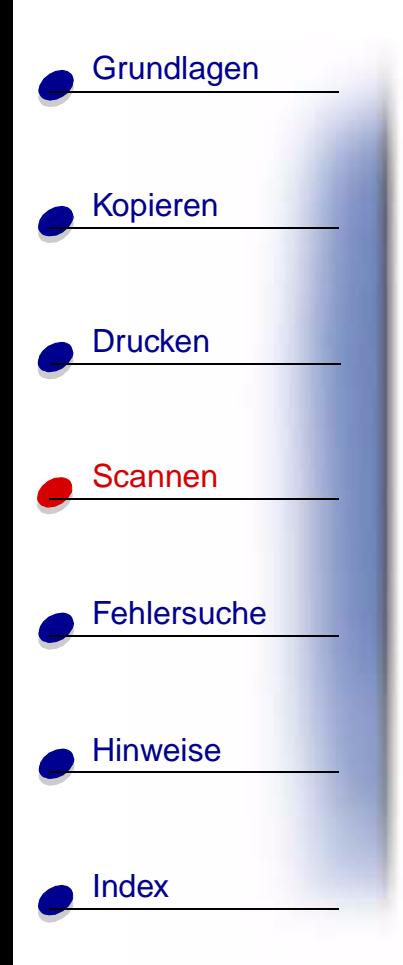

- **3** Wählen Sie die Registerkarte "Scan".
- **4** Passen Sie die Einstellungen an.
- **5** Klicken Sie auf **OK**.

## <span id="page-71-0"></span>**Verwenden der erweiterten Scanfunktionen**

- **• [Scannen eines Fotos an eine E-Mail](#page-71-1)**
- **• [Eingescanntes Foto in Datei speichern](#page-72-0)**
- **• [Scannen an Text/\(OCR\)](#page-73-0)**
- **• [Scannen an eine Anwendung](#page-74-0)**
- **• [Scannen an die Zwischenablage Ihres Windows-Systems](#page-74-1)**

### <span id="page-71-1"></span>**Scannen eines Fotos an eine E-Mail**

- **1** Öffnen Sie die obere Abdeckung.
- **2** Legen Sie Ihr Foto mit der beschrifteten Seite nach unten auf das Scanner-Bett, sodass es unten rechts in der Ecke anliegt.
- **3** Schließen Sie die obere Abdeckung.
- **4** Drücken Sie auf **Scan auf** (Scan To), bis der entsprechende Eintrag für das Senden an eine **E-Mail** auf der Anzeige zu sehen ist.

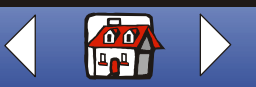
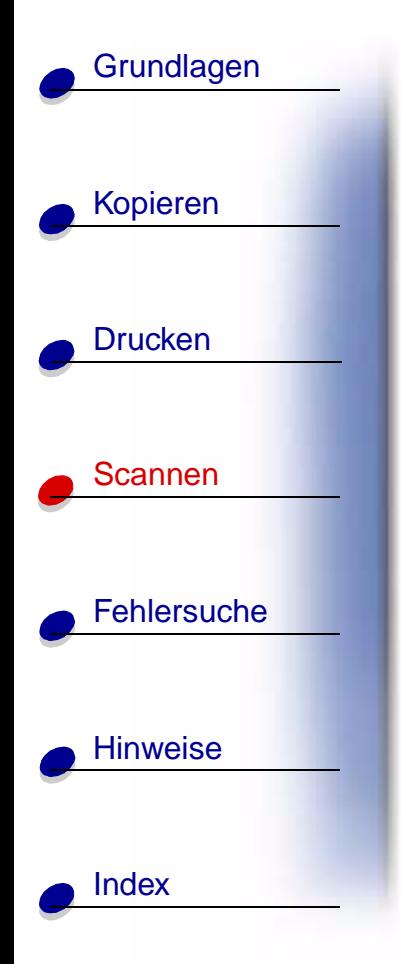

- **5** Drücken Sie **Scan**.
- **6** Geben Sie auf Ihrem Bildschirm eine E-Mail-Adresse ein.
- **7** Klicken Sie auf "Senden".

#### **Eingescanntes Foto in Datei speichern**

- **1** Öffnen Sie die obere Abdeckung.
- **2** Legen Sie Ihr Foto mit der beschrifteten Seite nach unten auf das Scanner-Bett, sodass es unten rechts in der Ecke anliegt.
- **3** Schließen Sie die Abdeckung.
- **4** Klicken Sie auf "Start ▶ Programme ▶ Lexmark X84-X85 ▶ Steuerprogramm für Scannen & Kopieren".
- **5** Klicken Sie auf "Datei" ▶ "Installation" ▶ und dann auf die Registerkarte "Scan", um die Einstellungen anzupassen.
- **6** Klicken Sie auf "In Datei scannen".
- **7** Drücken Sie **Scan**.
- **8** Wählen Sie in der Dateiliste die Zieldatei des Scanvorgangs aus.
- **9** Klicken Sie auf "Speichern".

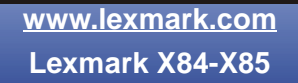

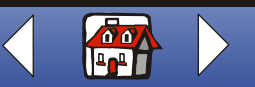

#### **[Scannen](#page-68-0) 74**

# [Kopieren](#page-26-0) **[Drucken](#page-41-0)** [Scannen](#page-68-0) **[Fehlersuche](#page-79-0) [Hinweise](#page-99-0) [Grundlagen](#page-2-0)** [Index](#page-113-0)

## **Scannen an Text/(OCR)**

Die Option "Text/(OCR)" (Optical Character Recognition) gibt Ihnen die Möglichkeit, ein Bild mit Textinhalt einzuscannen und diesen nachfolgend mit einem Textverarbeitungsprogramm zu bearbeiten.

- **1** Öffnen Sie die obere Abdeckung.
- **2** Legen Sie das Dokument mit der beschrifteten Seite nach unten auf das Scanner-Bett, sodass es unten rechts in der Ecke anliegt.
- **3** Schließen Sie die Abdeckung.
- **4** Klicken Sie auf "Start ▶ Programme ▶ Lexmark X84-X85 ▶ Steuerprogramm für Scannen & Kopieren".
- **5** Wählen Sie "Text/(OCR)" aus.
- **6** Klicken Sie auf die Schaltfläche, die dem gewünschten Scan-Ziel entspricht.
- **7** Wählen Sie die Softwareanwendung aus, an die Sie den Scan senden möchten.
- **8** Klicken Sie auf "Senden".

Sie können das Dokument jetzt mit einem Textverarbeitungsprogramm bearbeiten.

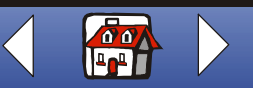

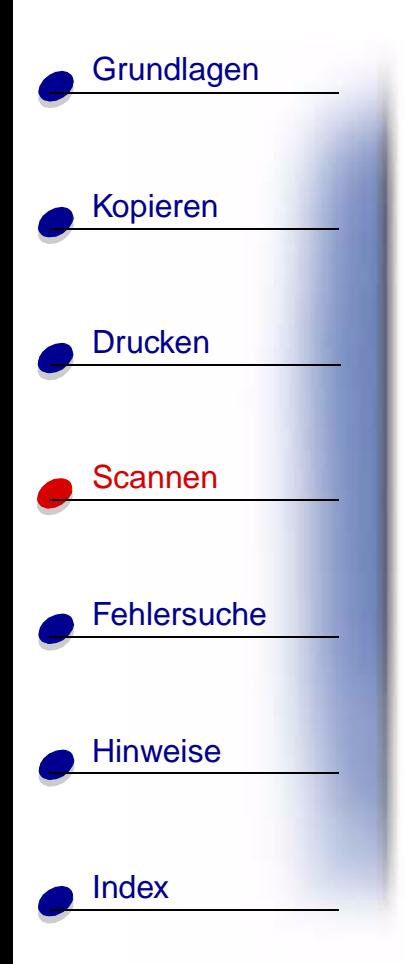

### **Scannen an eine Anwendung**

- **1** Öffnen Sie die obere Abdeckung.
- **2** Legen Sie Ihr Foto mit der beschrifteten Seite nach unten auf das Scanner-Bett, sodass es unten rechts in der Ecke anliegt.
- **3** Schließen Sie die Abdeckung.
- **4** Klicken Sie auf "Start ▶ Programme ▶ Lexmark X84-X85 ▶ Steuerprogramm für Scannen & Kopieren".
- **5** Klicken Sie auf "In Anwendung senden".
- **6** Wählen Sie in der Liste der Anwendungen die Anwendung aus, in die Sie den Scan senden möchten.
- **7** Wählen Sie in der Liste der Dateitypen den Dateityp aus.
- **8** Klicken Sie auf **Senden**.

#### **Scannen an die Zwischenablage Ihres Windows-Systems**

- **1** Öffnen Sie die obere Abdeckung.
- **2** Legen Sie Ihr Foto mit der beschrifteten Seite nach unten auf das Scanner-Bett, sodass es unten rechts in der Ecke anliegt.

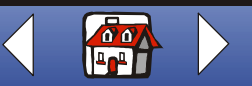

#### **[Scannen](#page-68-0) 76**

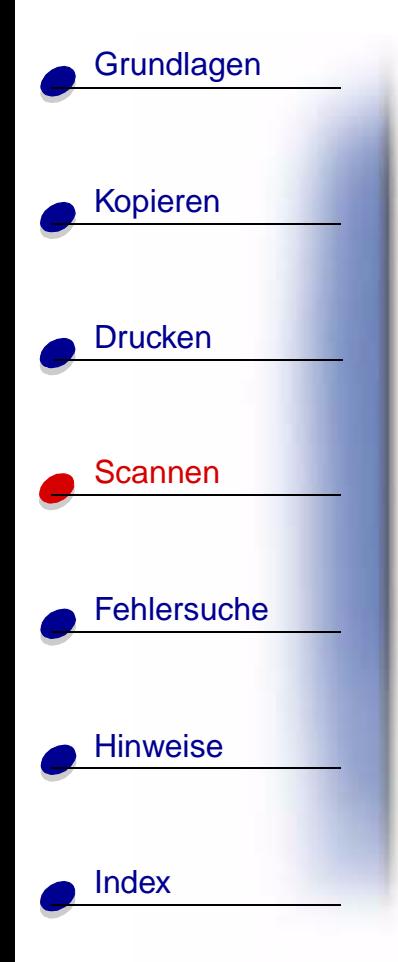

- **3** Schließen Sie die Abdeckung.
- **4** Klicken Sie auf "Start ▶ Programme ▶ Lexmark X84-X85 ▶ Steuerprogramm für Scannen & Kopieren".
- **5** Klicken Sie auf **In Anwendung senden**.
- **6** Wählen Sie "Zwischenablage".
- **7** Wählen Sie in der Liste der Dateitypen den Dateityp aus.
- **8** Klicken Sie auf **Senden**.

## **Erstellen von Projekten**

#### **Erstellen individueller Kochrezeptkarten**

- **1** Legen Sie Indexkarten oder ein benutzerdefiniertes Papierformat ein.
- **2** Wählen Sie das Rezept aus einem Kochbuch, einem Magazin oder aus einer anderen Quelle aus.
- **3** Legen Sie das Rezept mit der beschrifteten Seite nach unten auf das Scanner-Bett, sodass es unten rechts in der Ecke anliegt.

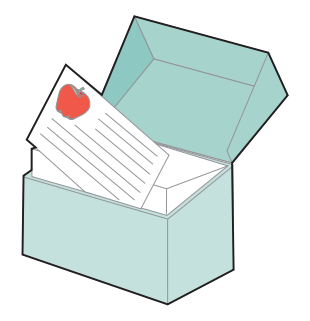

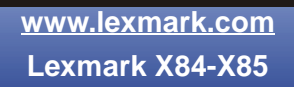

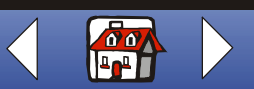

#### **[Scannen](#page-68-0) 77**

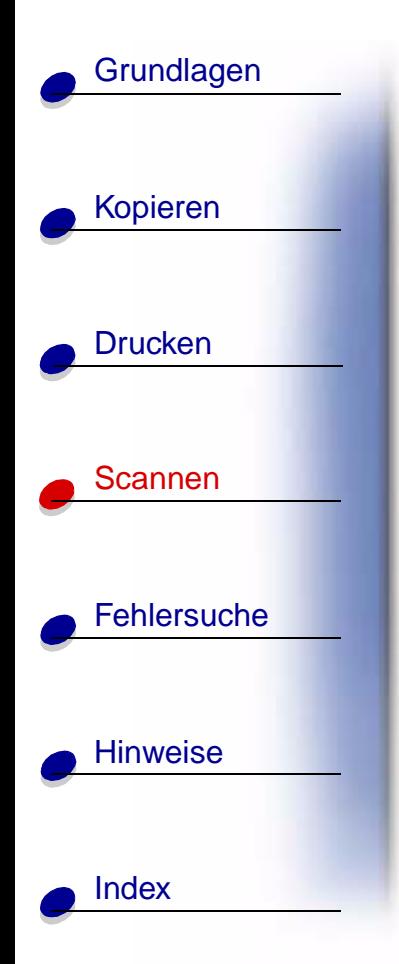

- **4** Wählen Sie im "Steuerprogramm für Scannen & Kopieren" ein Format aus dem Bereich "An Seite anpassen" aus.
- **5** Passen Sie die Einstellungen an.
- **6** Klicken Sie auf **Kopieren**.

#### **Erstellen von Visitenkarten, Briefköpfen und Umschlägen mit persönlicher Note**

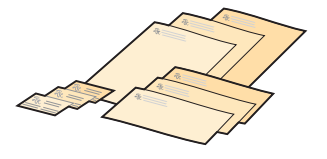

- **1** Legen Sie Visitenkarten, Normalpapier oder Umschläge ein.
- **2** Scannen Sie Ihr Firmenlogo in ein Bildbearbeitungsprogramm ein.
- **3** Geben Sie den Namen und die Adresse Ihres Unternehmens ein.
- 4 Wählen Sie im Menü "Datei" Ihrer Anwendung den Befehl "Drucken".
- **5** Klicken Sie auf "Eigenschaften".
- **6** Wählen Sie auf der Registerkarte "Dokument/Qualität" den Dokumenttyp, die Papiersorte und die Druckqualität für Ihr Dokument aus.
- **7** Wählen Sie auf der Registerkarte "Papier" das Papierformat und die Ausrichtung für Ihr Dokument aus.

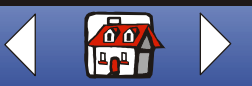

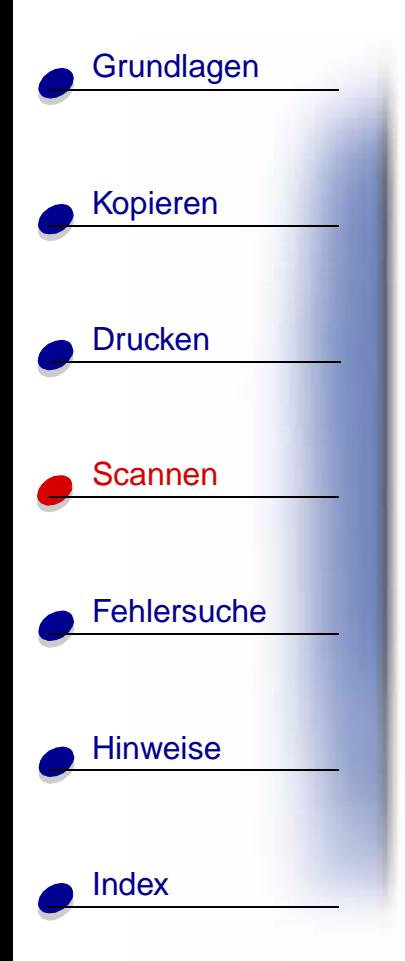

- **8** Klicken Sie auf **OK**.
- **9** Klicken Sie auf **OK**.

#### **Drucken einer Einladungskarte**

- **1** Legen Sie eine Blume oder ein anderes Objekt auf das Scanner-Bett.
- **2** Decken Sie die Blume mit einem Blatt Papier ab.
- **3** Scannen Sie die Blume oder das Objekt in ein Bildbearbeitungsprogramm ein.
- **4** Fügen Sie der Einladungskarte im Bildbearbeitungsprogramm den gewünschten Text hinzu.

**Hinweis:** Um die Einladungskarte als Broschüre auszudrucken, lesen Sie [Seite 61](#page-60-0).

**5** Drucken Sie die Einladungskarte aus.

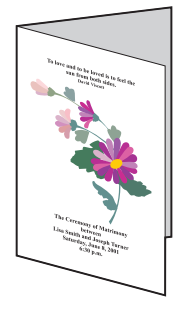

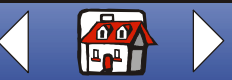

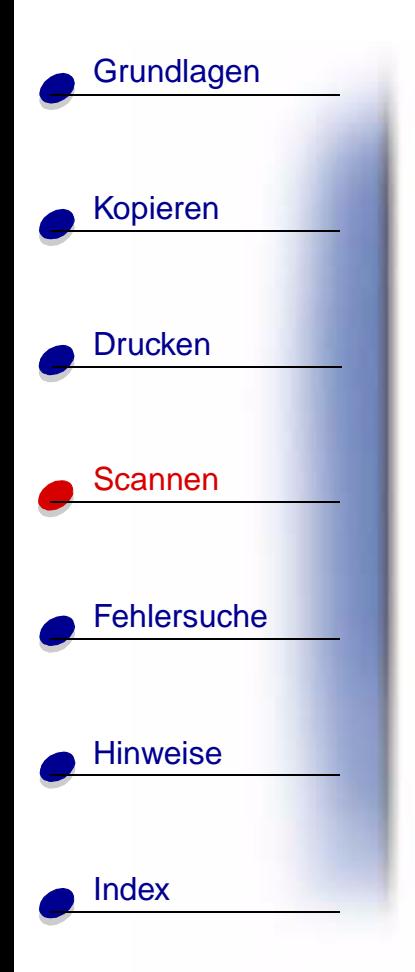

## **Ausdrucken von Seiten für Sammelalben (Scrapbooks)**

- **1** Scannen Sie ein Foto in ein Bildbearbeitungsprogramm ein.
- **2** Passen Sie das Foto an.
- **3** Setzen Sie das Texttool ein, um einen Titel für die Seite zu erstellen.
- **4** Drucken Sie Ihre Sammelalbenseite aus.

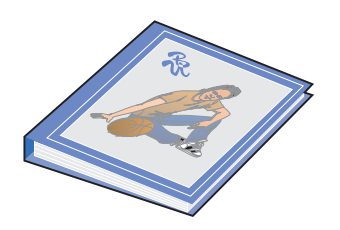

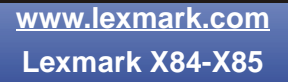

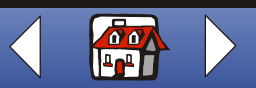

#### **Fehlersuche 80**

# <span id="page-79-0"></span>[Kopieren](#page-26-0) **[Drucken](#page-41-0)** [Scannen](#page-68-0) **Fehlersuche [Hinweise](#page-99-0) [Grundlagen](#page-2-0)** [Index](#page-113-0)

Falls der Drucker ein Problem meldet, überprüfen Sie die folgenden Punkte:

- **•** Das Netzteil ist an den Drucker und die Steckdose angeschlossen.
- **•** Der Drucker ist eingeschaltet.
- **•** Das Band wurde von der Unterseite der Patronen entfernt.
- **•** Das USB-Kabel ist fest an den Computer und den Drucker angeschlossen.
- **•** Das Papier ist ordnungsgemäß eingelegt.
- **•** Der Drucker ist als Standarddrucker eingerichtet.
- **•** Der Computer ist eingeschaltet.

## **Kategorien**

- **– [Das Dokument wird nicht gedruckt](#page-80-0)**
- **– [Dokument wird langsam ausgedruckt](#page-81-0)**
- **– [Dokument wird nicht richtig eingezogen oder erzeugt Papierstau](#page-82-0)**
- **– [Schlechte Druckqualität des Dokuments](#page-84-0)**
- **– [Probleme in Verbindung mit Spezialpapieren](#page-93-0)**
- **– [Fehlermeldungen](#page-94-0)**

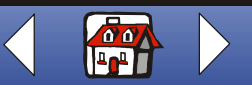

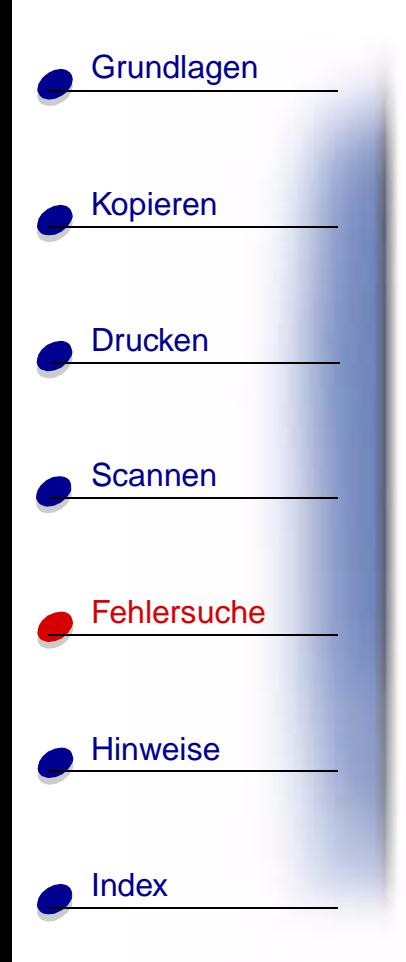

## <span id="page-80-0"></span>**Das Dokument wird nicht gedruckt**

- **•** Stellen Sie sicher, dass die Patronen richtig eingesetzt wurden. Weitere Hinweise finden Sie auf [Seite 20.](#page-19-0)
- **•** Verwenden Sie ein intaktes USB-Kabel.
- **•** Überprüfen Sie den Druckerstatus, um sicherzustellen, dass das Dokument nicht angehalten oder unterbrochen wurde.

So überprüfen Sie den Druckerstatus:

- **1** Klicken Sie auf "Start ▶ Einstellungen ▶ Drucker".
- **2** Doppelklicken Sie auf das Symbol des Lexmark X84-X85-Druckers.
- **3** Stellen Sie sicher, dass die Option "Drucker anhalten" nicht aktiviert ist.
- **4** Drucken Sie eine Testseite.
- **5** Überprüfen Sie Ihre Softwareanwendung.

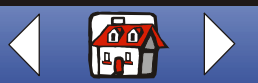

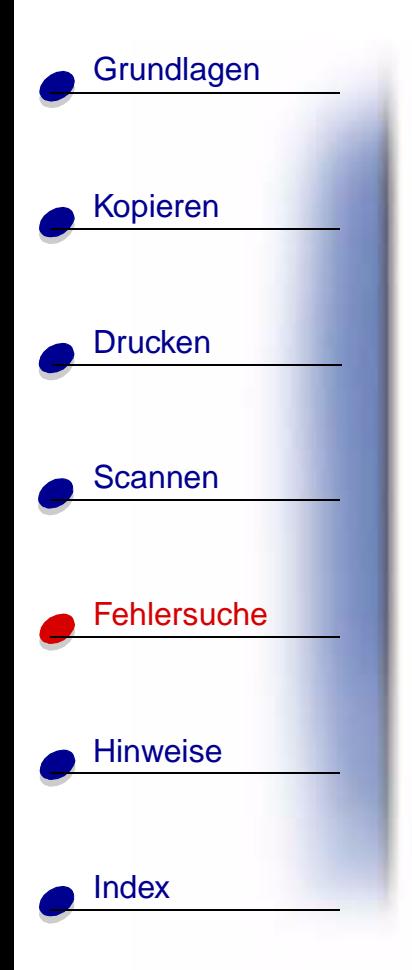

## <span id="page-81-0"></span>**Dokument wird langsam ausgedruckt**

- **•** Schließen Sie nicht benötigte Anwendungen.
- Wählen Sie auf der Registerkarte "Dokument/Qualität" in den "Druckereigenschaften" bzw. "Druckeinstellungen" oder im "Steuerprogramm für Scannen & Kopieren" die Optionen "Normal" oder "Entwurf". Weitere Hinweise finden Sie auf [Seite 44](#page-43-0).
- **•** Erwägen Sie den Kauf von zusätzlichem RAM-Speicher (Random Access Memory) für Ihren Computer.
	- **Hinweis:** Fotos oder Dokumente mit Grafikanteilen benötigen für den Ausdruck mehr Zeit als normaler Text.

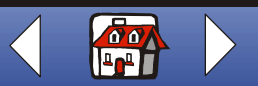

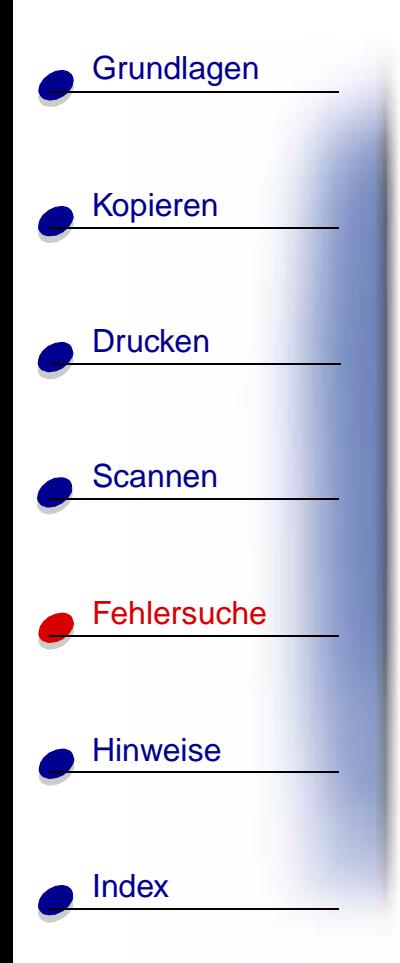

## <span id="page-82-0"></span>**Dokument wird nicht richtig eingezogen oder erzeugt Papierstau**

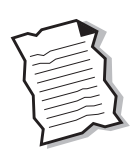

### **Papier wird nicht richtig eingezogen oder es werden mehrere Blätter eingezogen**

Überprüfen Sie die folgenden Punkte:

- **•** Das verwendete Papier ist für Tintenstrahldrucker geeignet.
- **•** Das Papier ist nicht mit Gewalt in den Drucker hineingedrückt worden.
- **•** Es wurde keine übergroße Menge Papier in den Drucker eingelegt. Weitere Hinweise finden Sie auf [Seite 15.](#page-14-0)
- **•** Das Papier wurde ordnungsgemäß eingelegt.
- **•** Die Papierführung liegt an der linken Kante des Papierstapels an und führt nicht zu einer Wellung des Papiers auf der Papierstütze.
- **•** Der Drucker steht auf einer flachen und ebenen Oberfläche.
- **•** In "Druckereigenschaften" bzw. "Druckeinstellungen" oder im "Steuerprogramm für Scannen & Kopieren" wurden die richtige Papiersorte und das passende Format ausgewählt.

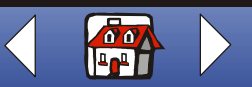

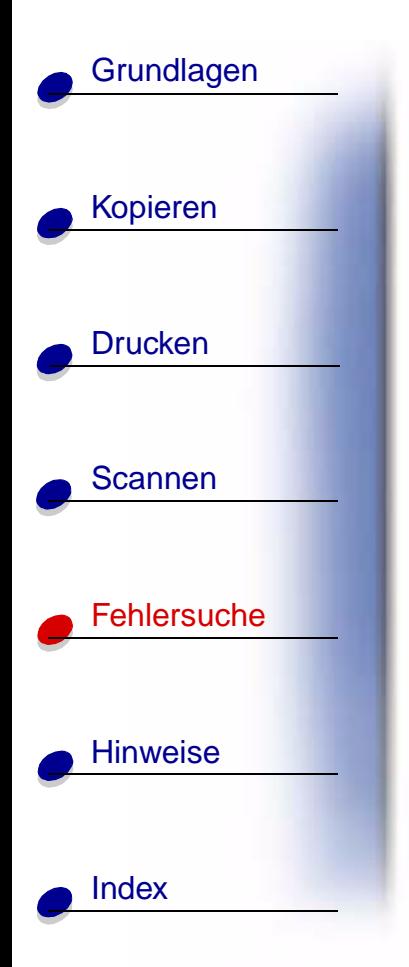

#### **Papierstaus**

Entfernen Sie das Papier aus dem Drucker. Wenn das Papier im Inneren des Druckers verklemmt ist und nicht entfernt werden kann:

- **1** Drücken Sie die Taste **Ein** (Power), um den Drucker auszuschalten.
- **2** Drücken Sie das Papier kräftig zusammen, um es zu entnehmen. Wenn sich das Papier nicht greifen lässt, weil es sich zu weit im Druckerinneren befindet:
	- **a** Öffnen Sie die Patronenklappe. Ziehen Sie das Papier heraus.
	- **b** Schließen Sie die Patronenklappe.
- **3** Drücken Sie auf **Ein** (Power), um den Drucker wieder einzuschalten, und wiederholen Sie den Druckvorgang.

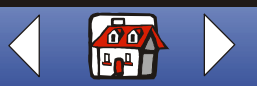

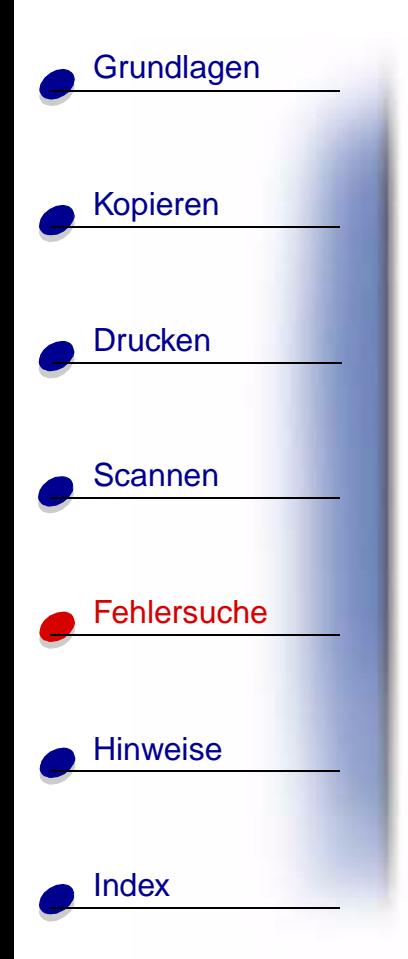

# <span id="page-84-0"></span>**Schlechte Druckqualität des Dokuments**

## **Vertikale Geraden sind nicht glatt**

So verbessern Sie die Druckqualität von vertikalen Geraden in Tabellen, Rahmen und Grafen:

• Wählen Sie auf der Registerkarte "Dokument/Qualität" in den "Druckereigenschaften" bzw. "Druckeinstellungen" oder im "Steuerprogramm für Scannen & Kopieren" die Optionen "Foto" oder "Höchste Fotoqualität". Weitere Hinweise finden Sie auf [Seite 44](#page-43-0).

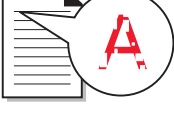

- **•** Testen Sie die Ausrichtung der Druckköpfe. Weitere Hinweise finden Sie auf [Seite 23](#page-22-0).
- **•** Reinigen Sie die Düsen. Weitere Hinweise finden Sie auf [Seite 89.](#page-88-0)

#### <span id="page-84-1"></span>**Zeichen fehlen oder treten unerwartet auf**

Stellen Sie sicher, dass das Scanner-Bett sauber ist.

- **1** Nehmen Sie ein fusselfreies Tuch und feuchten Sie es leicht an.
- **2** Wischen Sie damit ohne Druck über die Glasplatte des Scanner-Betts.

**Hinweis:** Achten Sie darauf, dass Tinte oder Korrekturflüssigkeit getrocknet sind, bevor Sie ein Dokument auf die Glasplatte des Scanner-Betts legen.

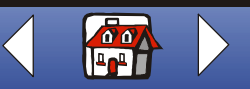

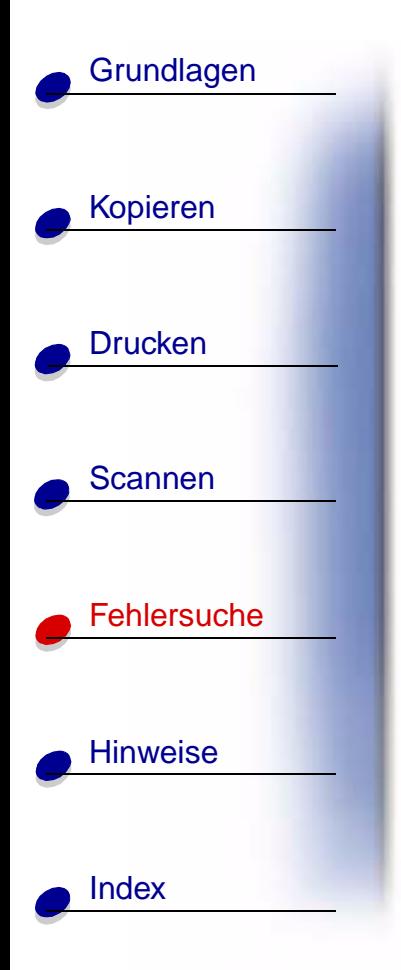

### **Ausdruck ist zu dunkel oder verschmiert**

Überprüfen Sie die folgenden Punkte:

- **•** Die Tinte hat Zeit zu trocknen, bevor Sie das Papier in die Hand nehmen.
- **•** In "Druckereigenschaften" bzw. "Druckeinstellungen" oder im "Steuerprogramm für Scannen & Kopieren" wurden die richtige Papiersorte und das passende Format ausgewählt.
- **•** Das Papier ist gerade und nicht zerknittert.
- **•** Die Qualitätseinstellungen entsprechen der Papiersorte. Wenn Sie auf Normalpapier ausdrucken, wählen Sie auf der Registerkarte "Dokument/Qualität" in "Druckereigenschaften" bzw. "Druckeinstellungen" oder im "Steuerprogramm für Scannen & Kopieren" die Option "Entwurf". Weitere Hinweise finden Sie auf [Seite 44](#page-43-0).
- **•** Die Düsen sind sauber. Weitere Hinweise finden Sie auf [Seite 89](#page-88-0).

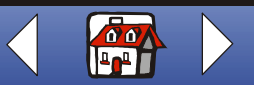

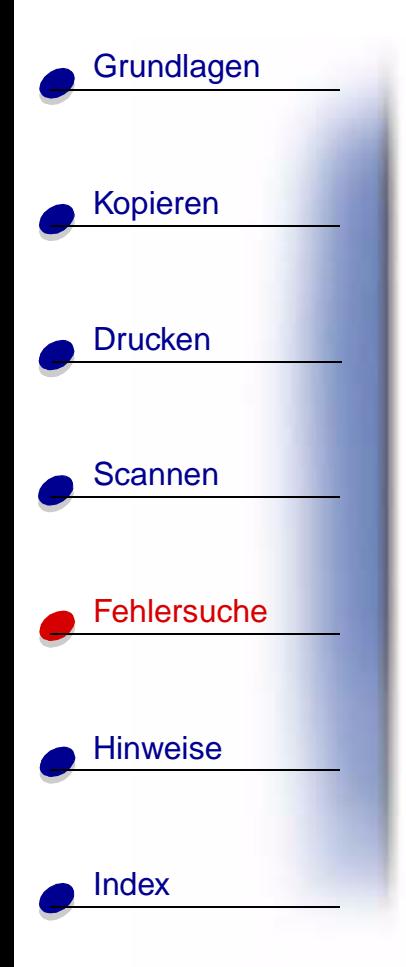

## **Auf den gedruckten Seiten wechseln sich Streifen mit hellem oder dunklem Ausdruck ab (unregelmäßiger Druck)**

- Stellen Sie sicher, dass auf der Registerkarte "Optionen des Steuerungsprogramms" die Option "Puffermodus aktivieren" ausgewählt ist. Weitere Hinweise finden Sie auf [Seite 11](#page-10-0).
- **Wählen Sie auf der Registerkarte "Dokument/Qualität" in "Druckereigenschaften"** oder "Druckeinstellungen" entweder "Foto" oder "Höchste Fotoqualität". Weitere Hinweise finden Sie auf [Seite 44](#page-43-0).

#### **Die Druckqualität an den Seitenrändern lässt zu wünschen übrig**

Wie alle übrigen Drucker ist der Drucker nicht dazu in der Lage, Seiten bis zum äußersten Rand zu bedrucken. Arbeiten Sie mit den folgenden Mindesteinstellungen:

- **•** Linker und rechter Rand:
	- **–** jeweils 6,35 mm bei allen Papierformaten außer A4
	- **–** jeweils 3,37 mm bei A4-Papier
- **•** Oberer Rand:
	- **–** 1,7 mm
- **•** Unterer Rand:
	- **–** 16,51 mm

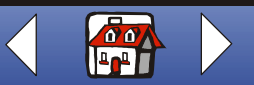

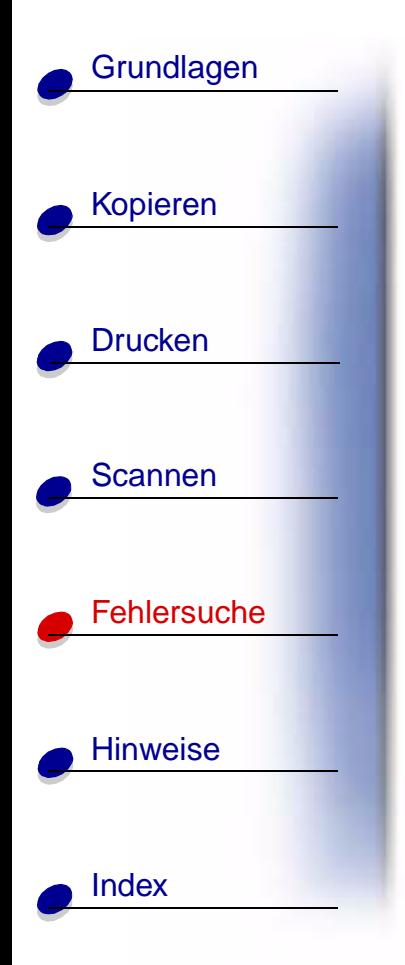

#### **Farben wirken verwaschen oder werden nicht einwandfrei gedruckt**

- **•** Überprüfen Sie auf der Registerkarte Patronen des Drucksteuerungsprogramms den Tintenfüllstand. Es könnte sein, dass eine der Tintenpatronen zu wenig oder gar keine Tinte enthält. Weitere Hinweise finden Sie auf [Seite 11](#page-10-0).
- **•** Verwenden Sie eine andere Farbeinstellung.
- **Wählen Sie "Druckereigenschaften" bzw. "Druckeinstellungen"**  $\triangleright$ "Dokument/Qualität" "Natürliche Farben". Weitere Hinweise finden Sie auf [Seite 44.](#page-43-0)
- **•** Verwenden Sie eine andere Papiermarke. Jede Papiermarke nimmt die Tinte anders auf. Dies führt beim Drucken zu leichten Farbabweichungen.
- **•** Reinigen Sie die Düsen. Weitere Hinweise finden Sie im nächsten Abschnitt.
- **•** Wischen Sie die Düsen ab. Weitere Hinweise finden Sie auf [Seite 91](#page-90-0).

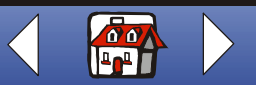

# [Kopieren](#page-26-0) **[Drucken](#page-41-0)** [Scannen](#page-68-0) **[Fehlersuche](#page-79-0) [Hinweise](#page-99-0) [Grundlagen](#page-2-0) [Index](#page-113-0)**

#### <span id="page-88-0"></span>**Reinigen der Patronendüsen**

Um die Qualität zu verbessern, müssen Sie eventuell die Düsen reinigen. Verwenden Sie das Bedienfeld oder das Steuerungsprogramm, um die Düsen zu reinigen. Weitere Hinweise zur Bedienung des Steuerungsprogramms finden Sie auf [Seite 11.](#page-10-0) Mit dem Bedienfeld:

- **1** Drücken Sie auf **Menü** (Menu).
- **2** Drücken Sie ◀ oder ► und führen Sie einen Bildlauf durch, bis auf dem Display der Eintrag **Wartung** angezeigt wird.
- **3** Drücken Sie **Auswahl** (Select).
- 4 Drücken Sie < oder ► und führen Sie einen Bildlauf durch, bis auf der Anzeige der Eintrag zum **Reinigen der Düsen** angezeigt wird.
- **5** Drücken Sie **Auswahl** (Select).

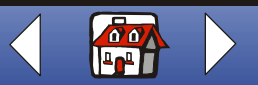

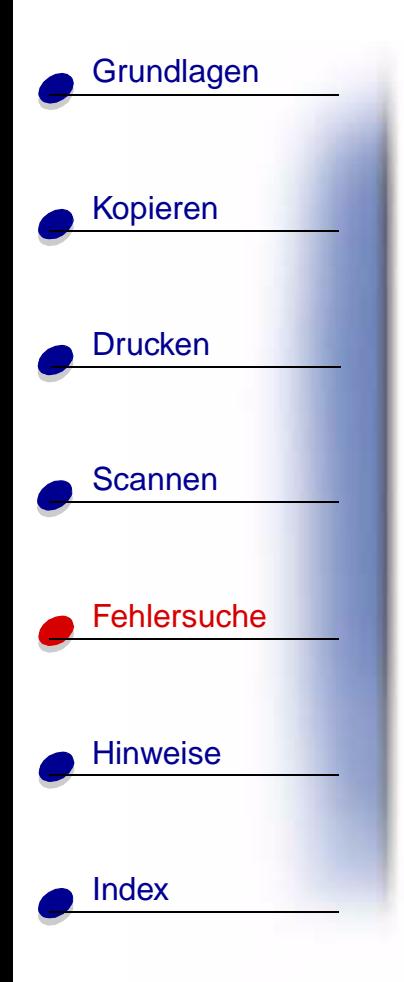

Der Drucker zieht ein Blatt Papier ein und druckt ein Düsentestmuster, das dem abgebildeten Muster ähnelt.

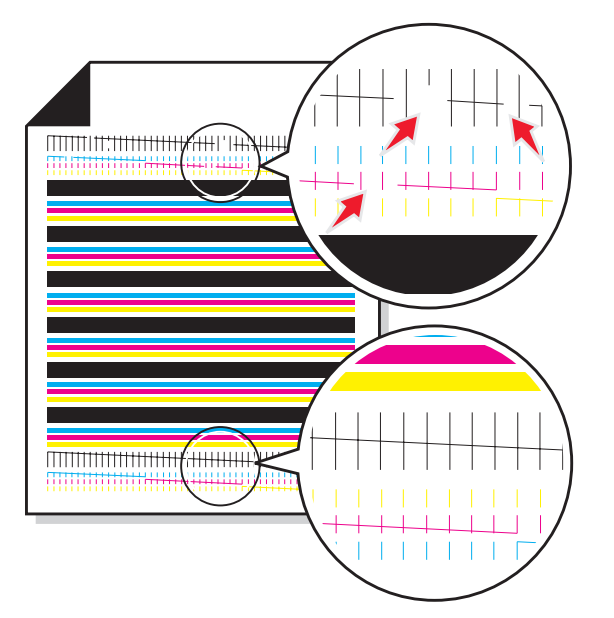

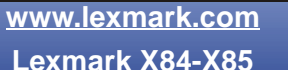

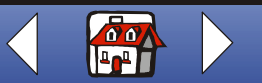

#### **[Fehlersuche](#page-79-0) 91**

# [Kopieren](#page-26-0) [Drucken](#page-41-0) [Scannen](#page-68-0) **[Fehlersuche](#page-79-0)** [Hinweise](#page-99-0) **[Grundlagen](#page-2-0)** [Index](#page-113-0)

Vergleichen Sie die diagonalen Linien **oberhalb** der gedruckten Balken mit den Linien **unterhalb** der Balken. Suchen Sie **oberhalb** der gedruckten Balken nach Unterbrechungen in den diagonalen Linien. Unterbrochene Linien deuten auf verstopfte Düsen hin. Untersuchen Sie die diagonalen Linien unterhalb der gedruckten Balken auf Durchgängigkeit. Nicht unterbrochene Linien deuten auf saubere Düsen hin.

Wenn die unteren Linien Unterbrechungen haben, führen Sie den Test zwei weitere Male durch und achten Sie dabei auf nicht unterbrochene Linien.

Wenn die Qualität beider Linien auch nach dreimaliger Durchführung des Tests nicht zufriedenstellend ist, wischen Sie die Patronendüsen ab. Weitere Hinweise finden Sie im nächsten Abschnitt.

#### <span id="page-90-0"></span>**Abwischen der Düsen**

Wenn die Qualität sich nach Reinigung der Düsen nicht verbessert, befindet sich möglicherweise getrocknete Tinte auf Patronendüsen oder Patronenkontakten.

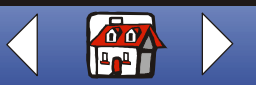

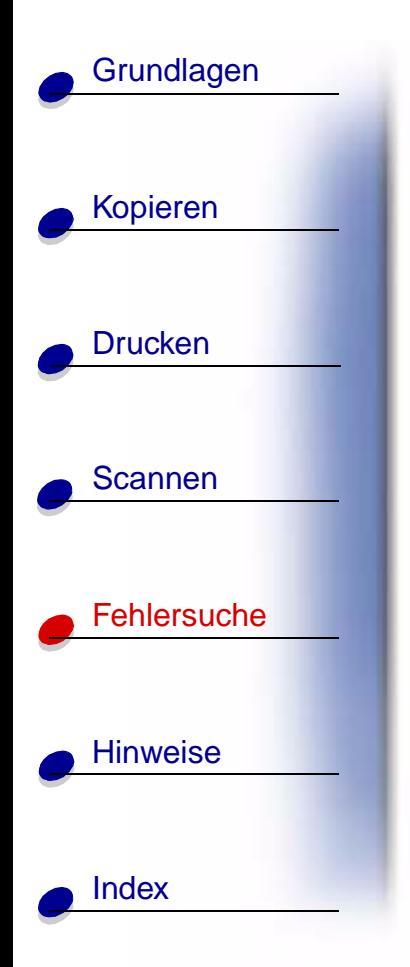

#### **So wischen Sie Patronendüsen und -kontakte ab:**

- **1** Entfernen Sie die Patrone aus dem Drucker. Weitere Hinweise finden Sie auf [Seite 21](#page-20-0).
- **2** Feuchten Sie ein fusselfreies Tuch mit Wasser an und wischen Sie damit die goldfarbene Fläche der Düsen mit sanftem Druck ab.

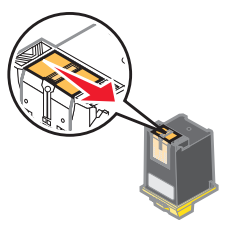

- **Achtung:** Wischen Sie die Düsen in eine Richtung, damit die Farben sich nicht vermischen.
- **3** Um angetrocknete Tinte aufzulösen, halten Sie das feuchte Tuch für ungefähr drei Sekunden gegen die Düsen. Tupfen Sie sie behutsam ab und wischen Sie die Fläche trocken.

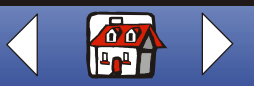

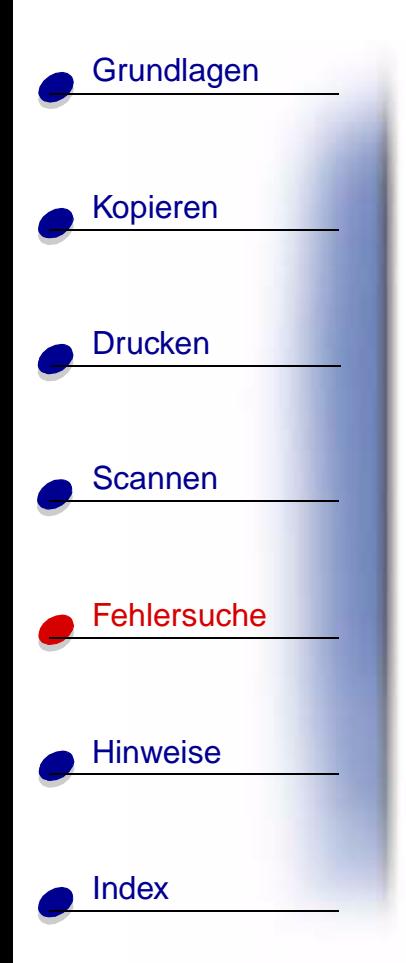

**4** Feuchten Sie ein weiteres fusselfreies Tuch mit Wasser an und wischen Sie damit die goldfarbene Kontaktfläche mit sanftem Druck ab.

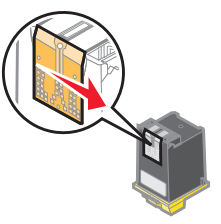

**Achtung:** Wischen Sie die Düsen und die Kontakte nicht mit demselben Tuch ab.

**5** Lassen Sie die goldfarbenen Flächen trocknen, bevor Sie die Patrone wieder in den Drucker einsetzen.

Setzen Sie die Patrone wieder ein und wiederholen Sie den Düsentest. Weitere Hinweise finden Sie auf [Seite 89.](#page-88-0)

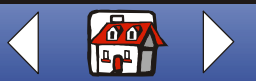

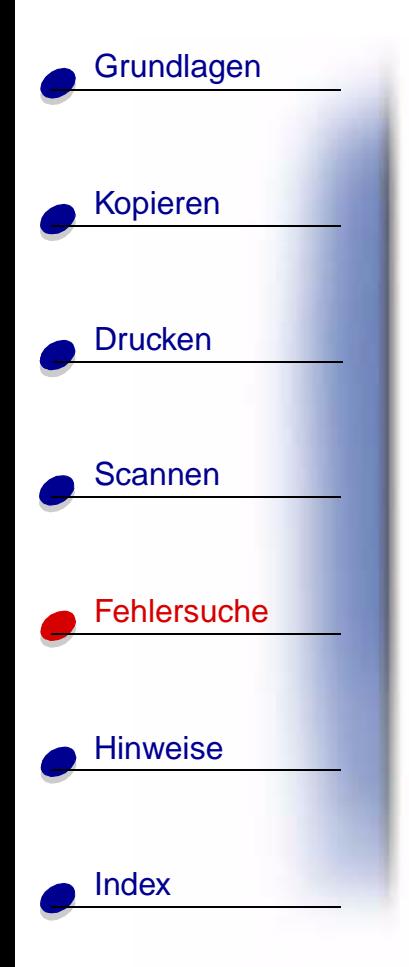

# <span id="page-93-0"></span>**Probleme in Verbindung mit Spezialpapieren**

#### **Transparentfolien oder glänzende Fotopapiere kleben aneinander**

- **•** Nehmen Sie jede Seite einzeln weg, nachdem sie aus dem Drucker herausgefallen ist. Lassen Sie die Seiten vor dem Stapeln trocknen.
- **•** Verwenden Sie Transparentfolien und Fotopapier, das speziell für Tintenstrahldrucker gedacht ist.

#### **Transparentfolien oder Fotopapiere zeigen weiße Linien**

- Wählen Sie "Druckereigenschaften" oder "Druckeinstellungen"  $\blacktriangleright$ "Dokument/Qualität"  $\blacktriangleright$  "Foto" oder "Höchste Fotoqualität". Weitere Hinweise finden Sie auf [Seite 44](#page-43-0).
- **•** Reinigen Sie die Düsen. Weitere Hinweise finden Sie auf [Seite 89.](#page-88-0)
- **•** Wischen Sie die Düsen ab. Weitere Hinweise finden Sie auf [Seite 91](#page-90-0).
- **•** Reinigen Sie das Scanner-Bett. Weitere Hinweise finden Sie auf [Seite 85](#page-84-1).

## **Umschläge werden nicht ordnungsgemäß eingezogen**

Wenn Normalpapier problemlos eingezogen wird, überprüfen Sie den folgenden Punkt:

**•** Die Umschläge wurden ordnungsgemäß eingelegt. Weitere Hinweise finden Sie auf [Seite 17](#page-16-0).

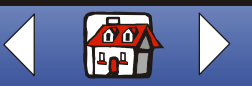

#### **[Fehlersuche](#page-79-0) 95**

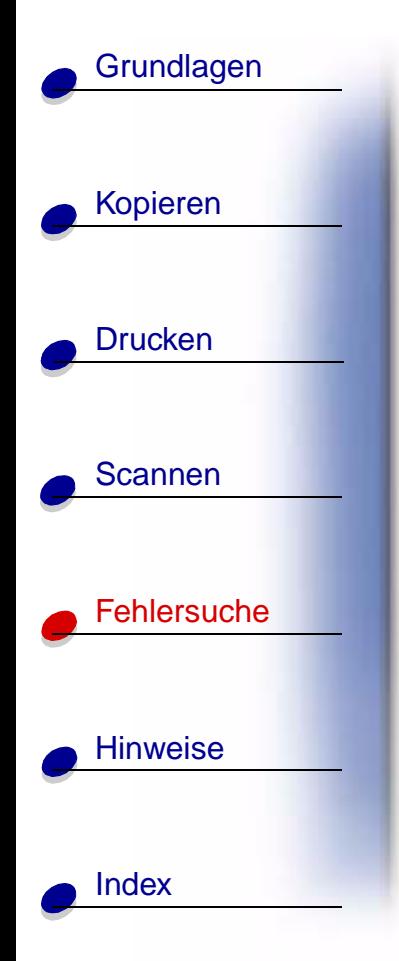

- **•** Das Format des verwendeten Umschlags wird vom Drucker unterstützt und ist in den Druckereigenschaften oder Druckeinstellungen ausgewählt worden.
- In "Druckereigenschaften" oder "Druckeinstellungen" wurden Papiersorte und -format richtig ausgewählt.

## <span id="page-94-0"></span>**Fehlermeldungen**

#### **Keine Drucker- oder Scannerkommunikation**

- **1** Trennen Sie das USB-Kabel und schließen Sie es wieder an.
- **2** Trennen Sie das Netzteil und schließen Sie es wieder an.
- **3** Starten Sie den Computer erneut.

**Hinweis:** Falls Sie diese Fehlermeldung weiterhin erhalten, deinstallieren Sie die Software des Lexmark X84-X85 und installieren Sie sie erneut. Weitere Hinweise finden Sie auf **[Deinstallieren und erneutes Installieren der](#page-97-0)  [Druckersoftware](#page-97-0)**.

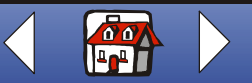

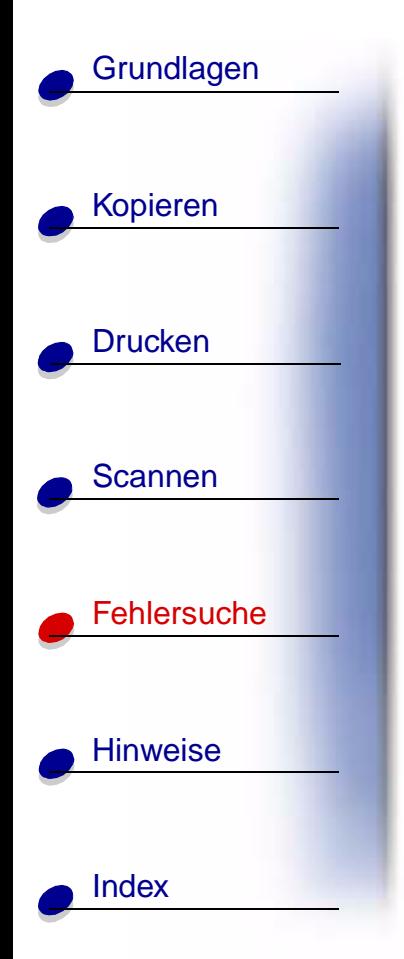

### **Meldung Papierstau**

Entfernen Sie das Papier aus dem Drucker. Wenn das Papier im Inneren des Druckers verklemmt ist und nicht entfernt werden kann:

- **1** Drücken Sie die Taste **Ein** (Power), um den Drucker auszuschalten.
- **2** Drücken Sie das Papier kräftig zusammen, um es zu entnehmen. Wenn sich das Papier nicht greifen lässt, weil es sich zu weit im Druckerinneren befindet:
	- **a** Öffnen Sie die Patronenklappe. Ziehen Sie das Papier heraus.
	- **b** Schließen Sie die Patronenklappe.
- **3** Drücken Sie auf **Ein** (Power), um den Drucker wieder einzuschalten und wiederholen Sie den Druckvorgang.

#### **Meldung "Kein Papier"**

- **1** Wenn der Drucker kein Papier mehr enthält, legen Sie Papier ein. Weitere Hinweise finden Sie auf [Seite 15.](#page-14-0)
- **2** Drücken Sie **Auswahl** (Select).
- **3** Senden Sie Ihr Dokument erneut an den Drucker.

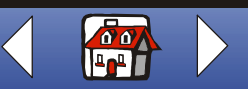

#### **[Fehlersuche](#page-79-0) 97**

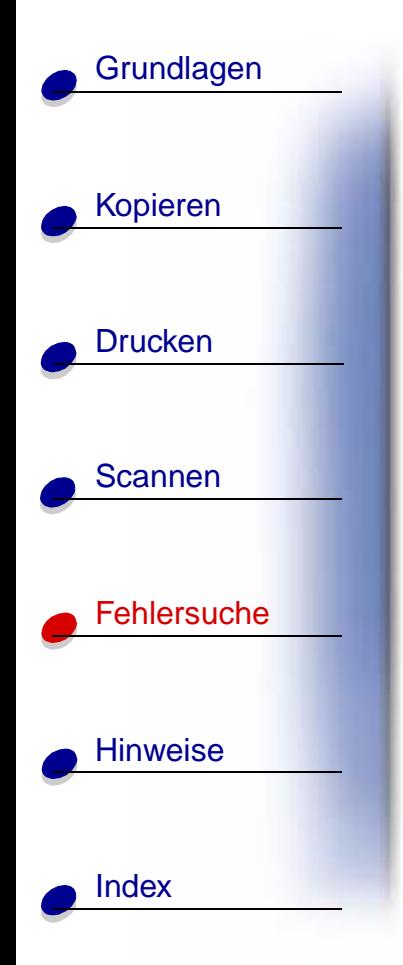

### **"Wenig Tinte", Meldung**

Die Patrone enthält nur noch sehr wenig Tinte. Kaufen Sie eine neue Patrone. Hinweise zum Austauschen der Patrone finden Sie auf Seite [Seite 20.](#page-19-0)

#### **Weitere Fehlermeldungen**

- **1** Schalten Sie den Drucker aus.
- **2** Warten Sie einige Sekunden und schalten Sie den Drucker erneut ein.
- **3** Senden Sie Ihr Dokument erneut an den Drucker.

**Hinweis:** Eventuell müssen Sie Ihr Dokument nicht erneut an den Drucker senden.

#### **Faxprobleme**

Falls Sie beim Senden oder empfangen von Faxen auf Probleme stoßen, überprüfen Sie folgende Punkte:

- **•** Sie haben ein funktionsfähiges Faxmodem an den Computer angeschlossen.
- **•** Die auf CD 2 enthaltene Faxsoftware wurde installiert.
- Der Faxtreiber, den Sie verwenden möchten, wurde im "Steuerprogramm für Scannen & Kopieren" als Standardfaxtreiber eingestellt.

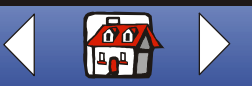

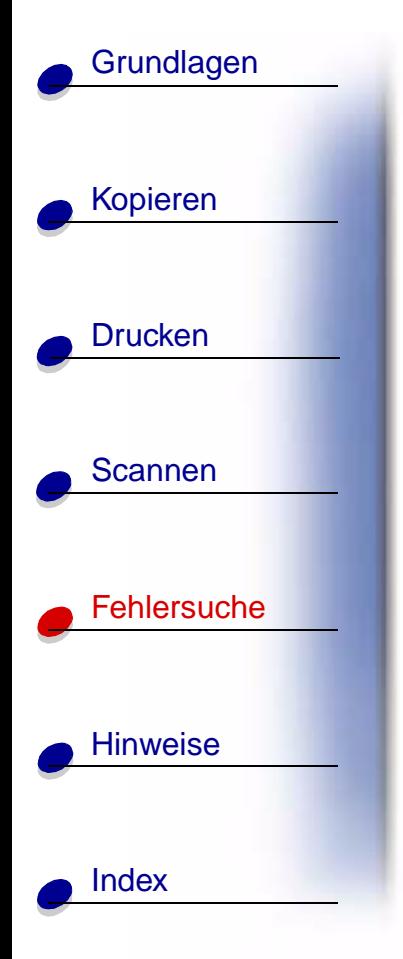

So überprüfen und wählen Sie den Standardfaxtreiber:

- **1** Klicken Sie auf "Start ▶ Programme ▶ Lexmark X84-X85 ▶ Steuerprogramm für Scannen & Kopieren".
- **2** Klicken Sie auf "Datei ▶ Einrichten" und wählen Sie die Registerkarte "Kopie/Fax".

Falls der Faxtreiber, den Sie standardmäßig verwenden möchten nicht in der Liste enthalten ist:

- **1** Klicken Sie auf **Faxtreiber einrichten...**
- **2** Wählen Sie in der Liste den Faxtreiber aus, den Sie als Standardfaxtreiber verwenden möchten.
- **3** Klicken Sie auf **Auswählen**.

**Hinweis:** Kabel- und Digital Subscriber Line (DSL)-Modems werden **nicht** unterstützt.

#### <span id="page-97-0"></span>**Deinstallieren und erneutes Installieren der Druckersoftware**

Falls die Druckersoftware nicht ordnungsgemäß ausgeführt wird oder eine Fehlermeldung auf Kommunikationsfehler hinweist, müssen Sie die Druckersoftware möglicherweise deinstallieren und wieder erneut installieren.

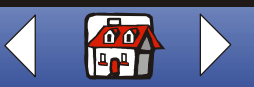

#### **[Fehlersuche](#page-79-0) 99**

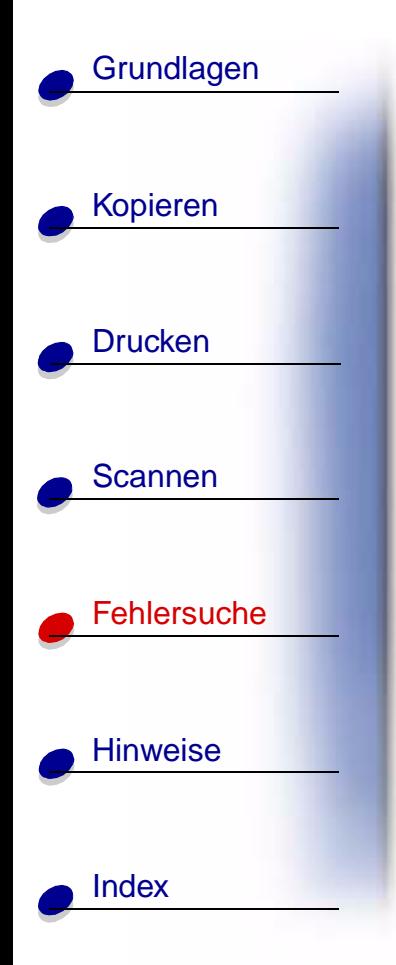

#### **Deinstallieren der Software**

- **1** Trennen Sie das USB-Kabel.
- **2** Klicken Sie auf "Start ▶ Programme ▶ Lexmark X84-X85 ▶ Deinstallieren".
- **3** Folgen Sie den Anweisungen auf dem Bildschirm, bis die Deinstallation der Software abgeschlossen ist.
- **4** Starten Sie Ihren Computer erneut.

#### **Installieren der Software**

Windows-Anwender:

- **1** Trennen Sie das USB-Kabel.
- **2** Legen Sie die Lexmark X84-X85-CD ein, um die Software erneut zu installieren.
- **3** Befolgen Sie die Anweisungen auf dem Computerbildschirm.
	- **Hinweis:** Schließen Sie das USB-Kabel erst an, wenn Sie von der CD-Software dazu aufgefordert werden.

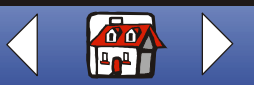

<span id="page-99-0"></span>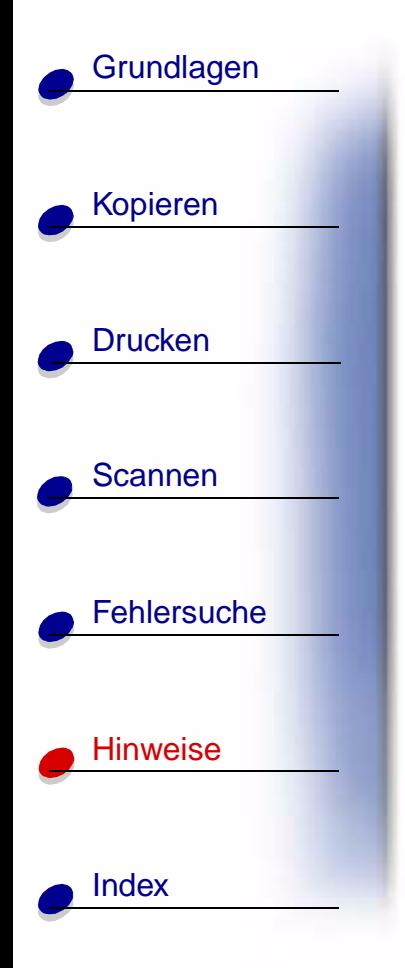

Der nachfolgende Abschnitt enthält Informationen zu folgenden Themen:

- **• [Erklärung zur beschränkten Garantie](#page-100-0)**
- **• [Hinweise zu den elektronischen Emissionen](#page-106-0)**
- **• [Sicherheitsinformationen](#page-111-0)**
- **• [ENERGY STAR](#page-111-1)**
- **Warenzeichen**

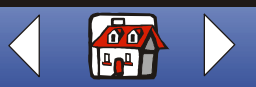

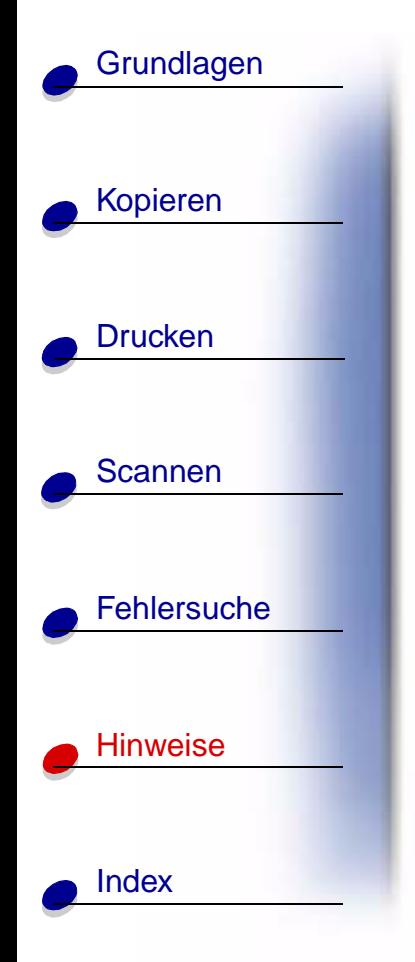

# <span id="page-100-0"></span>**Erklärung zur beschränkten Garantie**

### **Lexmark International, Inc. Lexington, KY**

Diese beschränkte Garantie gilt für die Vereinigten Staaten. Für Kunden außerhalb der Vereinigten Staaten gelten die landesspezifischen Garantieinformationen, die Sie mit Ihrem Produkt erhalten haben.

Diese beschränkte Garantie hat für dieses Produkt nur dann Gültigkeit, wenn Sie es ursprünglich von Lexmark oder einem Lexmark Wiederverkäufer (nachfolgend als "Wiederverkäufer" bezeichnet) zu Ihrer eigenen Verwendung erworben haben, nicht jedoch für den Wiederverkauf.

#### **Beschränkte Garantie**

Lexmark garantiert für dieses Produkt die folgenden Eigenschaften:

- **•** Es wurde aus neuen Teilen oder aus einer Kombination von neuen und wartungsfähigen Gebrauchtteilen hergestellt, die in ihrer Funktionalität neuen Teilen gleichkommen.
- **•** Es ist bei normalem Gebrauch frei von Material- und Verarbeitungsfehlern.

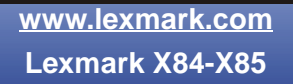

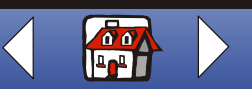

# [Kopieren](#page-26-0) [Drucken](#page-41-0) [Scannen](#page-68-0) **[Fehlersuche](#page-79-0)** [Hinweise](#page-99-0) **[Grundlagen](#page-2-0)**

[Index](#page-113-0)

Wenn das Produkt innerhalb des Garantiezeitraums nicht garantiegemäß funktioniert, können Sie sich an einen Wiederverkäufer oder an Lexmark direkt wenden, um eine Reparatur oder einen Ersatz vornehmen zu lassen.

Wenn es sich bei dem betreffenden Produkt um eine Funktion oder Option handelt, gilt diese Erklärung nur dann, wenn die Funktion oder Option in Verbindung mit dem Produkt verwendet wird, für das sie ursprünglich entwickelt worden ist. Um in den Genuss des Garantieservices zu kommen, müssen Sie Funktion oder Option zusammen mit dem Produkt einsenden.

Wenn Sie das Produkt an einen anderen Benutzer weitergeben, steht der Garantieservice nach den Bedingungen dieser Erklärung dem Benutzer für den verbleibenden Garantiezeitraum zur Verfügung. Geben Sie den Nachweis über den ursprünglichen Kauf und diese Erklärung an den betreffenden Benutzer weiter.

#### **Beschränkter Garantieservice**

Der Garantiezeitraum beginnt mit dem ursprünglichen Kaufdatum laut Kaufquittung. Der Garantiezeitraum endet 12 später.

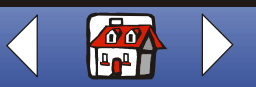

# [Kopieren](#page-26-0) [Drucken](#page-41-0) [Scannen](#page-68-0) **[Fehlersuche](#page-79-0)** [Hinweise](#page-99-0) **[Grundlagen](#page-2-0)** [Index](#page-113-0)

Bei Inanspruchnahme des Garantieservices werden Sie eventuell dazu aufgefordert, einen Beweis für Ihren ursprünglichen Kauf zu liefern. Sie können dazu verpflichtet werden, Ihr Produkt bei dem Wiederverkäufer oder bei Lexmark abzuliefern oder es frachtfrei und mit angemessener Verpackung an einen von Lexmark angegebenen Standort zu versenden. Sie sind für Verlust oder Beschädigung des Produkts beim Transport zum Wiederverkäufer oder zum angegebenen Standort verantwortlich.

Wenn der Garantieservice einen Austausch des Produkts oder eines Teiles desselben ausführt, geht das ausgetauschte Teil in das Eigentum des Wiederverkäufers bzw. von Lexmark über. Bei den Ersatzteilen kann es sich um neue oder reparierte Teile handeln. Das Ersatzteil tritt für den verbleibenden Zeitraum in die Garantie des ursprünglichen Produkts ein.

Ein Ersatz ist nicht möglich, wenn das von Ihnen zum Austausch eingesendete Produkt mutwillig beschädigt oder verändert wurde, nicht über den Garantieservice abgedeckte Reparaturen erfordert oder irreparabel beschädigt ist. Dies gilt auch, wenn das Produkt nicht frei von rechtlichen Verpflichtungen, Beschränkungen, beschränkten dinglichen Rechten und Belastungen ist.

Bevor Sie ein Produkt an den Garantieservice einsenden, entfernen Sie alle Programme, Daten und austauschbare Speichermedien (es sei denn, es liegen anders lautende Anweisungen von Lexmark vor).

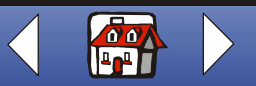

# [Kopieren](#page-26-0) [Drucken](#page-41-0) [Scannen](#page-68-0) **[Fehlersuche](#page-79-0)** [Hinweise](#page-99-0) **[Grundlagen](#page-2-0)** [Index](#page-113-0)

Weitere Erläuterungen zu Ihren Garantiealternativen und die Adresse des nächsten autorisierten Lexmark Reparaturbetriebs in Ihrer Nähe erhalten Sie unter der Telefonnummer (407) 563-4600 oder im World Wide Web unter der Adresse http://support.lexmark.com.

Für dieses Produkt steht während des gesamten Garantiezeitraums ein technischer Telefonkundendienst zur Verfügung. Bei Geräten, für die keine Lexmark Garantie mehr gilt, sind technische Kundendienstleistungen möglicherweise gar nicht mehr oder nur noch gegen Gebühr erhältlich.

#### **Umfang der beschränkten Garantie**

Wir garantieren keinen ununterbrochenen oder fehlerfreien Produktbetrieb.

Der Garantieservice erstreckt sich nicht auf die Behebung von Fehlern, die eine der folgenden Ursachen haben:

- **•** Veränderungen oder Anbauten
- **•** Unfälle oder Bedienungsfehler
- **•** Unpassende physische Umgebung bzw. Betriebsumgebung
- **•** Wartung ist nicht durch Lexmark oder einen von Lexmark autorisierten Reparaturbetrieb erfolgt
- **•** Betrieb des Produkts über die Lebensdauer hinaus

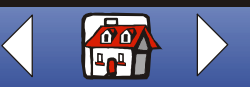

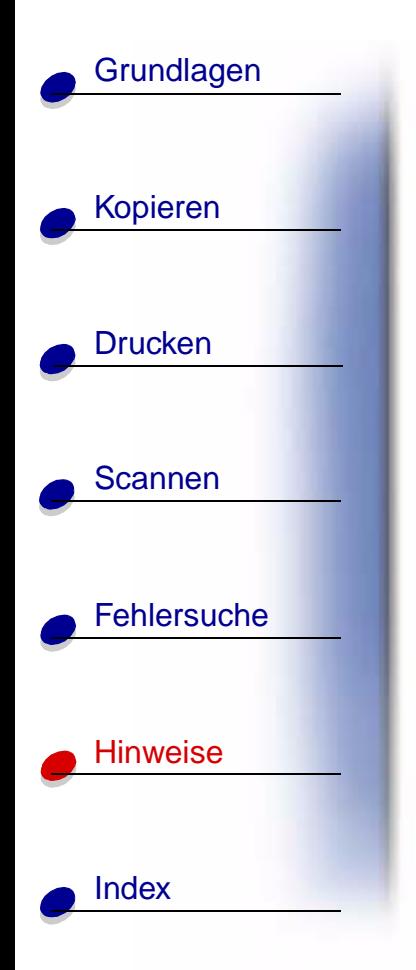

- **•** Verwendung von Druckmedien, die nicht den Lexmark Spezifikationen genügen
- **•** Verwendung von Zubehör (z. B. Tinte), das nicht von Lexmark stammt
- **•** Verwendung von Produkten, Komponenten, Teilen, Materialien, Softwareprogrammen oder Schnittstellen, die nicht von Lexmark stammen

**GEMÄSS DEM GESETZLICH ZULÄSSIGEN UMFANG GEWÄHRT BZW. GEWÄHREN WEDER LEXMARK NOCH SEINE DRITTANBIETER ODER WIEDERVERKÄUFER BEZÜGLICH DIESES PRODUKTS KEINE WEITERE GARANTIE ODER GEWÄHRLEISTUNG, WEDER AUSDRÜCKLICHER NOCH STILLSCHWEIGENDER ART. IM BESONDEREN WERDEN GARANTIEN ODER GEWÄHRLEISTUNGEN BEZÜGLICH MARKTGÄNGIGKEIT, EIGNUNG FÜR EINEN BESTIMMTEN ZWECK UND ZUFRIEDEN STELLENDE QUALITÄT AUSGESCHLOSSEN. SÄMTLICHE GARANTIEN, DIE LAUT GELTENDEM RECHT NICHT AUSGESCHLOSSEN WERDEN DÜRFEN, SIND AUF DEN GARANTIEZEITRAUM BESCHRÄNKT. NACH ABLAUF DIESES ZEITRAUMS SIND ALLE AUSDRÜCKLICHEN ODER STILLSCHWEIGENDEN GARANTIEN HINFÄLLIG. DIE ÄNDERUNG SÄMTLICHER INFORMATIONEN, SPEZIFIKATIONEN UND SERVICES IST JEDERZEIT VORBEHALTEN.** 

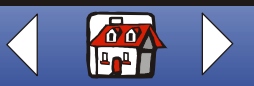

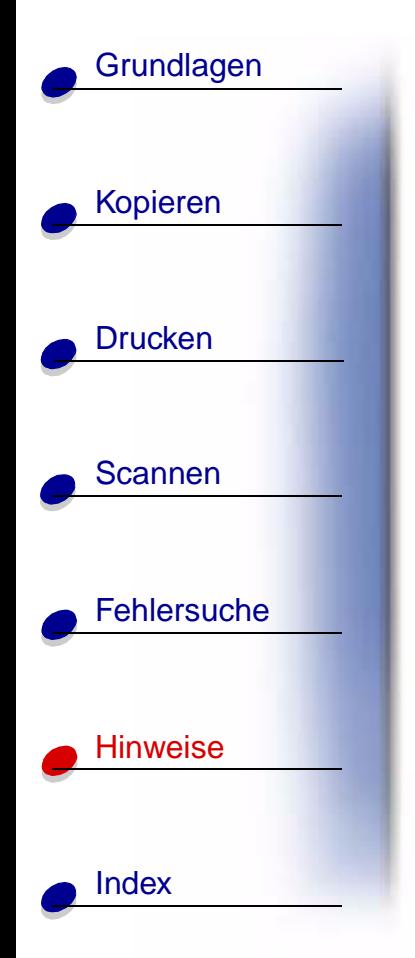

#### **Haftungsbeschränkung**

In diesem Dokument wird das einzige Rechtsmittel erläutert, das Ihnen im Rahmen der vorliegenden beschränkten Garantie zur Verfügung steht. Bei allen Forderungen bezüglich der Leistung oder Nichtleistung von Lexmark oder eines Wiederverkäufers in Verbindung mit diesem Produkt, die unter diese beschränkte Garantie fallen, können Sie Schadenersatz für reale Schäden bis zu den Grenzen fordern, die im nachfolgenden Paragraf genannt sind.

Die Haftung von Lexmark für reale Schäden mit beliebiger Ursache sind auf den Betrag beschränkt, den Sie für das Produkt bezahlt haben, das die Schäden verursacht hat. Diese Haftungsbeschränkung gilt nicht für Forderungen von Ihrer Seite, die sich auf körperliche Verletzungen oder Schäden an Immobilien oder an persönlichem Sacheigentum beziehen, für die Lexmark rechtlich verantwortlich ist. IN KEINEM FALL HAFTET LEXMARK FÜR ENTGANGENE GEWINNE UND EINSPARUNGEN, SCHADENERSATZ FÜR AUFWENDUNGEN BEI VERTRAGSERFÜLLUNG ODER ANDERE WIRTSCHAFTLICHE SCHÄDEN BZW. FOLGESCHÄDEN. Dies ist auch dann der Fall, wenn Sie Lexmark oder einen Wiederverkäufer über die Möglichkeit derartiger Schäden unterrichtet haben. Lexmark haftet nicht für diejenigen Ihrer Forderungen, die auf Forderungen von Dritten zurückgehen.

Diese Beschränkung der Rechtsmittel erstreckt sich auch auf Forderungen gegenüber sämtlichen Lieferanten und Wiederverkäufern von Lexmark. Die Rechtsmittelbeschränkung auf Seiten von Lexmark sowie der Lieferanten und Wiederverkäufer ist nicht kumulativ. Die Lieferanten und Wiederverkäufer sind die beabsichtigten Nutznießer dieser Beschränkung.

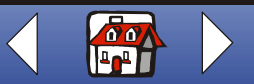

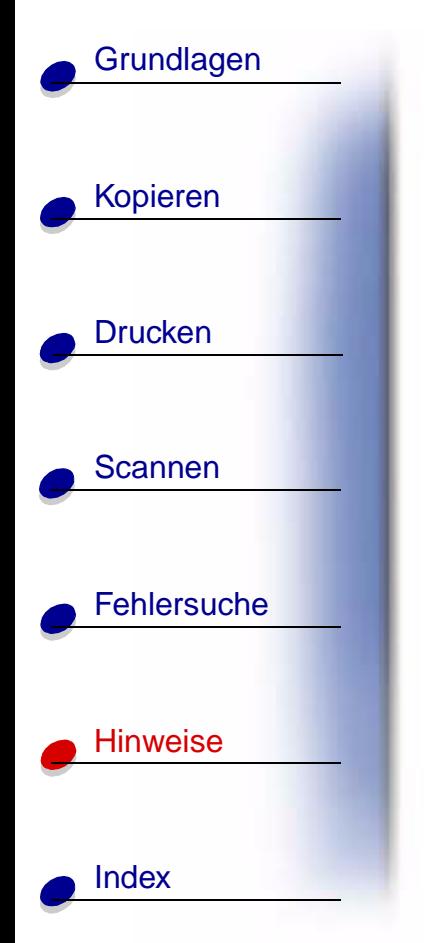

### **Weitere Rechte**

Manche Länder erlauben bei der stillschweigenden Garantie keine Beschränkung der Geltungsdauer oder lassen den Ausschluss bzw. die Beschränkung von Schadenersatz für Aufwendungen bei Vertragserfüllung bzw. Folgeschäden nicht zu. In diesem Fall haben die Beschränkungen und Ausschlüsse dieser Erklärung für Sie keine Gültigkeit.

Im Rahmen dieser Garantie erhalten Sie bestimmte Rechte. Außerdem verfügen Sie möglicherweise über weitere Rechte, die sich von Land zu Land unterscheiden können.

# <span id="page-106-0"></span>**Hinweise zu den elektronischen Emissionen**

#### **Erklärung zur FCC-Konformität (FCC – Federal Communications Commission)**

Der Lexmark X84-X85 Scan/Print/Copy wurde getestet und entspricht nachweislich den Grenzwerten für digitale Geräte der Klasse B gemäß Abschnitt 15 der FCC-Richtlinien. Für den Betrieb müssen die beiden folgenden Bedingungen erfüllt sein: (1) Das Gerät darf keine schädlichen Interferenzen erzeugen und (2) muss alle eindringenden Interferenzen aufnehmen, auch jene Interferenzen, die unerwünschte Auswirkungen auf den Betrieb haben.

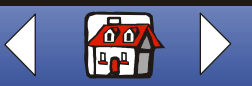

# [Kopieren](#page-26-0) **[Drucken](#page-41-0)** [Scannen](#page-68-0) **[Fehlersuche](#page-79-0)** [Hinweise](#page-99-0) **[Grundlagen](#page-2-0)** [Index](#page-113-0)

Die Grenzwerte der FCC-Klasse B sind so gewählt, dass bei der Installation in einer Wohngegend ein vernünftiger Schutz vor schädlichen Interferenzen gewährleistet ist. Diese Komponente erzeugt, verwendet und versendet Funkenergie und kann bei unsachgemäßer Installation und Verwendung zu schädlichen Interferenzen im Funkverkehr führen. Es kann nicht garantiert werden, dass bei einer bestimmten Installation keine Interferenzen auftreten. Wenn diese Komponente schädliche Interferenzen beim Radio- oder Fernsehempfang verursacht, kann dies durch Ein- und Ausschalten der Komponente festgestellt werden. In diesem Fall sollte der Benutzer die Interferenz beheben, indem er mindestens eine der folgenden Maßnahmen ergreift:

- **•** Richten Sie die Empfangsantenne neu aus oder setzen Sie diese um.
- **•** Vergrößern Sie den Abstand zwischen Komponente und Empfänger.
- **•** Schließen Sie die Komponente an eine Steckdose an, die nicht an denselben Schaltkreis wie der Empfänger angeschlossen ist.
- **•** Fragen Sie Ihren Einkaufs- oder Kundendienstvertreter nach weiteren Empfehlungen.

Der Hersteller trägt keine Verantwortung für Radio- oder Fernsehinterferenzen, die von der Verwendung von anderen als den empfohlenen Kabeln oder von unerlaubten Änderungen an dieser Komponente herrühren. Unerlaubte Änderungen können auch zum Erlöschen der Betriebserlaubnis des Benutzers für die betreffende Komponente führen.

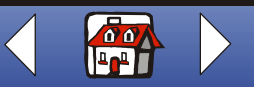
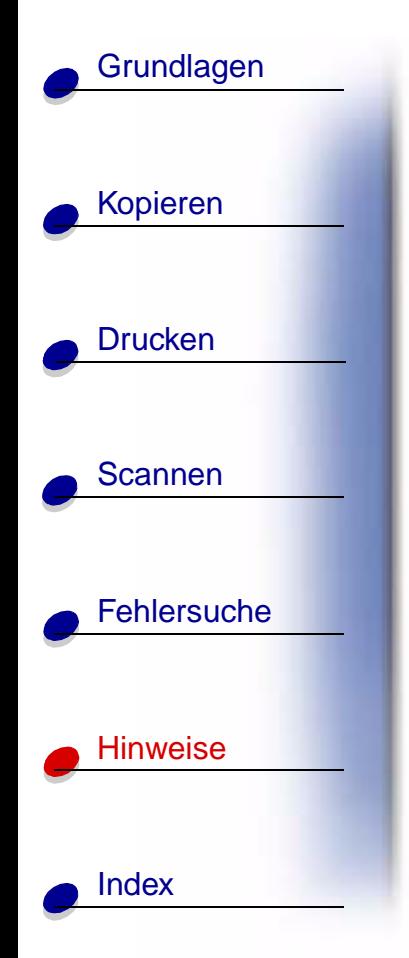

<span id="page-108-0"></span>**Hinweis:** Um die Konformität mit den FCC-Richtlinien über elektromagnetische Interferenzen für einen Computer der Klasse B sicherzustellen, sollten Sie ein ordnungsgemäß abgeschirmtes und geerdetes USB-Kabel verwenden (z. B. Lexmark Artikelnummer 12A2405). Die Verwendung eines nicht ordnungsgemäß abgeschirmten und geerdeten Ersatzkabels kann einen Verstoß gegen FCC-Richtlinien bewirken.

Alle Fragen zu dieser Konformitätserklärung richten Sie bitte an die folgende Adresse:

Director of Lexmark Technology & Service Lexmark International, Inc. 740 West New Circle Road Lexington, KY 40550 (859) 232-3000

# **Hinweise**

# **Industry Canada Compliance Statement**

This Class B digital apparatus meets all requirements of the Canadian Interference-Causing Equipment Regulations.

> **[www.lexmark.com](http://www.lexmark.com) Lexmark X84-X85**

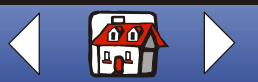

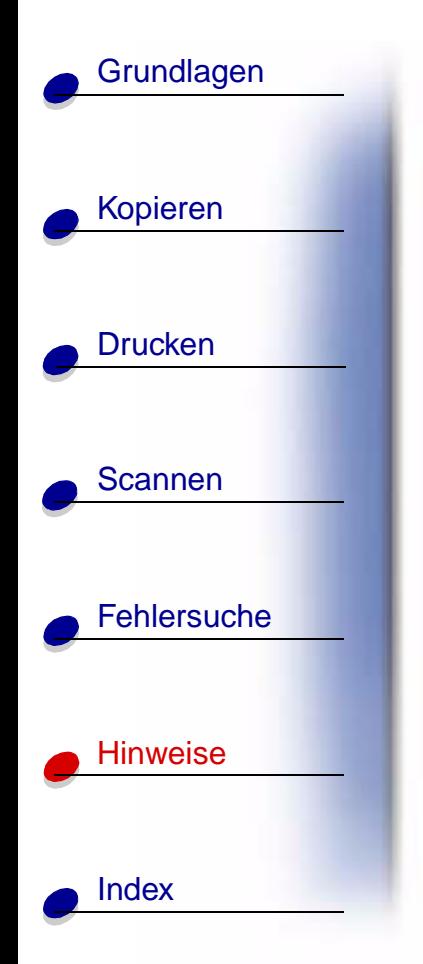

# **Avis de conformité aux normes d'Industrie Canada**

Cet appareil numérique de la classe B respecte toutes les exigences du Règlement sur le matériel brouilleur du Canada.

# **Konformität mit den Richtlinien der Europäischen Gemeinschaft (EC)**

Dieses Produkt erfüllt die Schutzanforderungen der Richtlinien 89/336/EWG und 73/23/EWG des EC-Rates zur Annäherung und Harmonisierung der Gesetze der Mitgliedsstaaten (elektromagnetische Verträglichkeit bzw. Sicherheit von elektrischen Komponenten zur Verwendung innerhalb bestimmter Spannungsgrenzen).

Eine Konformitätserklärung gemäß den Anforderungen der Richtlinien wurde vom Direktor für Produktion und Technischen Kundendienst von Lexmark International S.A. in Boigny (Frankreich) unterzeichnet.

Dieses Produkt erfüllt die Grenzwerte für die Klasse B gemäß EN 55022 sowie die Sicherheitsanforderungen in EN 60950.

<span id="page-109-0"></span>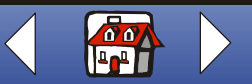

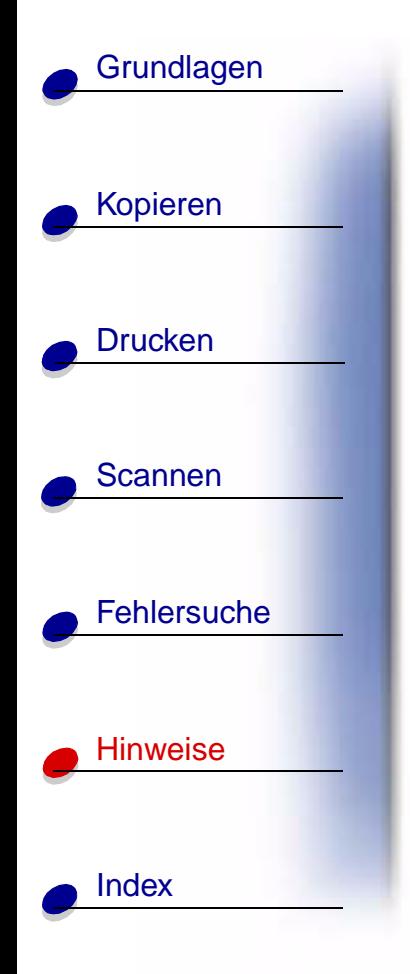

## **Japanese VCCI Notice**

この装置は、情報処理装置等電波障害自主規制協議会(VCCI)の基準 に基づくクラスB情報技術装置です。この装置は、家庭環境で使用すること を目的としていますが、この装置がラジオやテレビジョン受信機に近接して 使用されると、受信障害を引き起こすことがあります。 取扱説明書に従って正しい取り扱いをして下さい。

# **The United Kingdom Telecommunications Act 1984**

This apparatus is approved under the approval number NS/G/1234/J/100003 for the indirect connections to the public telecommunications systems in the United Kingdom.

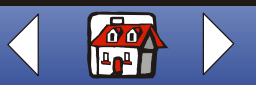

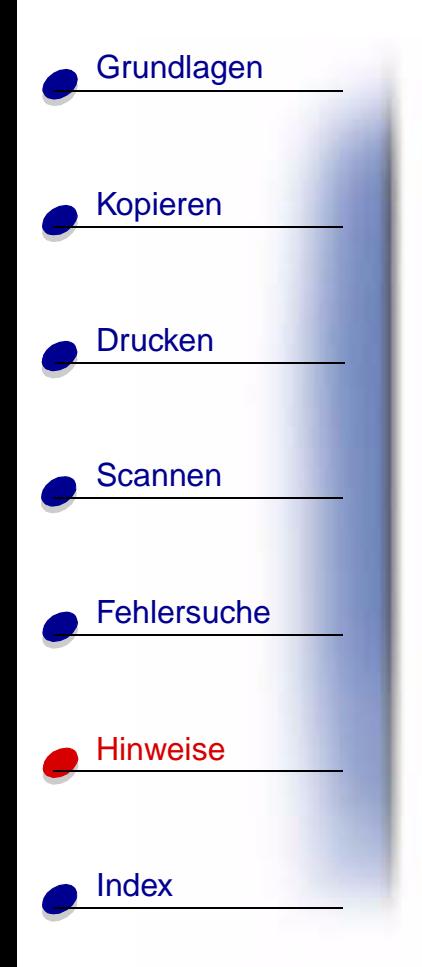

# **Sicherheitsinformationen**

- <span id="page-111-1"></span>**•** Verwenden Sie ausschließlich das Lexmark Netzteil aus dem Lieferumfang des Produkts oder eine Ersatzeinheit von Lexmark.
- **•** Das Netzteil ist an eine problemlos zugängliche Steckdose in der Nähe des Produkts anzuschließen.
- **•** Lassen Sie alle Wartungs- und Reparaturarbeiten, die nicht in der Bedienungsanleitung beschrieben sind, ausschließlich von einem ausgebildeten Servicemitarbeiter durchführen.

# <span id="page-111-0"></span>**ENERGY STAR**

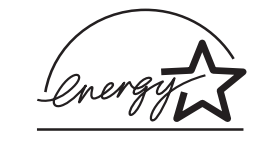

Das EPA ENERGY STAR-Programm für Bürogeräte ist eine gemeinsame Initiative von Bürogeräteherstellern zur Einführung von stromsparenden Produkten und damit zur Verringerung der Luftverschmutzung durch die Erzeugung von Strom.

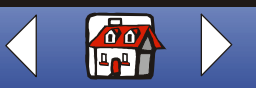

# [Kopieren](#page-26-0) **[Drucken](#page-41-0)** [Scannen](#page-68-0) **[Fehlersuche](#page-79-0)** [Hinweise](#page-99-0) **[Grundlagen](#page-2-0)** [Index](#page-113-0)

Die Unternehmen dieses Programms bauen Produkte, die sich bei Nichtverwendung abschalten. Durch diese Funktion kann der Stromverbrauch um bis zu 50 % gesenkt werden. Lexmark ist überzeugter Teilnehmer dieses Programms.

In seiner Funktion als ENERGY STAR-Partner gibt Lexmark International Inc. an, dass dieses Produkt die ENERGY STAR-Richtlinien zur Stromeinsparung erfüllt.

# **Warenzeichen**

Lexmark und Lexmark mit dem Diamantlogo sind Warenzeichen von Lexmark International Inc. Sie sind in den Vereinigten Staaten und/oder in anderen Ländern registriert.

Andere Warenzeichen sind das Eigentum ihrer jeweiligen Inhaber.

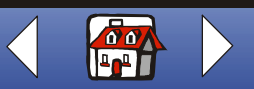

# **Index 114**

<span id="page-113-0"></span>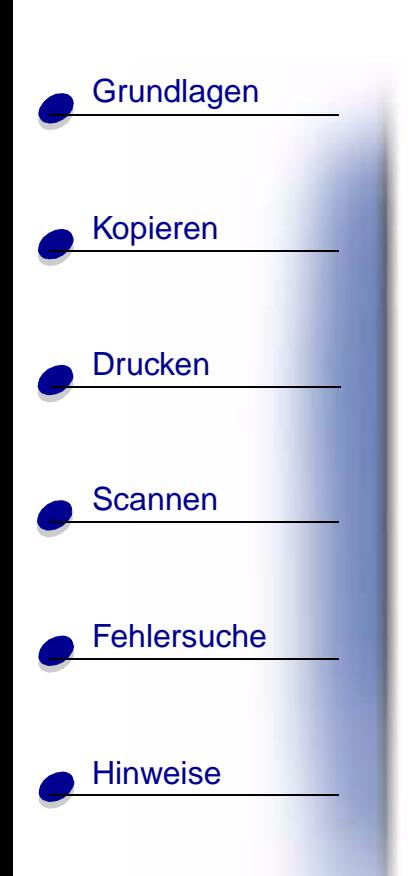

Index

## **A**

[Abwischen der Düsen](#page-90-0) Anweisungen [Drucken](#page-42-0) [Kopieren](#page-27-0) [Scannen](#page-69-0) Artikelnummern [Farb-Tintenpatrone](#page-19-0) [Schwarz-Tintenpatrone](#page-19-1) [USB-Kabel](#page-108-0) Ausrichten [Patronen](#page-22-0)

#### **B**

[Bedienfeld](#page-3-0) [Beidseitig Drucken](#page-56-0) Benutzerdefiniertes Papierformat [einlegen](#page-18-0) [Einstellungsempfehlungen](#page-54-0) Broschüren [drucken](#page-60-0) [zusammensetzen](#page-62-0)

#### **D**

[Deinstallieren der Software](#page-97-0) Druckeinstellungen [anpassen](#page-42-1)

Drucken [Anweisungen](#page-42-0) [Poster](#page-32-0) [Drucken in umgekehrter](#page-51-0)  Seitenfolge Drucker [keine Kommunikation](#page-94-0) Druckqualität [abweichende Farbdarstellung](#page-87-0) **[Fehlersuche](#page-84-0)** [gewellte Linien](#page-84-1) **[Streifenbildung](#page-86-0)** [verschmiert](#page-85-0) [zu dunkel](#page-85-0) Düsen [abwischen](#page-90-0) [reinigen](#page-88-0)

## **E**

Einlegen [benutzerdefiniertes](#page-18-0)  Papierformat [Fotokarten](#page-17-0) [Fotopapier](#page-17-1) [Glückwunschkarten](#page-17-0) [Indexkarten](#page-17-0) [Karten](#page-17-0) [Papier](#page-14-0) [Postkarten](#page-17-0)

[Spezialpapier](#page-16-0) [Transferpapier zum Aufbügeln](#page-18-1) **[Transparentfolien](#page-17-2)** [Umschläge](#page-16-1) Einstellungsempfehlungen [benutzerdefiniertes](#page-54-0)  Papierformat [Fotokarten](#page-54-1) [Fotopapier](#page-55-0) [Glückwunschkarten](#page-54-2) [Indexkarten](#page-54-2) [Karten](#page-54-1) [Postkarten](#page-54-1) [Transferpapier zum Aufbügeln](#page-54-3) **[Transparentfolien](#page-55-1)** [Umschläge](#page-53-0) [ENERGY STAR](#page-111-0) [Entfernen der Tintenpatronen](#page-20-0) [Erneutes Installieren der Software](#page-97-0) [Ersatzteile, Bestellen](#page-10-0)

#### **F**

Faxen [Probleme](#page-96-0) [FCC-Erklärung](#page-106-0) Fehlermeldungen [Drucker kommuniziert nicht](#page-94-0) [Kein Papier](#page-95-0) [Papierstau](#page-95-1)

**[www.lexmark.com](http://www.lexmark.com) Lexmark X84-X85**

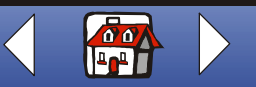

# **[Index](#page-113-0) 115**

# **[Grundlagen](#page-2-0)**

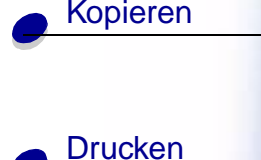

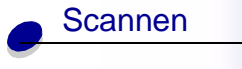

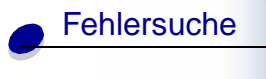

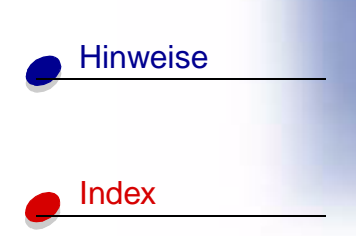

[Scanner kommuniziert nicht](#page-94-0) [Wenig Tinte](#page-96-1) Fehlersuche **[Druckqualität](#page-84-0)** [Papiereinzug, Probleme](#page-82-0) [Umschläge werden nicht](#page-93-0)  bedruckt Fotokarten [einlegen](#page-17-0) [Einstellungsempfehlungen](#page-54-1) Fotopapier [einlegen](#page-17-1) [Einstellungsempfehlungen](#page-55-0) [Probleme](#page-93-1)

# **G**

[Gemeinschaft](#page-109-0) Glückwunschkarten [einlegen](#page-17-0) [Einstellungsempfehlungen](#page-54-2)

# **H**

**Handzettel** [drucken](#page-58-0) Hinweise [elektronische Emission](#page-106-1) [ENERGY STAR](#page-111-0)

[Hinweise zu den elektronischen](#page-106-1)  Emissionen

# **I**

Indexkarten [einlegen](#page-17-0) [Einstellungsempfehlungen](#page-54-2) Internetausdrucke [Web-Glättung](#page-44-0)

## **K**

Karten [einlegen](#page-17-0) [Einstellungsempfehlungen](#page-54-1) ["Kein Papier" – Meldung](#page-95-0) Kontakte, Patrone [reinigen](#page-91-0) Kopiereinstellungen [anpassen](#page-28-0) Kopieren [Anweisungen](#page-27-0) [mit Computer](#page-27-1) [ohne Computer](#page-27-2)

#### **M**

[Meldung "Wenig Tinte"](#page-96-1) [Meldung Papierstau](#page-95-1)

Meldungen, Fehler [Drucker kommuniziert nicht](#page-94-0) [Kein Papier](#page-95-0) [Papierstau](#page-95-1) [Scanner kommuniziert nicht](#page-94-0) [Wenig Tinte](#page-96-1) Menüs [verwenden](#page-5-0)

#### **P**

Papier [einlegen](#page-14-0) Patronen [aufbewahren](#page-24-0) [ausrichten](#page-22-0) [einsetzen](#page-20-1) [entfernen](#page-20-0) [reinigen](#page-91-0) [Patronen einsetzen](#page-20-1) Poster [drucken](#page-32-0) [zusammensetzen](#page-34-0) Postkarten [einlegen](#page-17-0) [Einstellungsempfehlungen](#page-54-1) Probleme [Faxen](#page-96-0)

**[www.lexmark.com](http://www.lexmark.com) Lexmark X84-X85**

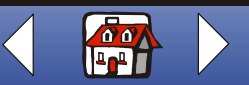

# **[Index](#page-113-0) 116**

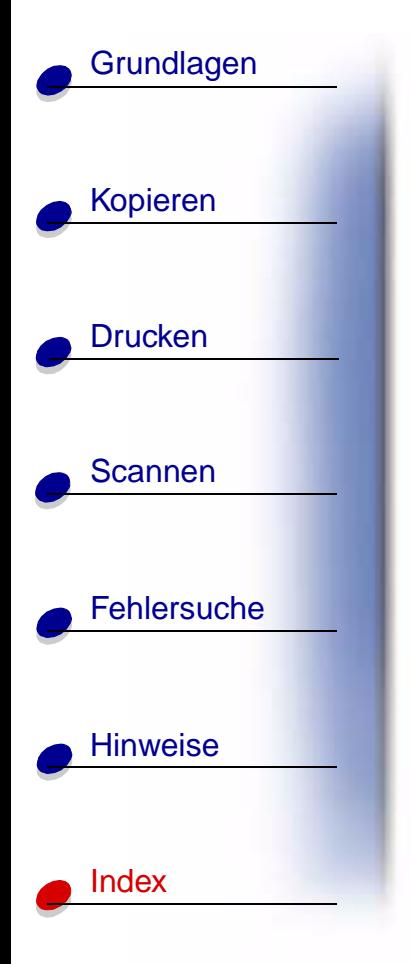

# **R**

Ränder [Mindesteinstellungen](#page-86-1)

## **S**

Scannen [an die Zwischenablage](#page-74-0) [an eine Anwendung](#page-74-1) [an eine Datei](#page-72-0) [an eine E-Mail](#page-71-0) [an Text/\(OCR\)](#page-73-0) [Anweisungen](#page-69-0) Scanner [keine Kommunikation](#page-94-0) [Sicherheitsinformationen](#page-111-1) **Software** [deinstallieren](#page-97-0) [erneut installieren](#page-97-0) Spezialpapier [benutzerdefiniertes](#page-18-0)  Papierformat [einlegen](#page-16-0) [Fotokarten](#page-17-3) [Fotopapier](#page-17-1) [Glückwunschkarten](#page-17-3) [Indexkarten](#page-17-3) [Postkarten](#page-17-3)

[Transferpapier zum Aufbügeln](#page-18-1) **[Transparentfolien](#page-17-2)** [Umschläge](#page-16-1) [Streifenbildung](#page-86-0)

#### **T**

**Testmuster** [Ausrichtung](#page-23-0) **Testseite** [Düsentestmuster](#page-89-0) Transferpapier zum Aufbügeln [einlegen](#page-18-1) [Einstellungsempfehlungen](#page-54-3) **Transparentfolien** [einlegen](#page-17-2) [Einstellungsempfehlungen](#page-55-1) [Probleme](#page-93-1)

#### **U**

Umschläge [einlegen](#page-16-1) [Einstellungsempfehlungen](#page-53-0) [Probleme](#page-93-0) [unregelmäßiger Druck](#page-86-0) USB-Kabel [Artikelnummer](#page-108-0)

#### **V**

[Vervielfältigen](#page-30-0)

#### **W**

Web-Glättung [Internetausdrucke](#page-44-0)

#### **Z**

[Zeichen, Fehlen oder unerwartetes](#page-84-2)  Auftreten Zubehör [bestellen](#page-10-1) [Zubehör, Bestellen](#page-19-2)

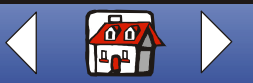